Dell DX6104-CSN, DX6104-SCN, 및 DX6104-SN 시스 템 소유자 매뉴얼

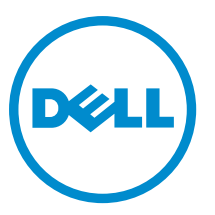

규정 모델: E18S Series 규정 유형: E18S001

## <span id="page-1-0"></span>주, 주의 및 경고

노트: "주"는 컴퓨터를 보다 효율적으로 사용하는 데 도움을 주는 중요 정보를 제공합니다.

#### 주의: "주의"는 하드웨어 손상이나 데이터 손실의 가능성을 설명하며, 이러한 문제를 방지할 수 있는 방법을 알려줍니다.

경고: "경고"는 재산상의 피해나 심각한 부상 또는 사망을 유발할 수 있는 위험이 있음을 알려줍니다.

#### **©** 2013 Dell Inc.

본 설명서에 사용된 상표인 Dell™, Dell 로고, Dell Boomi™, Dell Precision™, OptiPlex™, Latitude™, PowerEdge™, PowerVault™, PowerConnect™, OpenManage,™ EqualLogic™, Compellent™, KACE™, FlexAddress™, Force10™ 및 Vostro™는 Dell Inc.의 상표입니 다. Intel®, Pentium®, Xeon®, Core® 및 Celeron®은 미국 및 기타 국가에서 사용되는 Intel Corporation 의 등록 상표입니다. AMD®는 Advanced Micro Devices, Inc.의 등록 상표이며 AMD Opteron™, AMD Phenom™ 및 AMD Sempron™은 Advanced Micro Devices, Inc. 의 상표입니다. Microsoft®, Windows®, Windows Server®, Internet Explorer®, MS-DOS®, Active Directory® 및 Windows Vista®는 미 국 및/또는 기타 국가에서 사용되는 Microsoft Corporation 의 상표 또는 등록 상표입니다. Red Hat® 및 Red Hat Enterprise Linux® 는 미국 및/또는 다른 국가에서 Red Hat, Inc.의 등록 상표입니다. Novell®은 등록 상표이며, SUSE®는 미국 및 다른 국가에서 Novell Inc.의 상표입니다. Oracle®은 Oracle Corporation 및/또는 그 계열사의 등록 상표입니다. Citrix®, Xen®, XenServer® 및 XenMotion®은 미국 및/또는 다른 국가에서 Citrix Systems, Inc.의 등록 상표 또는 상표입니다. VMware®®, Virtual SMP®, vMotion®, vCenter® 및 vSphere®는 미국 또는 기타 국가에서 사용되는 VMWare, Inc.의 등록 상표 또는 상표입니다. IBM®은 International Business Machines Corporation 의 등록 상표입니다.

2012 - 08

Rev. A00

# 목차

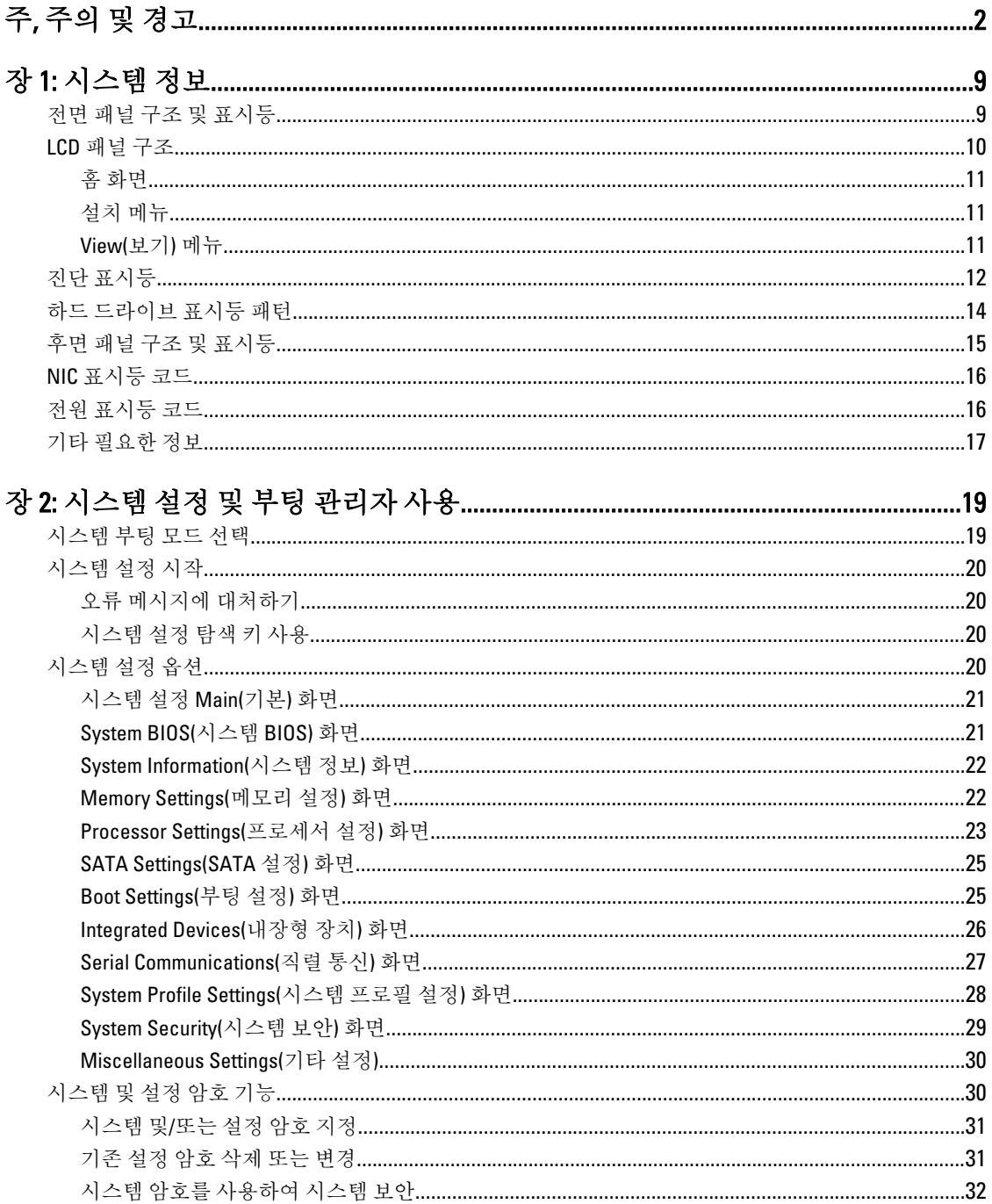

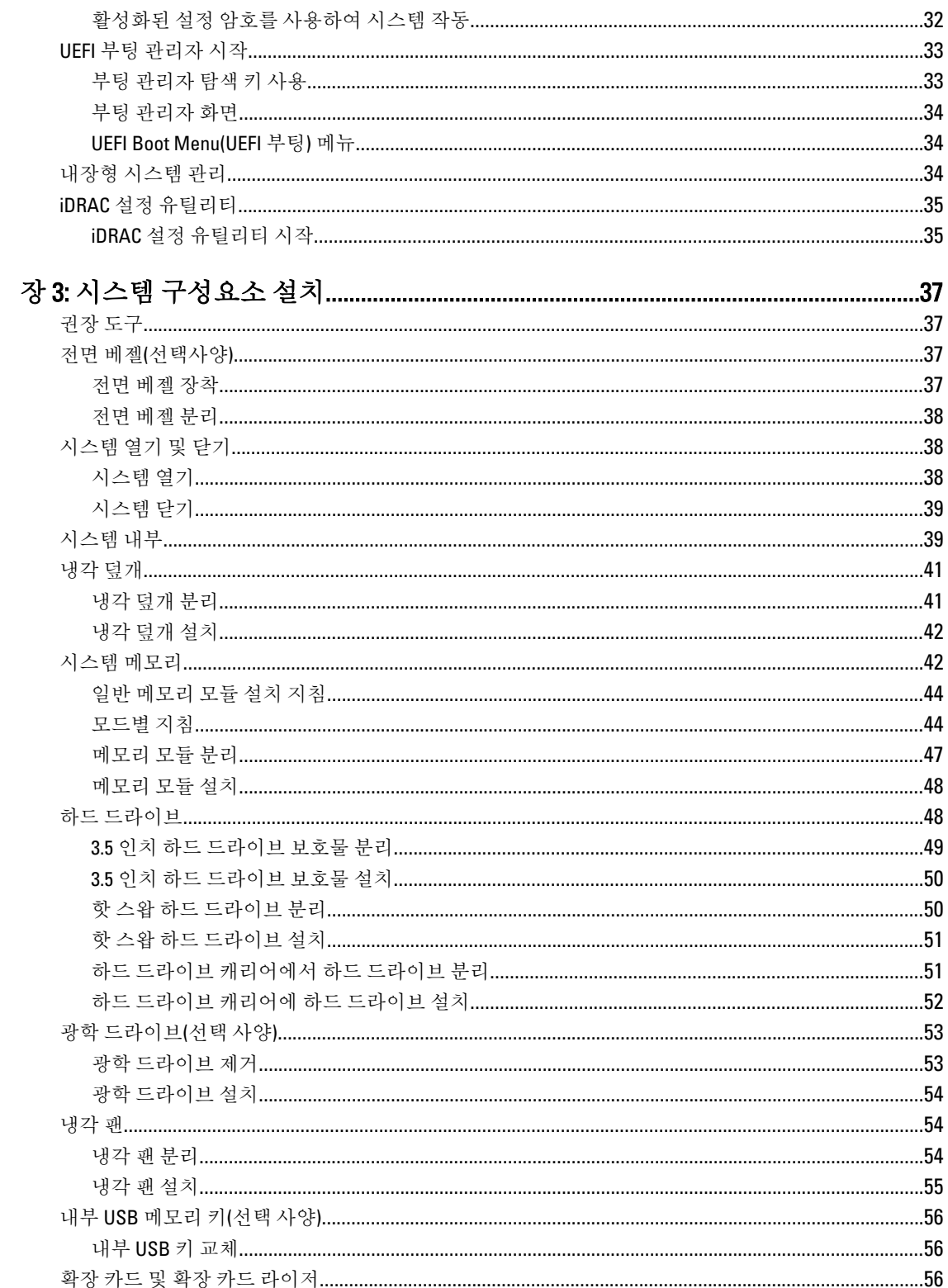

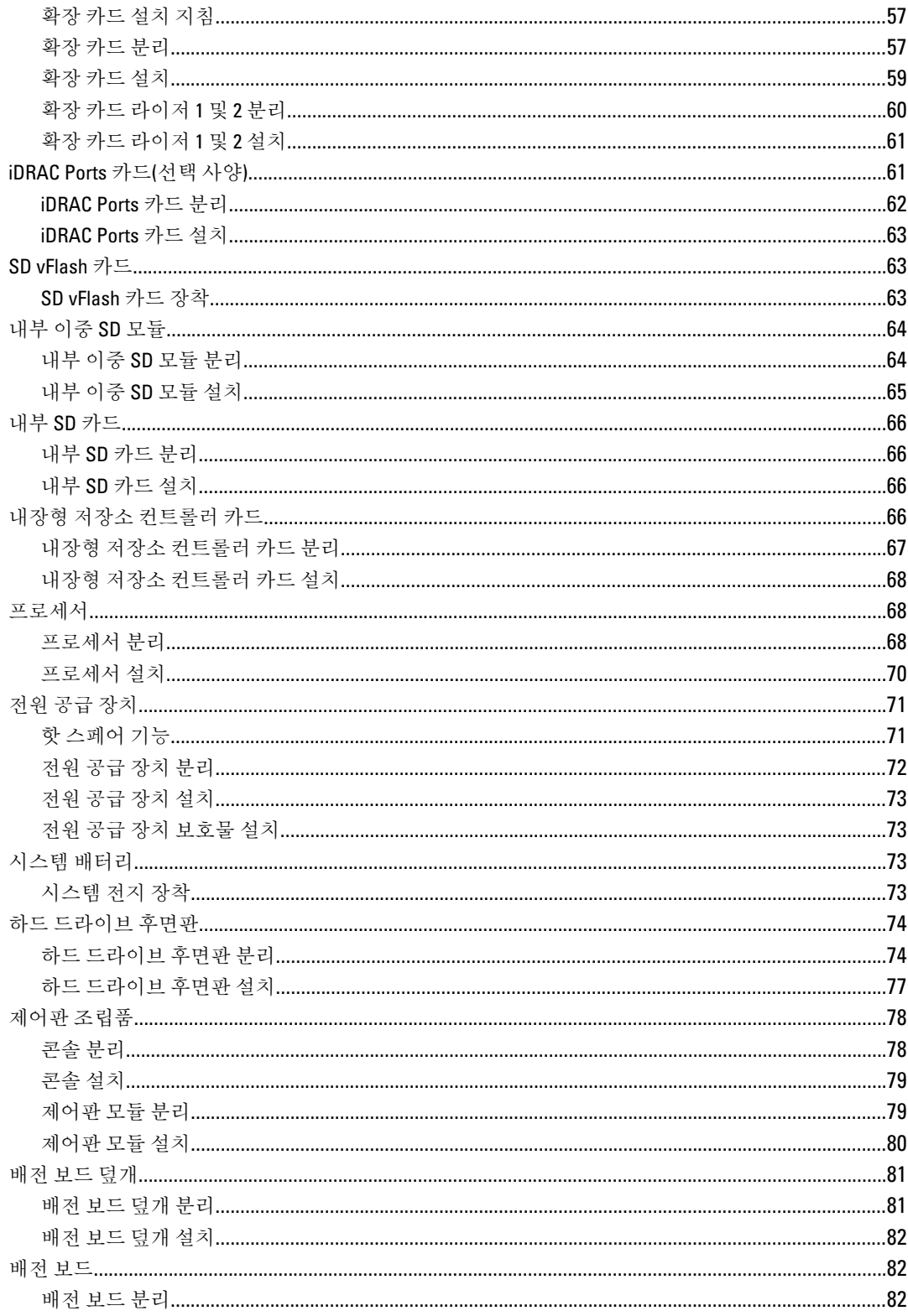

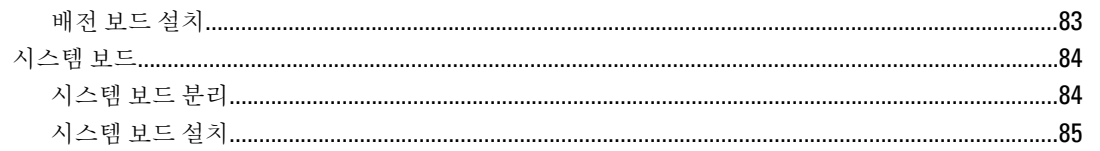

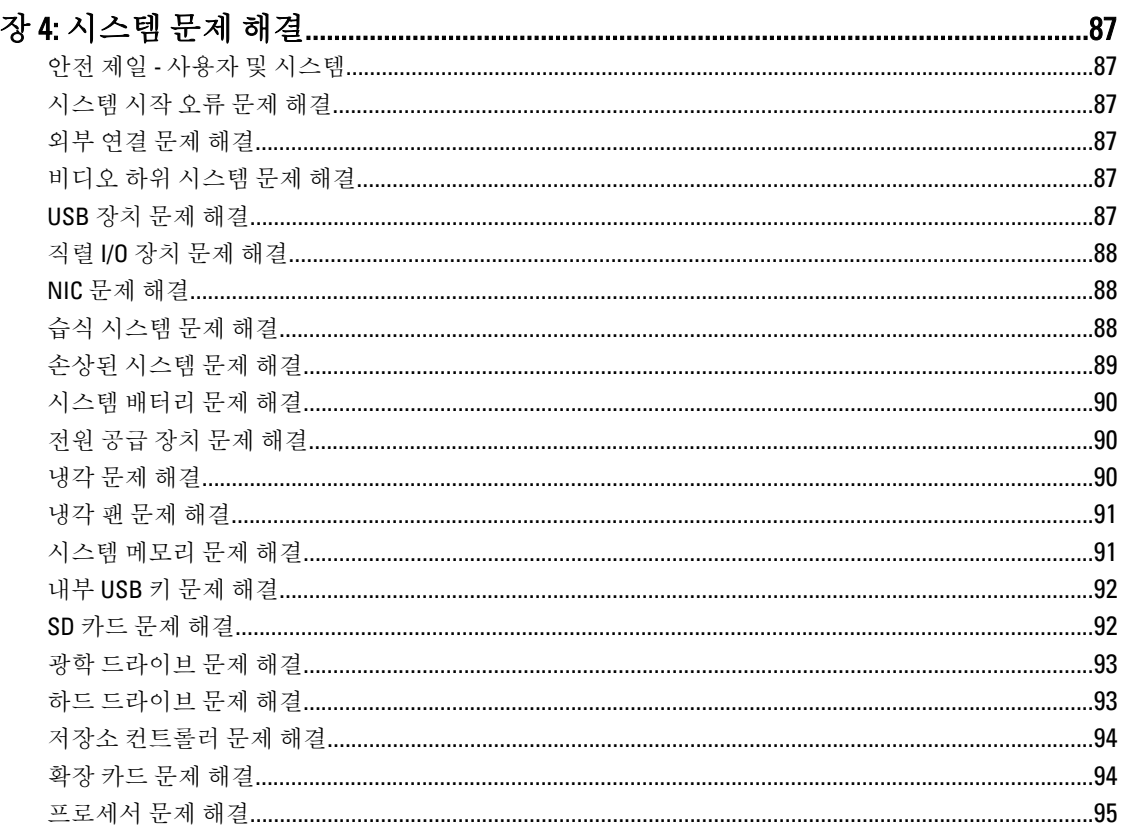

# 

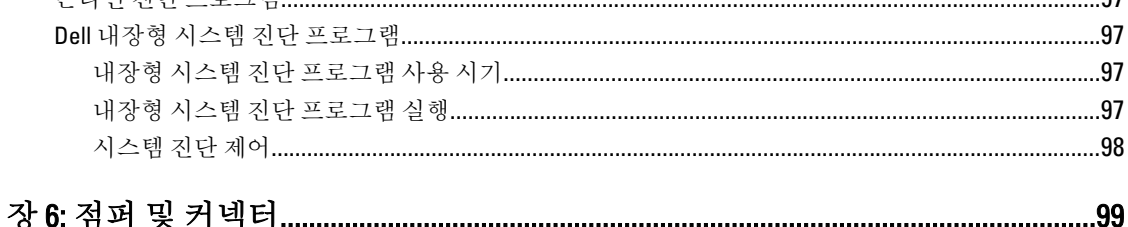

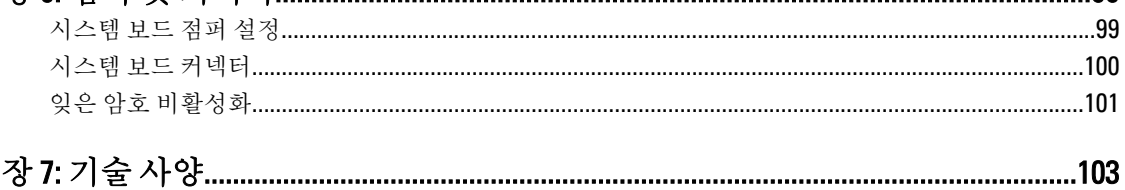

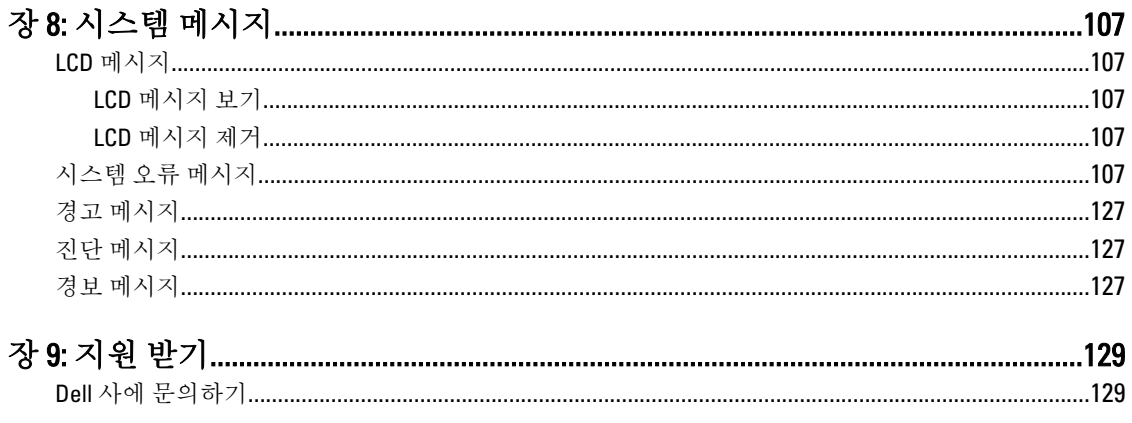

# <span id="page-8-0"></span>시스템 정보

## 전면 패널 구조 및 표시등

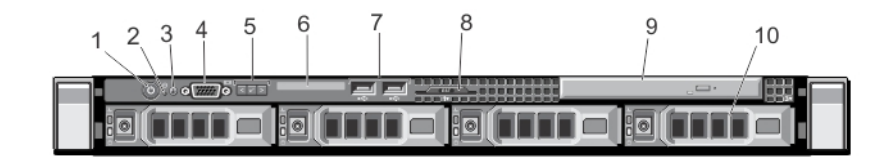

## 그림 1 . 전면 패널 구조 및 표시등

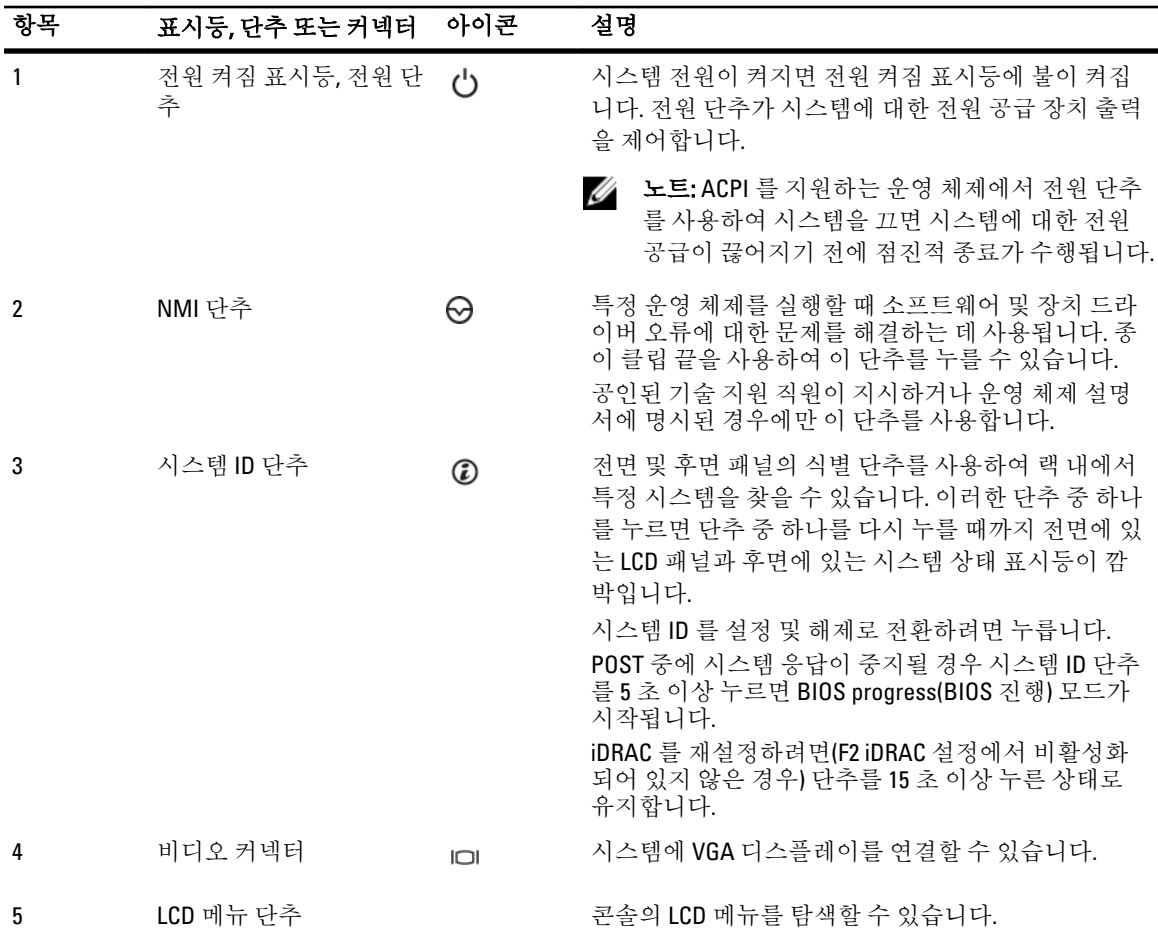

1

<span id="page-9-0"></span>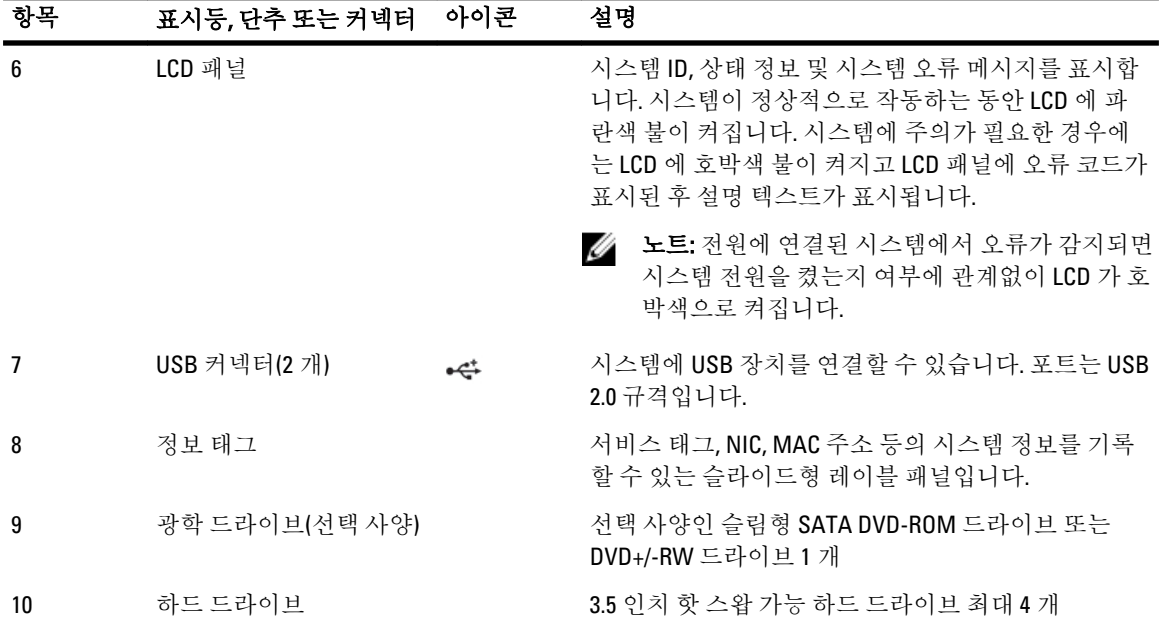

## LCD 패널 구조

시스템의 LCD 패널은 시스템이 정상적으로 작동하는지 또는 주의가 필요한지를 나타내는 시스템 정보와 상태 및 오류 메시지를 표시합니다. 특정 오류 코드에 대한 정보는 시스템 오류 메시지를 참조하십시오.

- 정상 작동 상태에서는 LCD 의 백라이트가 파란색이고 오류 상태에서는 호박색입니다.
- 시스템이 대기 모드인 경우 LCD 후광이 꺼지며 LCD 패널에서 Select(선택), Left(왼쪽) 또는 Right(오른쪽) 단추를 눌러 켤 수 있습니다.
- iDRAC 유틸리티, LCD 패널 또는 기타 도구로 LCD 메시지를 해제한 경우에는 LCD 백라이트가 꺼진 상태로 유지됩니다.

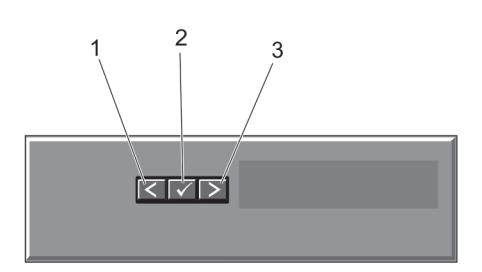

#### 그림 2 . LCD 패널 구조

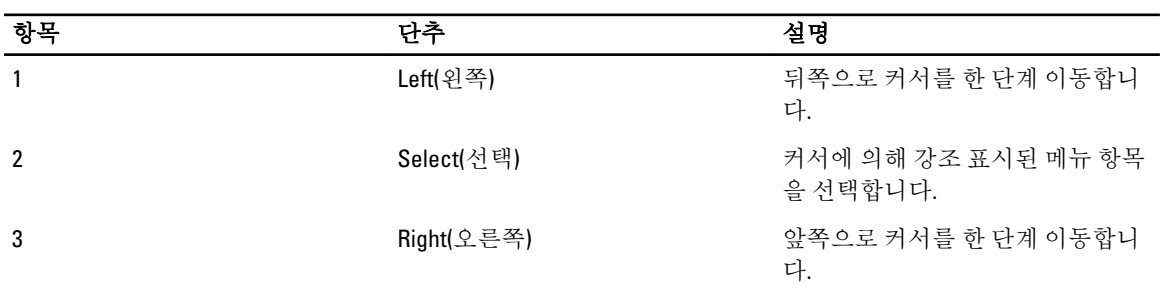

<span id="page-10-0"></span>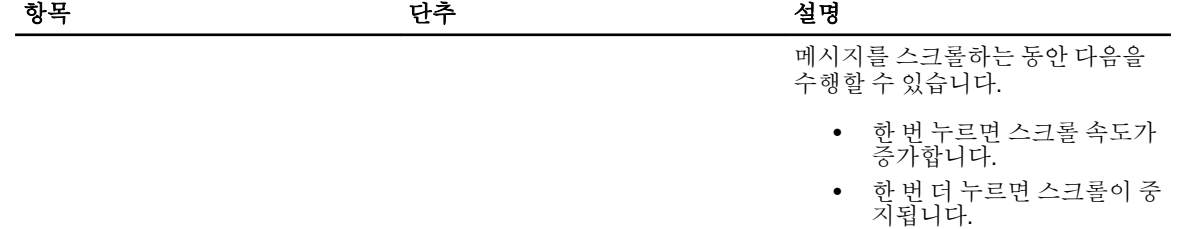

• 다시 한 번 더 누르면 기본 스크롤 속도로 돌아갑니다.

• 다시 누르면 이 과정이 반복 됩니다.

## 홈 화면

홈 화면에 시스템에 대해 사용자가 구성할 수 있는 정보가 표시됩니다. 이 화면은 상태 메시지 또는 오류가 없는 상태로 시스템이 정상적으로 작동하는 동안 표시됩니다. 시스템이 대기 모드인 경우 오류 메시지가 없는 상태로 작업을 5 분 동안 수행하지 않으면 LCD 후광이 꺼집니다. 홈 화면을 보려면 세 개의 탐색 단추(선택, 왼쪽 또는 오 른쪽) 중 하나를 누릅니다.

다른 메뉴에서 홈 화면으로 이동하려면 계속해서 위쪽 화살표를 선택합니다. 【 홈 아이콘이 표시될 때까지

표시되면 Home(홈) 아이콘을 선택합니다.

Home(홈) 화면에서 Select(선택) 단추를 눌러 기본 메뉴를 시작합니다.

## 설치 메뉴

■ 노트· 석치 메뉴에서 옥셔을 서탣하며 다을 자연ㅇ로 지해하기 저에 해당 옥셔을 화이해야 한니다

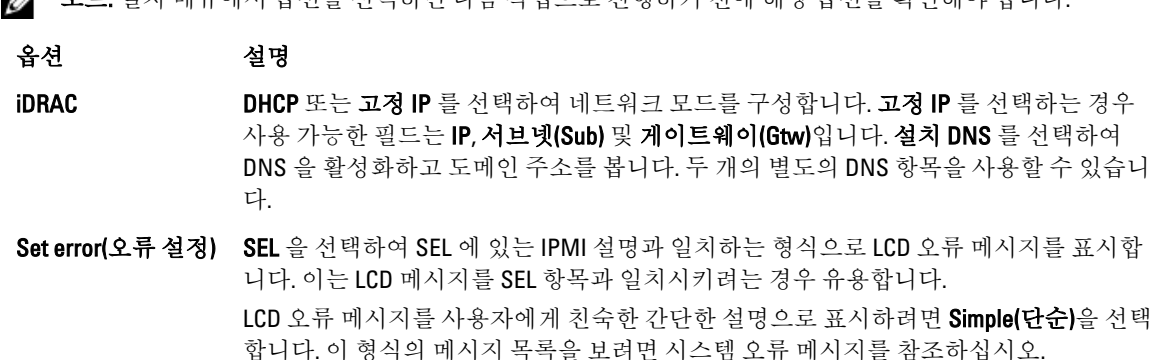

Set home(홈 설정) LCD Home(홈) 화면에 기본 정보를 표시하려면 선택합니다. Home(홈) 화면에서 기본값으 로 설정할 수 있는 옵션 및 옵션 항목을 보려면 View Menu(보기 메뉴)를 참조하십시오.

## View(보기) 메뉴

노트: View(보기) 메뉴에서 옵션을 선택하는 경우 다음 작업으로 진행하기 전에 옵션을 확인해야 합니다.

#### <span id="page-11-0"></span>옵션 설명

- iDRAC IP iDRAC7 에 대한 IPv4 또는 IPv6 주소를 표시합니다. 주소에는 DNS(주요 및 보조), 게이트웨 이, IP 및 서브넷이 포함됩니다(IPv6 에는 서브넷이 포함되지 않음).
- MAC iDRAC, iSCSI 또는 네트워크 장치에 대한 MAC 주소를 표시합니다.

이름 시스템의 호스트, 모델 또는 사용자 문자열의 이름을 표시합니다.

- 번호 시스템의 자산 태그 또는 서비스 태그를 표시합니다.
- 전원 기스템의 전력 출력을 BTU/시간 또는 와트 단위로 표시합니다. Setup(설치) 메뉴의 Set home(홈 설정) 하위 메뉴에서 표시 형식을 구성할 수 있습니다.
- 온도 시스템의 온도를 섭씨 또는 화씨 단위로 표시합니다. Setup(설치) 메뉴의 Set home(홈 설 정) 하위 메뉴에서 표시 형식을 구성할 수 있습니다.

## 진단 표시등

시스템 전면 패널에 있는 진단 표시등은 시스템 시작 도중 오류 상태를 표시합니다.

■ 노트: 시스템이 꺼져 있으면 진단 표시등이 켜지지 않습니다. 시스템을 시작하려면 작동 중인 전원에 시스 템을 연결하고 전원 단추를 누릅니다.

다음 항목은 이러한 표시등과 연결된 시스템 상태 및 가능한 수정 조치를 설명합니다.

#### 상태 표시등

상태 수정 조치 **시스템이 켜져 있고** \_ 필요 없음 정상 상태이면 표시 등이 파란색으로 켜 져 있습니다. **시스템이 켜져 있거** - 시스템 이벤트 로그 또는 시스템 메시지를 참조하여 문제를 확 나 대기 상태에 있 고 오류(예: 팬 또는 **하드 드라이브 고** 메모리 구성이 잘못된 경우 시스템 시작 시 비디오 출력 없이 작 장)가 발생하면 이 표시등이 호박색으 로 깜박입니다. 인하십시오. 동이 중단될 수 있습니다. [도움말](#page-128-0) 얻기를 참조하십시오.

 $\boxed{5}$ 

 $\overline{\phantom{a}}$ 

하드 드라이브 표시등

#### 상태 수정 조치

이 표시등이 녹색으 필요 없음 로 켜져 하드 드라 이브가 작동 중임을 나타냅니다.

团

 $\sqrt{2}$ 

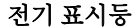

### 상태 수정 조치

**시스템에 전기 오류** - 시스템 이벤트 로그 또는 시스템 메시지를 참조하여 문제를 확 (예: 범위를 벗어난 전압, 전원 공급 장 치 또는 전압 조정 기 고장)가 있으면 이 표시등이 호박색 으로 깜박입니다. 인하십시오. 전원 공급 장치의 문제가 원인이라면 전원 공급 장 치의 LED 를 점검합니다. 전원 공급 장치를 분리한 후 재설치하 여 다시 장착합니다. 문제가 계속되면 [도움말](#page-128-0) 얻기를 참조하십 시오.

#### 온도 표시등

시스템에 열 관련 오류(예: 범위를 벗 어난 온도 또는 팬 고장)가 있으면 이 표시등이 호박색으 로 깜박입니다.

#### 상태 수정 조치

다음과 같은 상태가 없는지 확인합니다.

- 냉각 팬이 분리되었거나 오류가 발생했습니다.
- 시스템 덮개, 냉각 덮개, EMI 필러 패널, 메모리 모듈 보호 물 또는 후면 필러 브래킷이 분리되었습니다.
- 주변 온도가 너무 높습니다.
- 외부 공기 흐름이 막혔습니다.

[도움말](#page-128-0) 얻기를 참조하십시오.

 $\bullet$ 

 $\overline{u}$ 

#### 메모리 표시등

#### 상태 수정 조치

**메모리 오류가 발생** - 시스템 이벤트 로그 또는 시스템 메시지를 참조하여 오류 있는 -하면 이 표시등이 **호박색으로 깜박입** - 다. 문제가 계속되면 <u>[도움말](#page-128-0) 얻기</u>를 참조하십시오. 니다. 메모리의 위치를 확인하십시오. 메모리 장치를 다시 설치합니

#### PCIe 표시등

### 상태 수정 조치

PCIe 에 오류가 있 으면 이 표시등이 호박색으로 깜박입 니다. 시스템을 다시 시작하십시오. PCIe 카드에 필요한 드라이버를 업데이트합니다. 문제가 계속되면 [도움말](#page-128-0) 얻기를 참조하십시오.

13

## <span id="page-13-0"></span>하드 드라이브 표시등 패턴

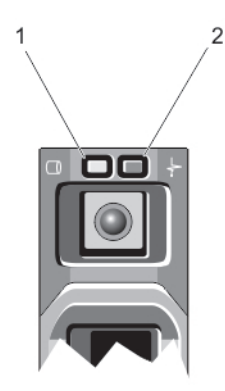

#### 그림 3 . 하드 드라이브 표시등

1. 하드 드라이브 작동 표시등(녹색)

2. 하드 드라이브 상태 표시등(녹색 및 황색)

노트: 하드 드라이브가 고급 호스트 컨트롤러 인터페이스(AHCI) 모드에 있는 경우 오른쪽의 상태 표시등은 작동하지 않고 꺼져 있는 상태로 유지됩니다.

드라이브 상태 표시 상태 등 패턴(RAID 에만 해당) **녹색으로 초당 2 번** \_ 드라이브 식별 또는 분리 준비 상태 깜박임 꺼짐 드라이브 삽입 또는 분리 대기 상태 노트: 시스템 전원이 켜진 후 모든 하드 드라이브가 초기화될 때까지 드라이브 상태 표시등이 꺼진 상태로 유지됩니다. 이러한 상태에서는 드라이브를 삽입하거나 분리 할 수 없습니다. **녹색, 황색으로 깜박** 예측된 드라이브 오류 이고 꺼짐 **황색으로 초당4번** - 드라이브 오류 상태 깜박임 **녹색으로 천천히 깜** 드라이브 재구축 박임 녹색으로 켜져 있음 드라이브 온라인 **3초 동안 녹색으로,** 재구축 중단 상태 3 초 동안 황색으로 깜박이고 6 초 동안 꺼짐

## <span id="page-14-0"></span>후면 패널 구조 및 표시등

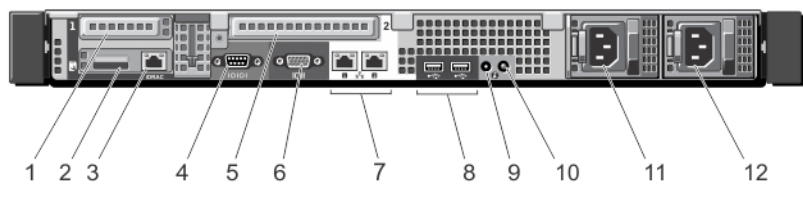

## 그림 4 . 후면 패널 구조 및 표시등

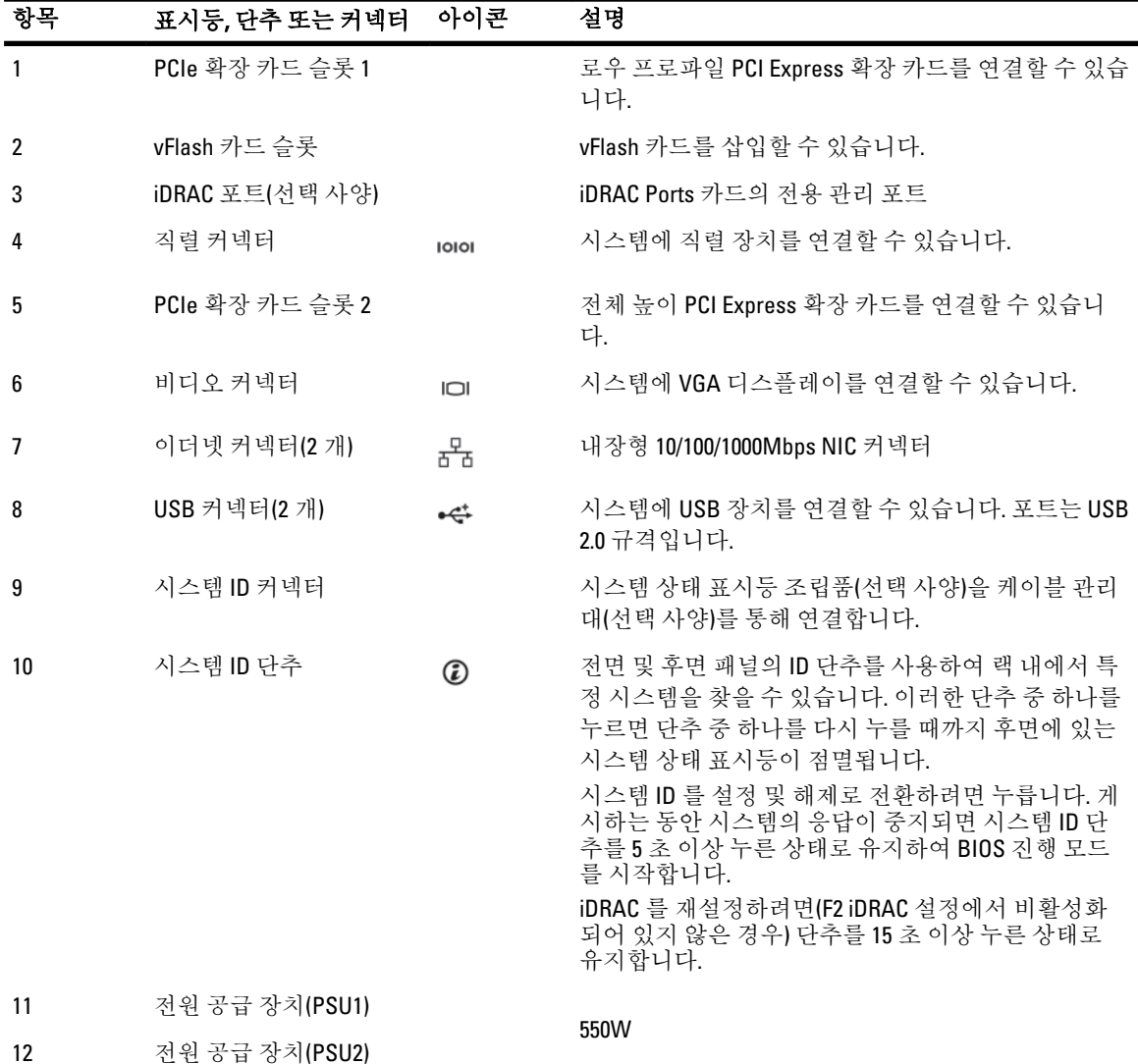

## <span id="page-15-0"></span>NIC 표시등 코드

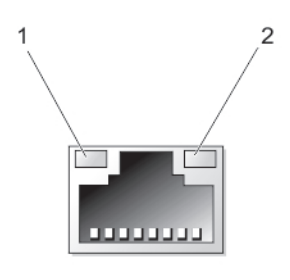

#### 그림 5 . NIC 표시등

1. 연결 표시등 2. 작동 표시등

### 표시등 표시등 코드

**링크 및 작동 표시등 \_NIC** 가 네트워크에 연결되어 있지 않습니다.

이 꺼짐

**링크 표시등이 녹색 NIC** 가 최대 포트 속도(1Gbps 또는 10Gbps)로 유효한 네트워크에 연결되어 있습니다. 임

**링크 표시등이 황색 NIC** 가 최대 포트 속도보다 낮은 속도로 유효한 네트워크에 연결되어 있습니다.

**작동 표시등이 녹색** 네트워크 데이터를 전송하거나 수신하는 중입니다.

으로 점멸됨

임

## 전원 표시등 코드

각 전원 공급 장치에는 불빛이 비치는 반투명 핸들이 있고, 이 핸들은 전원 공급 여부 또는 전원 오류 발생 여부 를 나타내는 표시등 역할을 합니다.

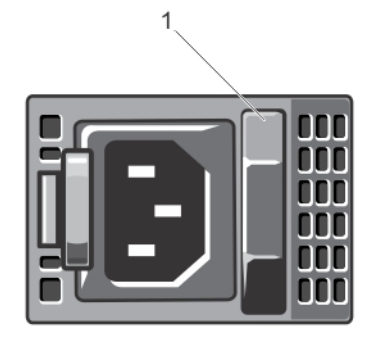

### 그림 6 . 전원 공급 장치 상태 표시등

1. 전원 공급 장치 상태 표시등/핸들

#### <span id="page-16-0"></span>전원 표시등 패턴 상태

- 꺼짐 기업 전원이 연결되어 있지 않습니다.
- 녹색 기대 전 중급 장치에 유효한 전원이 연결되어 있으며 해당 전원 공급 장치가 작동 중인 경우 핸들 표시등이 녹색으로 켜집니다.

#### 호박색 점멸 전원 공급 장치에 문제가 있음을 나타냅니다.

- 주의: 전원 공급 장치 수정하는 경우 표시등이 점멸 상태인 전원 공급 장치만 교체하 십시오. 쌍을 맞추기 위해 다른 쪽 전원 공급 장치를 바꾸면 오류가 발생하여 시스템 이 예기치 않게 종료될 수 있습니다. 고출력 구성에서 저출력 구성으로 또는 이와 반 대로 변경하려면 시스템의 전원을 꺼야 합니다.
- 주의: AC 전원 공급 장치에서는 220V 와 110V 입력 전압을 모두 지원합니다. 동일한 두 전원 공급 장치에서 서로 다른 입력 전압을 받으면 서로 다른 전력량(와트)을 출 력하고 불일치가 발생할 수 있습니다.

주의: 두 전원 공급 장치의 유형과 최대 출력 전원이 동일해야 합니다.

녹색 점멸 이는 전원 공급 장치를 핫 애드할 때 전원 공급 장치가 효율성, 기능 집합, 상태 및 지원되 는 전압 면에서 다른 전원 공급 장치와 일치하지 않음을 나타냅니다. 표시등이 점멸 상태 인 전원 공급 장치를 설치된 다른 전원 공급 장치의 용량과 일치하는 전원 공급 장치로 교체하십시오.

## 기타 필요한 정보

- 경고: 시스템과 함께 제공되는 안전 및 규정 정보를 참조하십시오. 보증 정보는 이 문서 안에 포함되어 있거 나 별도의 문서로 제공될 수 있습니다.
	- 사용 설명서에 시스템 설정 개요 및 기술 사양이 제공되어 있습니다. 이 설명서는 www.dell.com/support/ manuals 에서 온라인으로 사용할 수 있습니다.
	- 랙 솔루션과 함께 제공되는 랙 설명서에는 필요한 경우 시스템을 랙에 설치하는 방법이 설명되어 있습니 다.
	- 운영 체제, 시스템 관리 소프트웨어, 시스템 업데이트 및 시스템과 함께 구입한 시스템 구성요소와 관련 된 설명서 및 도구를 비롯하여 시스템을 구성 및 관리하는 데 필요한 설명서 및 도구를 제공하는 모든 매 체가 시스템과 함께 제공됩니다.
	- 이 문서에서 사용된 약어 및 머리글자의 전체 이름은 www.dell.com/support/manuals 의 용어집을 참조하 십시오.

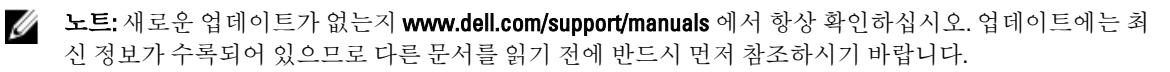

# 2

# <span id="page-18-0"></span>시스템 설정 및 부팅 관리자 사용

시스템 설정을 통해 시스템 하드웨어를 관리하고 BIOS 레벨 옵션을 지정할 수 있습니다. 시작하는 동안 시스템 기능에 액세스하려면 다음 키를 입력합니다.

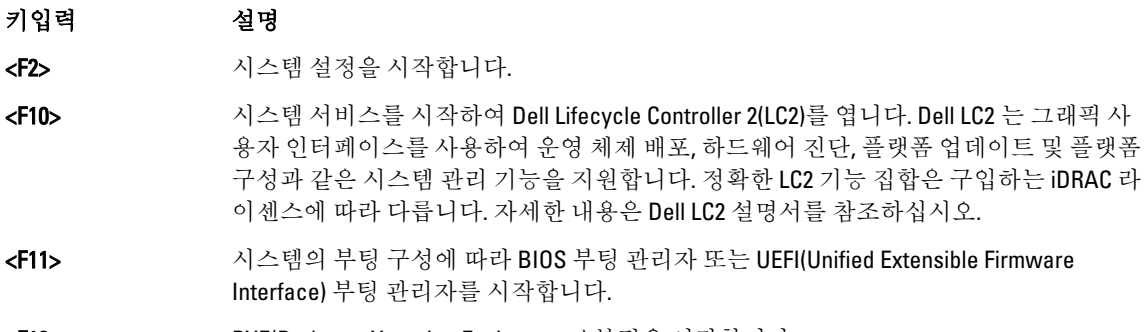

<F12> PXE(Preboot eXecution Environment) 부팅을 시작합니다.

시스템 설정에서 다음을 수행할 수 있습니다.

- 하드웨어를 추가 또는 제거한 후 NVRAM 설정 변경
- 시스템 하드웨어 구성 보기
- 내장형 장치 활성화 또는 비활성화
- 성능 및 전원 관리 임계값 설정
- 시스템 보안 관리

다음 프로그램을 사용하여 시스템 설정에 액세스할 수 있습니다.

- 기본적으로 활성화되는 표준 그래픽 브라우저
- Console Redirection(콘솔 재지정)을 사용하여 활성화되는 텍스트 브라우저

Console Redirection(콘솔 재지정)을 활성화하려면 System Setup(시스템 설정)에서 System BIOS(시스템 BIOS) → Serial Communication(직렬 통신) 화면 → Serial Communication(직렬 통신)을 선택한 후, On with Console Redirection(콘솔 재지정으로 켜기)을 선택합니다.

노트: 기본적으로 선택한 필드에 대한 도움말 텍스트는 그래픽 브라우저에 표시됩니다. 텍스트 브라우저에 서 도움말 텍스트를 보려면 <F1> 키를 누르십시오.

## 시스템 부팅 모드 선택

시스템 설정을 사용하면 운영 체제를 설치하는 경우의 부팅 모드를 지정할 수 있습니다.

- 기본값인 BIOS 부팅 모드는 표준 BIOS 레벨 부팅 인터페이스입니다.
- UEFI 부팅 모드는 시스템 BIOS 를 은폐하는 UEFI(Unified Extensible Firmware Interface) 사양에 기반하는 향 상된 64 비트 부팅 인터페이스입니다.

시스템 설치 프로그램의 Boot Settings(부팅 설정) 화면에 있는 Boot Mode(부팅 모드) 필드에서 부팅 모드를 선택 해야 합니다. 부팅 모드를 지정하면 시스템이 지정된 부팅 모드로 부팅되고 사용자는 해당 모드에서 운영 체제

<span id="page-19-0"></span>를 계속해서 설치합니다. 설치 후 설치한 운영 체제에 액세스하려면 동일한 부팅 모드(BIOS 또는 UEFI)에서 시스 템을 부팅해야 합니다. 다른 부팅 모드에서 운영 체제를 부팅하려고 시도하면 시스템이 시작 시 중단됩니다.

노트: UEFI 부팅 모드에서 운영 체제를 설치하려면 운영 체제가 UEFI 와 호환되어야 합니다. DOS 및 32 비트 운영 체제는 UEFI 를 지원하지 않으며 BIOS 부팅 모드에서만 설치될 수 있습니다.

 $\mathbb Z$  노트: 지원되는 운영 체제에 대한 최신 정보를 보려면 dell.com/ossupport 로 이동하십시오.

## 시스템 설정 시작

- 1. 시스템을 켜거나 재시작합니다.
- 2. 다음 메시지가 표시되면 즉시 <F2> 키를 누릅니다. <F2> = System Setup(<F2> = 시스템 설정)

<F2> 키를 누르기 전에 운영 체제가 로드되기 시작하면 시스템이 부팅을 완료하도록 한 다음 시스템을 재시 작하고 다시 시도해 봅니다.

## 오류 메시지에 대처하기

시스템을 부팅하는 동안 오류 메시지가 표시되면 해당 메시지를 기록합니다. 자세한 내용은 시스템 오류 메시지 를 참조하십시오.

노트: 메모리 업그레이드를 설치한 후 시스템을 처음 시작하면 메시지가 표시되는데, 이는 정상적인 동작 입니다.

## 시스템 설정 탐색 키 사용

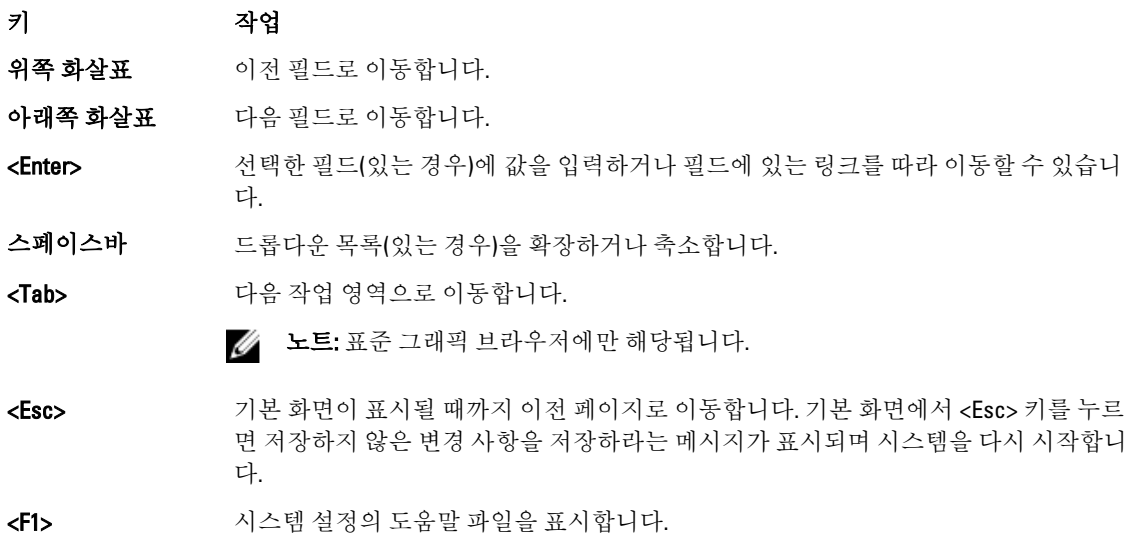

노트: 대부분의 옵션은 변경사항이 기록되었다가 시스템을 재시작해야만 적용됩니다.

## 시스템 설정 옵션

## <span id="page-20-0"></span>시스템 설정 Main(기본) 화면

노트: BIOS 또는 UEFI 설정을 기본 설정값으로 재지정하려면 <Alt><F>를 누릅니다.

메뉴 항목 설명

System BIOS(시스템 이 옵션은 BIOS 설정을 확인하고 구성하는 데 사용됩니다. BIOS)

iDRAC Settings(iDRAC 설정) 이 옵션은 iDRAC 설정을 확인하고 구성하는 데 사용됩니다.

Device Settings(장치 이 옵션은 장치 설정을 확인하고 구성하는 데 사용됩니다. 설정)

## System BIOS(시스템 BIOS) 화면

노트: 시스템 설정의 옵션은 시스템 구성에 따라 변경됩니다.

노트: 시스템 설정 기본값은 다음 항목에서 각 해당 옵션 아래에 표시됩니다.

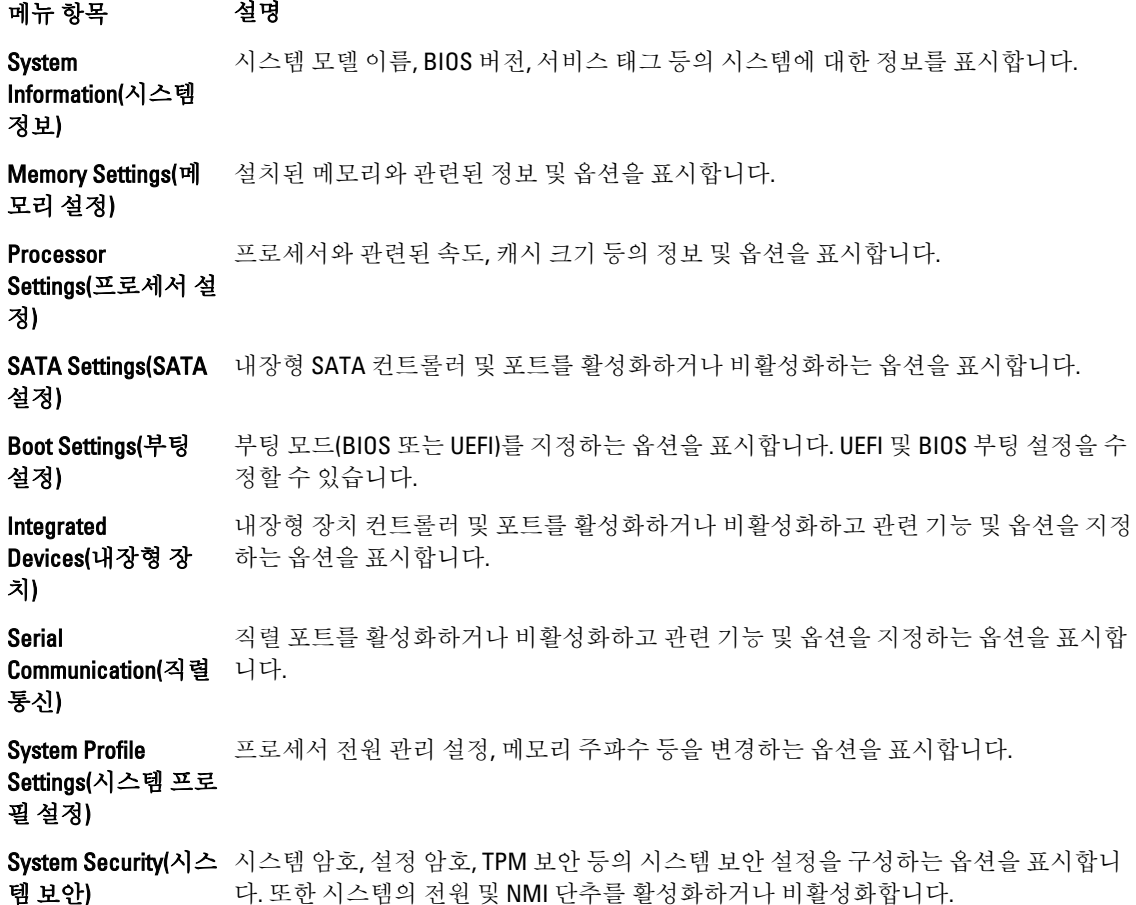

<span id="page-21-0"></span>메뉴 항목 설명

Miscellaneous Settings(기타 설정) 시스템 날짜, 시간 등을 변경하는 옵션을 표시합니다.

## System Information(시스템 정보) 화면

메뉴 항목 설명 System Model Name(시스템 모델 이름) 시스템 모델 이름을 표시합니다. System BIOS Version(시스템 BIOS 버전) 시스템에 설치된 BIOS 버전을 표시합니다. System Service Tag(시스템 서비스 태그) 시스템 서비스 태그를 표시합니다. System Manufacturer(시스 템 제조업체) 시스템 제조업체 이름을 표시합니다. **System Manufacturer** 시스템 제조업체의 연락처 정보를 표시합니다. Contact Information(시스템 제조업체 연락처 정 보)

## Memory Settings(메모리 설정) 화면

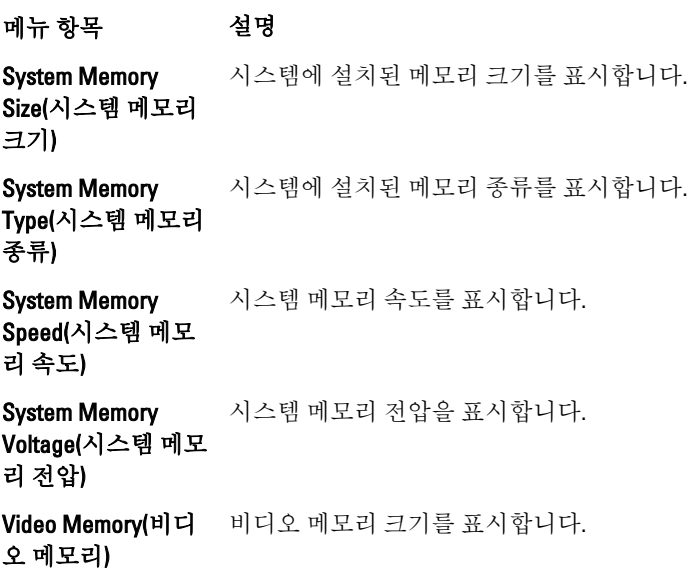

#### <span id="page-22-0"></span>메뉴 항목 설명

System Memory Testing(시스템 메모 리 검사)

Memory Operating

모드)

시스템 부팅 중에 시스템 메모리 테스트가 실행되는지 여부를 지정합니다. 옵션으로 Enabled(활성화) 및 Disabled(비활성화)가 있습니다. 기본적으로 System Memory Testing(시스템 메모리 검사) 옵션은 Disabled(비활성화)로 설정됩니다.

Mode(메모리 작동 메모리 작동 모드를 지정합니다. 시스템의 메모리 구성에 따라 Optimizer Mode(옵티마이 저 모드), Advanced ECC Mode(고급 ECC 모드), Mirror Mode(미러 모드), Spare Mode(스페어 모드) 및 Spare with Advanced ECC Mode(고급 ECC 포함 스페어 모드) 옵션을 사용할 수 있 습니다. 기본적으로 Memory Operating Mode(메모리 작동 모드) 옵션은 Optimizer Mode(옵 티마이저 모드)로 설정됩니다.

> 노트: 메모리 구성에 따라 메모리 작동 모드에 다른 기본값 및 사용 가능한 옵션이 있 을 수 있습니다.

**Node Interleaving(노** 이 필드를 **Enabled**(활성화)로 설정하는 경우 대칭 메모리 구성이 설치되어 있으면 메모리 드 인터리빙) 인터리빙이 지원됩니다. Disabled(비활성화)로 설정된 경우 시스템에서는 비대칭 NUMA(Non-Uniform Memory Architecture) 메모리 구성을 지원합니다. 기본적으로 Node Interleaving(노드 인터리빙) 옵션은 Disabled(비활성화)로 설정됩니다.

## Processor Settings(프로세서 설정) 화면

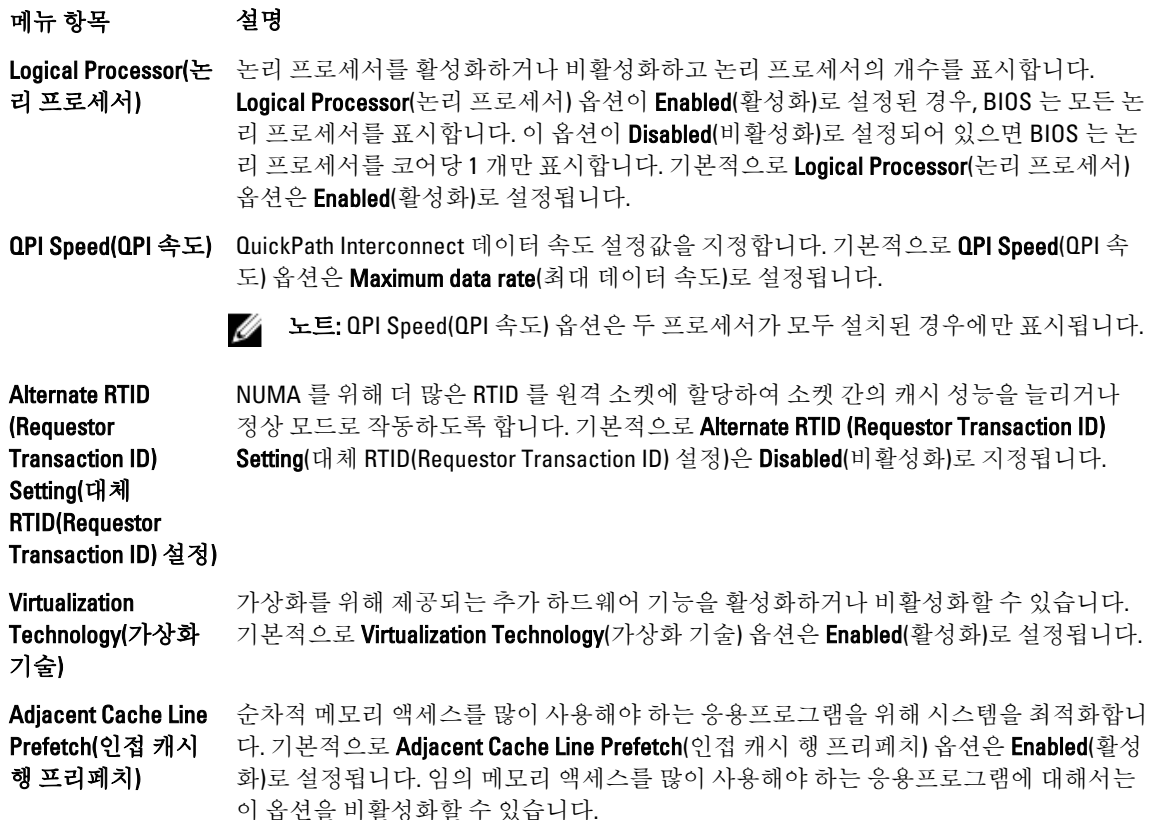

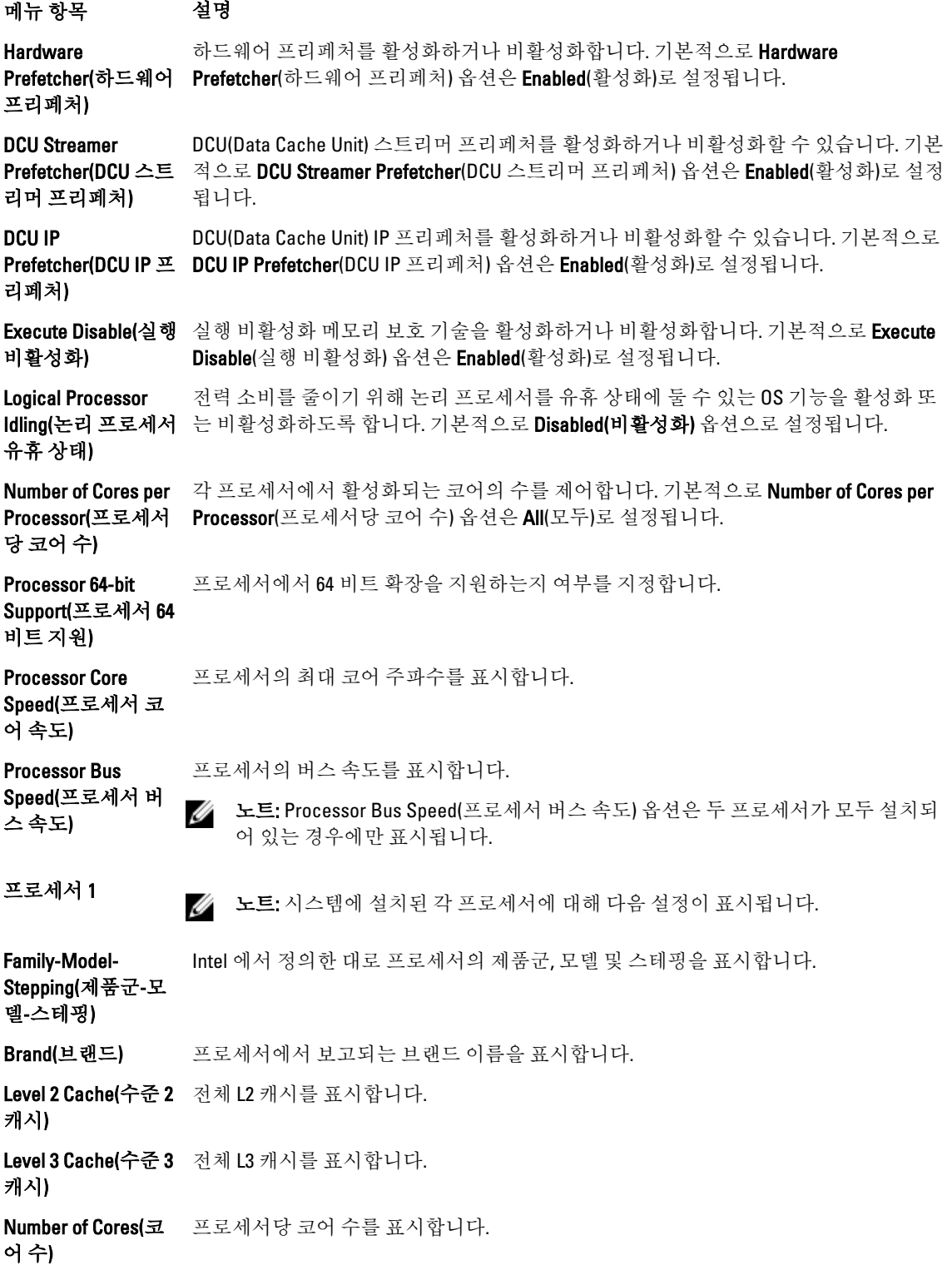

## <span id="page-24-0"></span>SATA Settings(SATA 설정) 화면

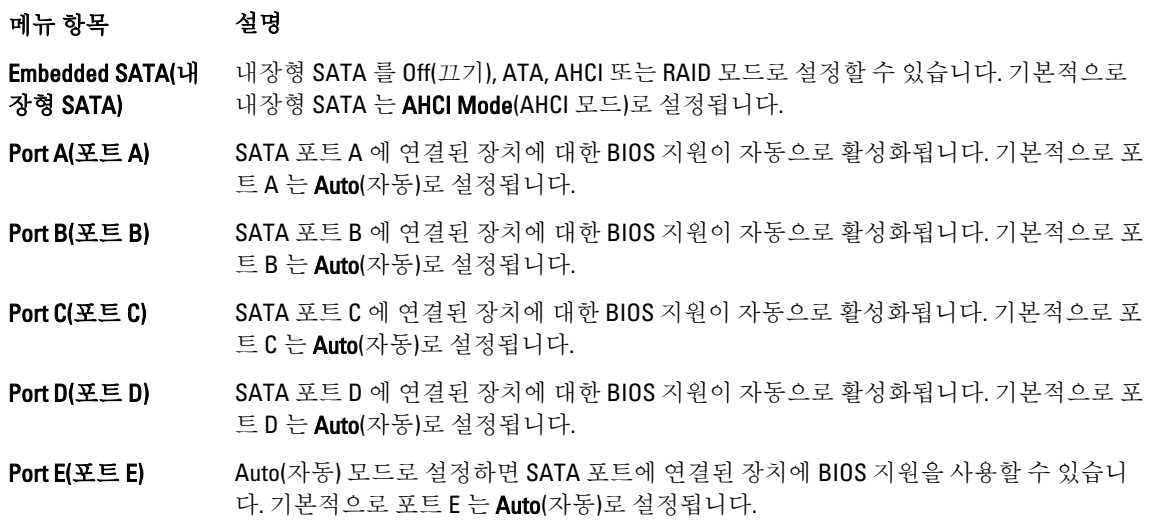

노트: 포트 A, B, C 및 D 는 후면판 드라이브에 사용되고, 포트 E 는 광학 드라이브(CD/DVD)에 사용됩니다.

## Boot Settings(부팅 설정) 화면

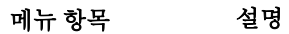

드)

Boot Mode(부팅 모 시스템의 부팅 모드를 설정할 수 있습니다.

> 주의: 운영 체제가 설치된 부팅 모드가 아닌 다른 부팅 모드로 전환하면 시스템이 부 팅되지 않을 수 있습니다.

운영 체제에서 UEFI 를 지원하는 경우 이 옵션을 UEFI 로 설정할 수 있습니다. 이 필드를 BIOS 로 설정하면 UEFI 를 지원하지 않는 운영 체제와의 호환성을 유지할 수 있습니다. 기본적으로 Boot Mode(부팅 모드) 옵션은 BIOS 로 설정됩니다.

 $\mathbb Z$  노트: 이 필드를 UEFI 로 설정하면 BIOS Boot Settings(BIOS 부팅 설정) 메뉴가 비활성 화됩니다. 이 필드를 BIOS 로 설정하는 경우 UEFI Boot Settings(UEFI 부팅 설정) 메뉴 가 비활성화됩니다.

Boot Sequence Retry(부팅 순서 재 시도) 부팅 순서 재시도 기능을 활성화하거나 비활성화할 수 있습니다. 이 필드가 활성화되고 시스템이 부팅에 실패하는 경우 시스템은 30 초 후에 부팅 순서를 다시 시도합니다. 기본 적으로 Boot Sequence Retry(부팅 순서 재시도) 옵션은 Disabled(비활성화)로 설정됩니다.

BIOS 부팅 옵션을 활성화하거나 비활성화할 수 있습니다.

BIOS Boot Settings(BIOS 부팅 설정)

설정)

노트: 이 옵션은 부팅 모드가 BIOS 인 경우에만 활성화됩니다.

UEFI Boot Settings(UEFI 부팅

UEFI 부팅 옵션을 활성화하거나 비활성화할 수 있습니다.

24 노트: 이 옵션은 부팅 모드가 UEFI 인 경우에만 활성화됩니다.

<span id="page-25-0"></span>메뉴 항목 설명

**0ne-Time Boot(원타** - 선택한 장치에서의 원타임 부팅을 활성화하거나 비활성화할 수 있습니다. 임 부팅)

## Integrated Devices(내장형 장치) 화면

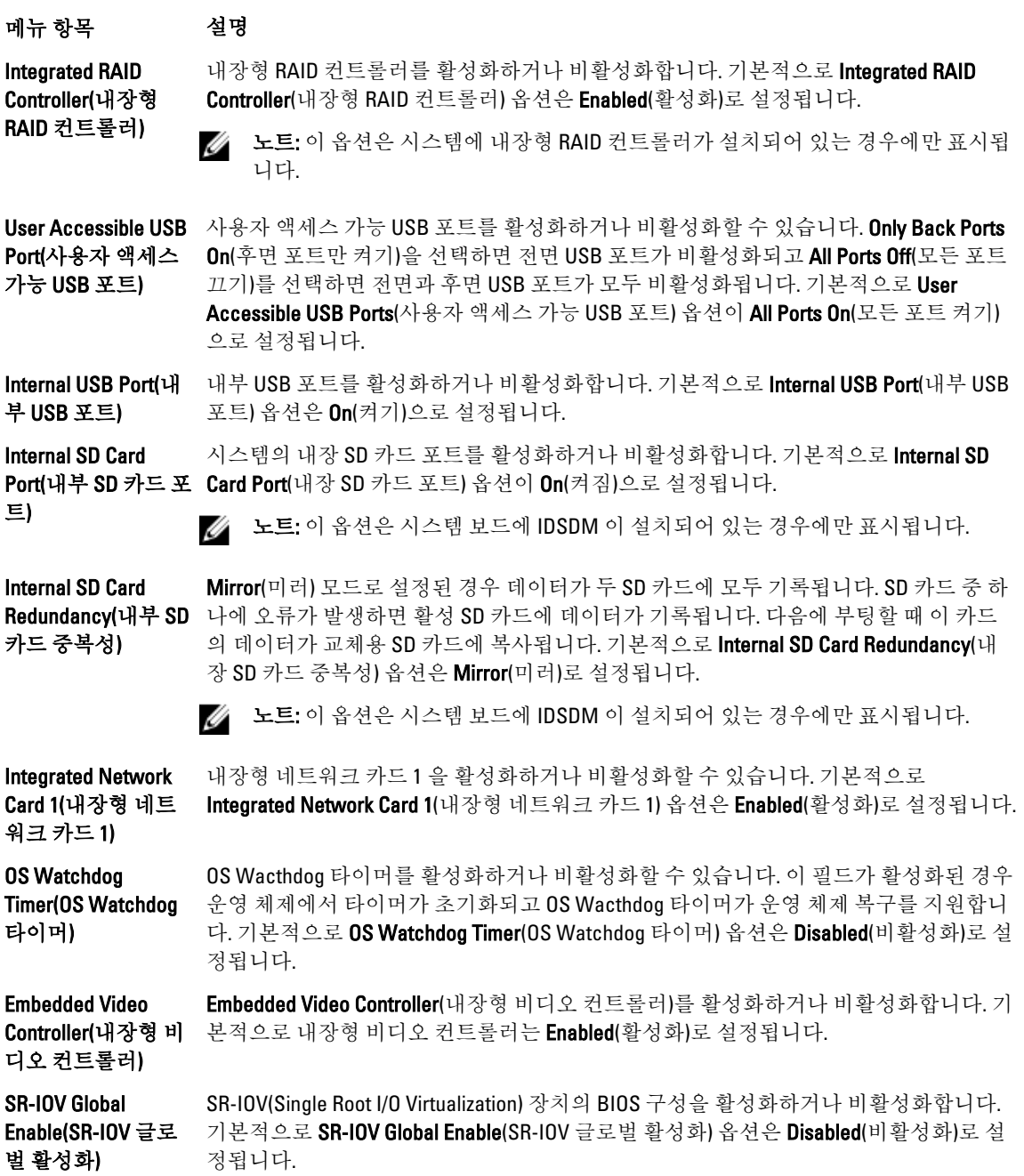

### <span id="page-26-0"></span>메뉴 항목 설명

Slot Disablement(슬 롯 비활성화)

시스템에서 사용 가능한 PCIe 슬롯을 활성화하거나 비활성화할 수 있습니다. Slot Disablement(슬롯 비활성화) 기능은 지정된 슬롯에 설치된 PCIe 카드의 구성을 제어합니 다.

주의: 설치된 주변 장치 카드로 인해 운영 체제에 부팅할 수 없거나 시스템 시작이 지 연되는 경우에만 슬롯 비활성화를 사용해야 합니다. 슬롯이 비활성화되어 있으면 옵션 ROM 과 UEFI 드라이버가 모두 비활성화됩니다.

## Serial Communications(직렬 통신) 화면

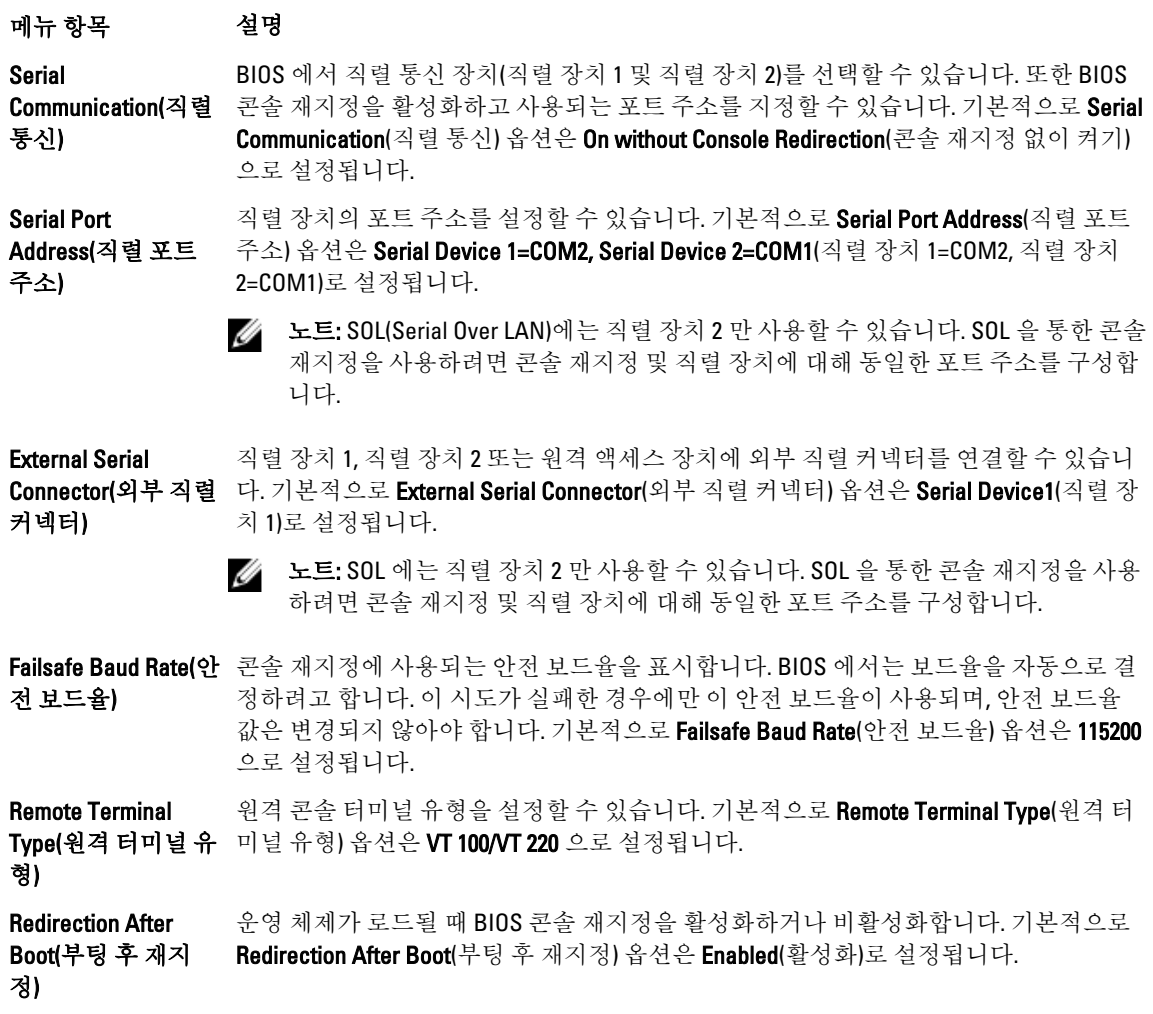

## <span id="page-27-0"></span>System Profile Settings(시스템 프로필 설정) 화면

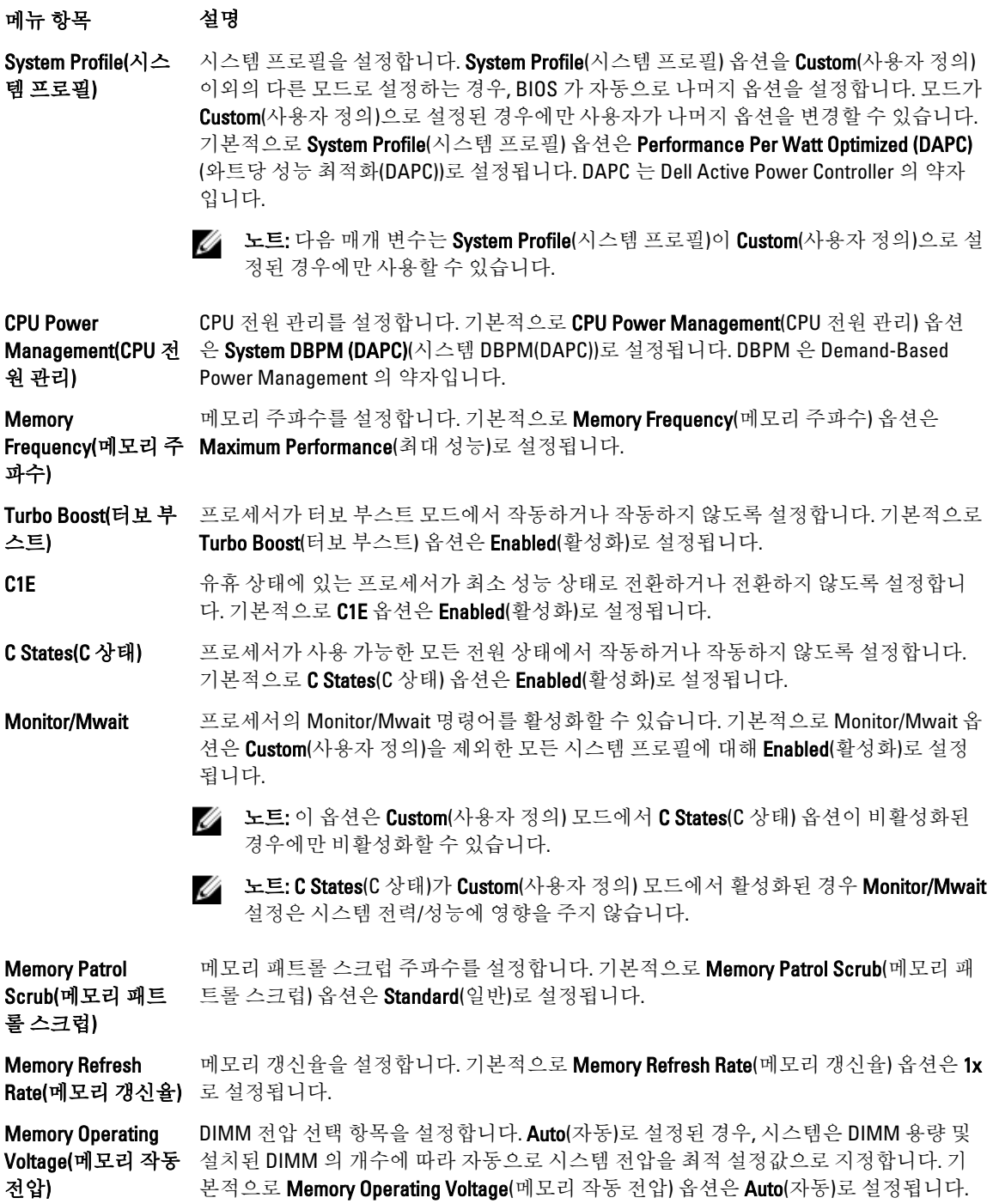

## <span id="page-28-0"></span>System Security(시스템 보안) 화면

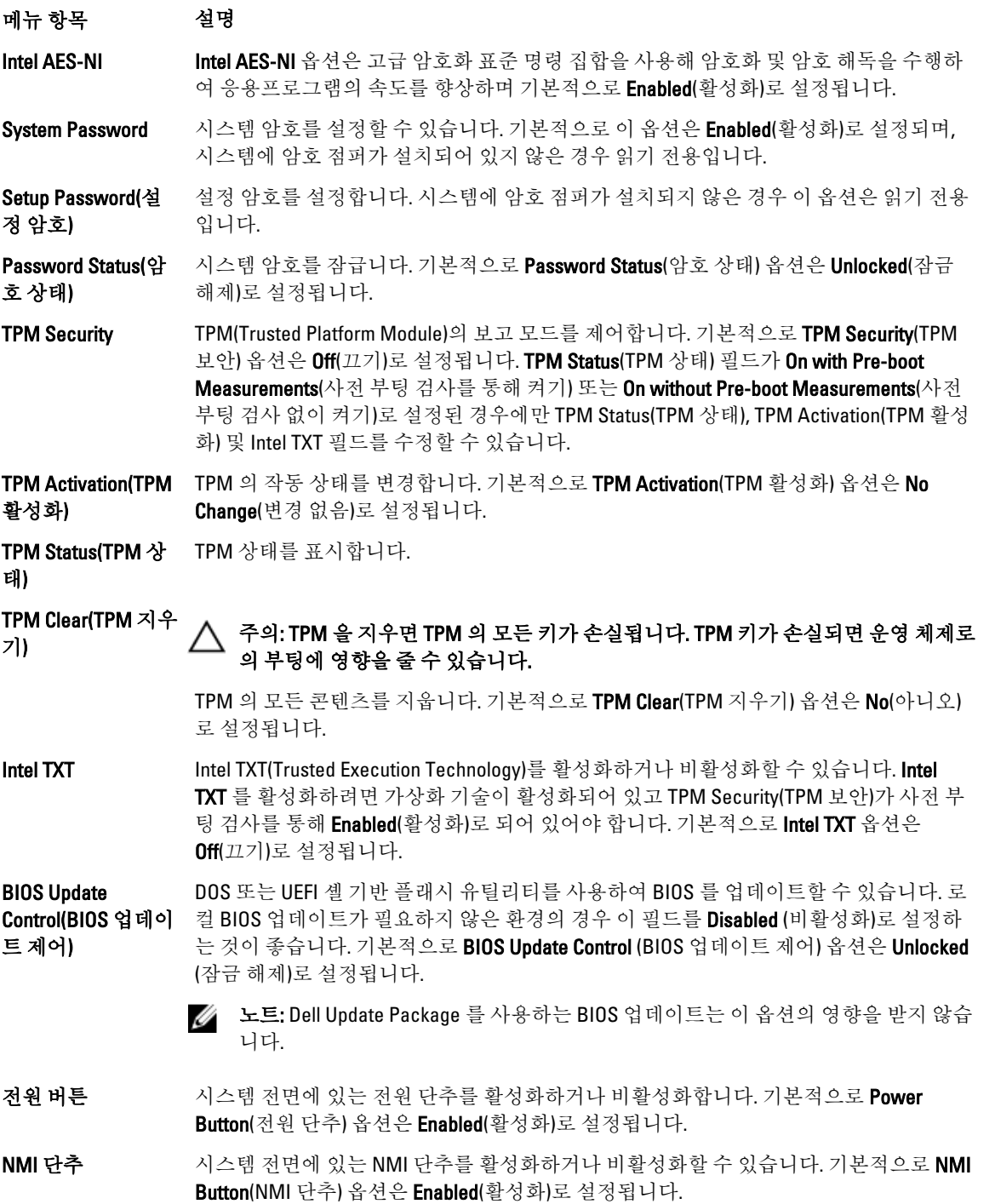

<span id="page-29-0"></span>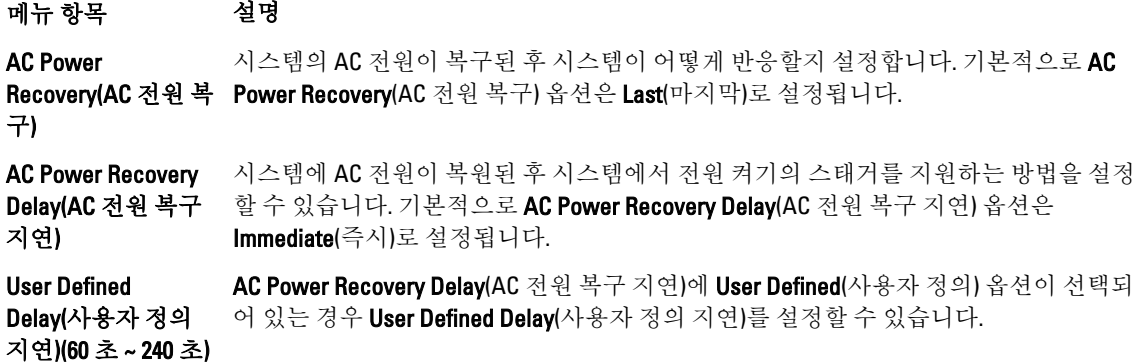

## Miscellaneous Settings(기타 설정)

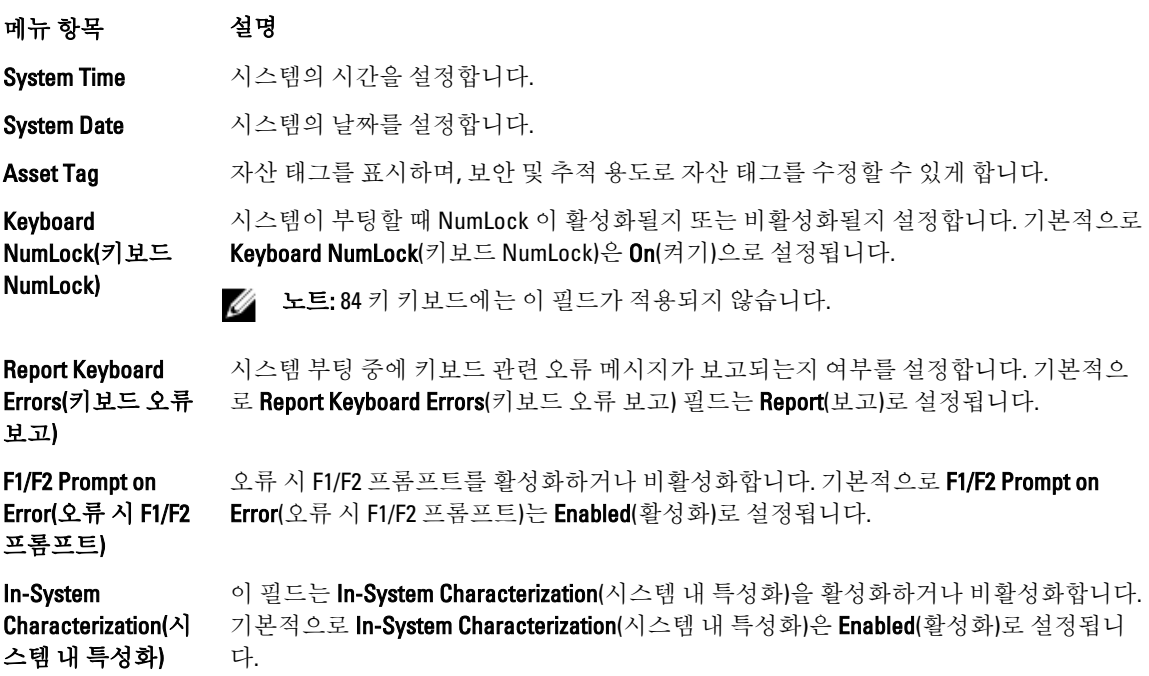

## 시스템 및 설정 암호 기능

사용자는 시스템 보안을 위해 시스템 암호 및 설정 암호를 생성할 수 있습니다. 시스템 및 설정 암호를 생성할 수 있게 하려면 암호 점퍼가 '활성화'로 설정되어야 합니다. 암호 점퍼 설정에 대한 자세한 내용은 '시스템 보드 점 퍼 설정'을 참조하십시오.

- 시스템 암호 시스템에 로그온하기 위해 입력해야 하는 암호입니다.
- 설정 암호 시스템의 BIOS 또는 UEFI 설정에 액세스하고 설정을 변경하기 위해 입력해야 하는 암호 입니다.

주의: 암호 기능은 시스템 데이터에 대한 기본적인 수준의 보안을 제공합니다.

### <span id="page-30-0"></span>주의: 실행 중인 시스템을 그대로 두고 자리를 비우는 경우 누구나 시스템에 저장된 데이터에 액세스할 수 있습니다.

4 노트: 본 시스템은 시스템 및 설정 암호 기능이 비활성화된 상태로 제공됩니다.

## 시스템 및/또는 설정 암호 지정

노트: 암호 점퍼는 시스템 암호 및 설정 암호 기능을 활성화하거나 비활성화합니다. 암호 점퍼 설정에 대한 자세한 내용은 '시스템 보드 점퍼 설정'을 참조하십시오.

암호 점퍼 설정이 활성화되어 있고 Password Status(암호 상태)가 Unlocked(잠금 해제)인 경우에만 새 System Password(시스템 암호) 및/또는 Setup Password(설정 암호)를 지정하거나 기존 System Password(시스템 암호) 및/ 또는 Setup Password(설정 암호)를 변경할 수 있습니다. Password Status(암호 상태)가 Locked(잠금)이면 시스템 암호를 변경할 수 없습니다.

암호 점퍼 설정이 비활성화되어 있고 기존 시스템 암호 및 설정 암호가 삭제된 경우, 시스템에 로그온하기 위해 시스템 암호를 제공하지 않아도 됩니다.

새 시스템 암호 및/또는 설정 암호를 지정하려면 다음과 같이 합니다.

- 1. 시스템 설정을 시작하려면 전원 켜기 또는 재부팅 후에 바로 <F2> 키를 누릅니다.
- 2. System Setup Main Menu(시스템 설정 기본 메뉴)에서 System BIOS(시스템 BIOS)를 선택하고 <Enter> 키를 누 릅니다.

System BIOS(시스템 BIOS) 화면이 표시됩니다.

- 3. System BIOS(시스템 BIOS) 화면에서 System Security(시스템 보안)를 선택하고 <Enter> 키를 누릅니다. System Security(시스템 보안) 화면이 표시됩니다.
- 4. System Security(시스템 보안) 화면에서 Password Status(암호 상태)가 Unlocked(잠금 해제)인지 확인합니다.
- 5. System Password(시스템 암호)를 선택하고 시스템 암호를 입력한 후 <Enter> 또는 <Tab> 키를 누릅니다. 다음 지침에 따라 시스템 암호를 지정합니다.
	- 암호는 최대 32 자까지 지정할 수 있습니다.
	- 암호는 0 부터 9 까지의 숫자를 포함할 수 있습니다.
	- 소문자만 유효하고 대문자는 허용되지 않습니다.
	- 공백, ("), (+), (,), (-), (.), (/), (;), ([), (\), (]) 및 (`)와 같은 특수 문자만 허용됩니다.

시스템 암호를 다시 입력하라는 메시지가 나타납니다.

- 6. 앞에서 입력한 시스템 암호를 다시 입력하고 OK(확인)를 클릭합니다.
- 7. Setup Password(설정 암호)를 선택하고 시스템 암호를 입력한 후 <Enter> 또는 <Tab> 키를 누릅니다. 설정 암호를 다시 입력하라는 메시지가 나타납니다.
- 8. 앞에서 입력한 설정 암호를 다시 입력하고 OK(확인)를 클릭합니다.
- 9. 시스템 BIOS 화면으로 돌아가려면 <Esc> 키를 누릅니다. <Esc> 키를 다시 누르면 변경 내용을 저장하라는 메시지가 표시됩니다.

노트: 암호 보호 기능은 시스템을 재부팅해야만 적용됩니다.

## 기존 설정 암호 삭제 또는 변경

기존 시스템 및/또는 설정 암호를 삭제하거나 변경하려면 먼저 암호 점퍼가 '활성화'로 설정되어 있고 Password Status(암호 상태)가 Unlocked(잠금 해제)인지 확인합니다. Password Status(암호 상태)가 Locked(잠금)이면 기존 시스템 암호를 삭제하거나 변경할 수 없습니다.

<span id="page-31-0"></span>기존 시스템 및/또는 설정 암호를 삭제하거나 변경하려면 다음과 같이 하십시오.

- 1. 시스템 설정을 시작하려면 전원 켜기 또는 재부팅 후에 바로 <F2> 키를 누릅니다.
- 2. System Setup Main Menu(시스템 설정 기본 메뉴)에서 System BIOS(시스템 BIOS)를 선택하고 <Enter> 키를 누 릅니다.

System BIOS(시스템 BIOS) 화면이 표시됩니다.

- 3. System BIOS(시스템 BIOS) 화면에서 System Security(시스템 보안)를 선택하고 <Enter> 키를 누릅니다. System Security(시스템 보안) 화면이 표시됩니다.
- 4. System Security(시스템 보안) 화면에서 Password Status(암호 상태)가 Unlocked(잠금 해제)인지 확인합니다.
- 5. Svstem Password(시스템 암호)를 선택하고 기존 시스템 암호를 변경하거나 삭제한 후, <Enter> 또는 <Tab> 키를 누릅니다.
- 6. Setup Password(설정 암호)를 선택하고 기존 설정 암호를 변경하거나 삭제한 후, <Enter> 또는 <Tab> 키를 누 릅니다.

노트: 시스템 및/또는 설정 암호를 변경하면 새 암호를 다시 입력하라는 메시지가 표시됩니다. 시스템 및/또는 설정 암호를 삭제하면 삭제할지 여부를 확인하라는 메시지가 표시됩니다.

7. 시스템 BIOS 화면으로 돌아가려면 <Esc> 키를 누릅니다. <Esc> 키를 다시 누르면 변경 내용을 저장하라는 메시지가 표시됩니다.

노트: 시스템에 로그온하는 동안 암호 보안을 비활성화할 수 있습니다. 암호 보안을 비활성화하려면 시스 템을 켜거나 재부팅한 후, 암호를 입력하고 <Ctrl><Enter>를 누르십시오.

## 시스템 암호를 사용하여 시스템 보안

노트: 설정 암호를 지정하면 시스템 암호 대신 설정 암호를 사용할 수 있습니다.

- 1. 시스템을 켜거나 재부팅합니다.
- 2. 암호를 입력하고 <Enter> 키를 누릅니다.

Password Status(암호 상태)를 Locked(잠금)로 설정한 경우, 재부팅 시에 메시지가 나타나면 암호를 입력하고 <Enter> 키를 누릅니다.

잘못된 시스템 암호를 입력하면 메시지가 나타나고 암호를 다시 입력하도록 요청합니다. 올바른 암호를 입력할 수 있는 기회는 세 번입니다. 세 번째 입력한 암호도 올바른 암호가 아닌 경우 시스템이 정지되었으며 시스템을 종료해야 함을 알려 주는 오류 메시지가 표시됩니다.

시스템을 종료하고 다시 시작해도 올바른 암호를 입력할 때까지 오류 메시지가 계속 표시됩니다.

노트: 시스템이 무단으로 변경되는 것을 방지하려면 System Password(시스템 암호) 및 Setup Password(설정 Ø 암호) 옵션과 함께 Password Status(암호 상태) 옵션을 사용할 수 있습니다.

## 활성화된 설정 암호를 사용하여 시스템 작동

Setup Password(설정 암호)를 Enabled(활성화)로 설정한 경우 시스템 설정 프로그램의 옵션을 수정하기 전에 정 확한 설정 암호를 입력합니다.

세 번 이상 부정확한 암호를 입력하면 다음과 같은 메시지가 나타납니다.

Incorrect Password! Number of unsuccessful password attempts: <x> System Halted! Must power down.(암호가 정확하지 않습니다. 잘못된 암호 입력 시도 횟수는 <x>회입 니다. 시스템이 중지되었습니다. 전원을 꺼야 합니다.)

시스템을 종료하고 다시 시작해도 올바른 암호를 입력할 때까지 오류 메시지가 계속 표시됩니다. 다음과 같이 옵션이 설정된 경우는 예외입니다.

- <span id="page-32-0"></span>• System Password(시스템 암호) 설정이 Enabled(활성화)가 아니고 시스템 암호가 Password Status(암호 상 태) 옵션을 통해 잠기지 않은 경우에는 예외적으로 시스템 암호를 지정할 수 있습니다.
- 그러나 이 경우에도 기존의 시스템 암호를 변경하거나 비활성화할 수는 없습니다.

노트: 시스템 암호가 무단으로 변경되지 않도록 방지하려면 Setup Password(설정 암호) 옵션과 Password Status(암호 상태) 옵션을 함께 사용할 수 있습니다.

## UEFI 부팅 관리자 시작

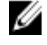

노트: UEFI 부팅 모드에서 운영 체제를 설치하려면 해당 운영 체제가 64 비트 UEFI 호환 운영 체제(예: Microsoft Windows Server 2008 x64 버전)여야 합니다. DOS 및 32 비트 운영 체제는 BIOS 부팅 모드에서만 설 치할 수 있습니다.

이 부팅 관리자를 사용하면 다음 작업을 수행할 수 있습니다.

- 부팅 옵션 추가, 삭제 및 정렬
- 재부팅 없이 시스템 설정 및 BIOS 수준 부팅 옵션에 액세스

이 부팅 관리자를 시작하려면 다음을 수행하십시오.

- 1. 시스템을 켜거나 재시작합니다.
- 2. 다음과 같은 메시지가 나타나면 <F11> 키를 누릅니다. <F11> = UEFI Boot Manager

<F11> 키를 누르기 전에 운영 체제가 로드되기 시작하면 시스템이 부팅을 완료하게 한 다음 시스템을 재시 작하고 다시 시도합니다.

## 부팅 관리자 탐색 키 사용

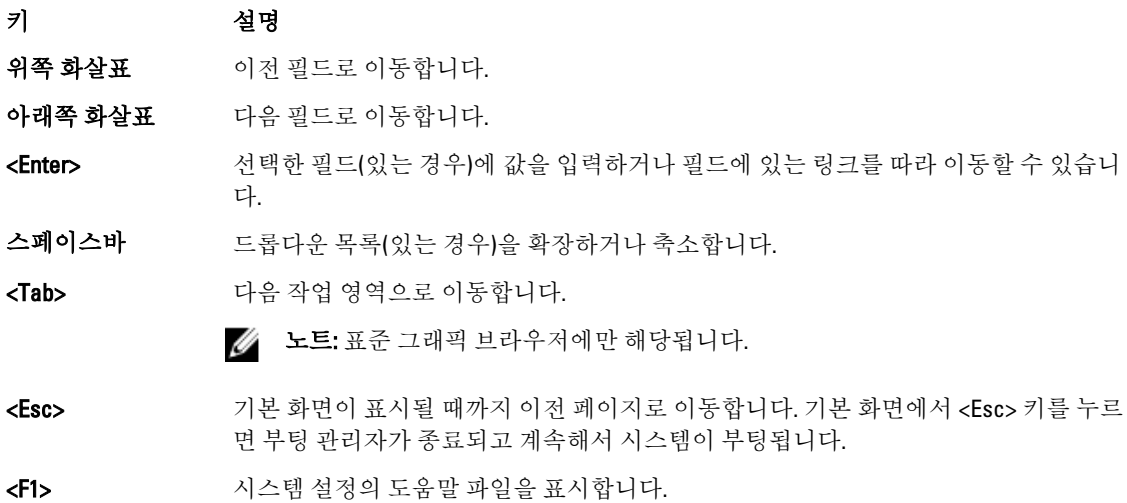

노트: 대부분의 옵션은 변경사항이 기록되었다가 시스템을 재시작해야만 적용됩니다.

## <span id="page-33-0"></span>부팅 관리자 화면

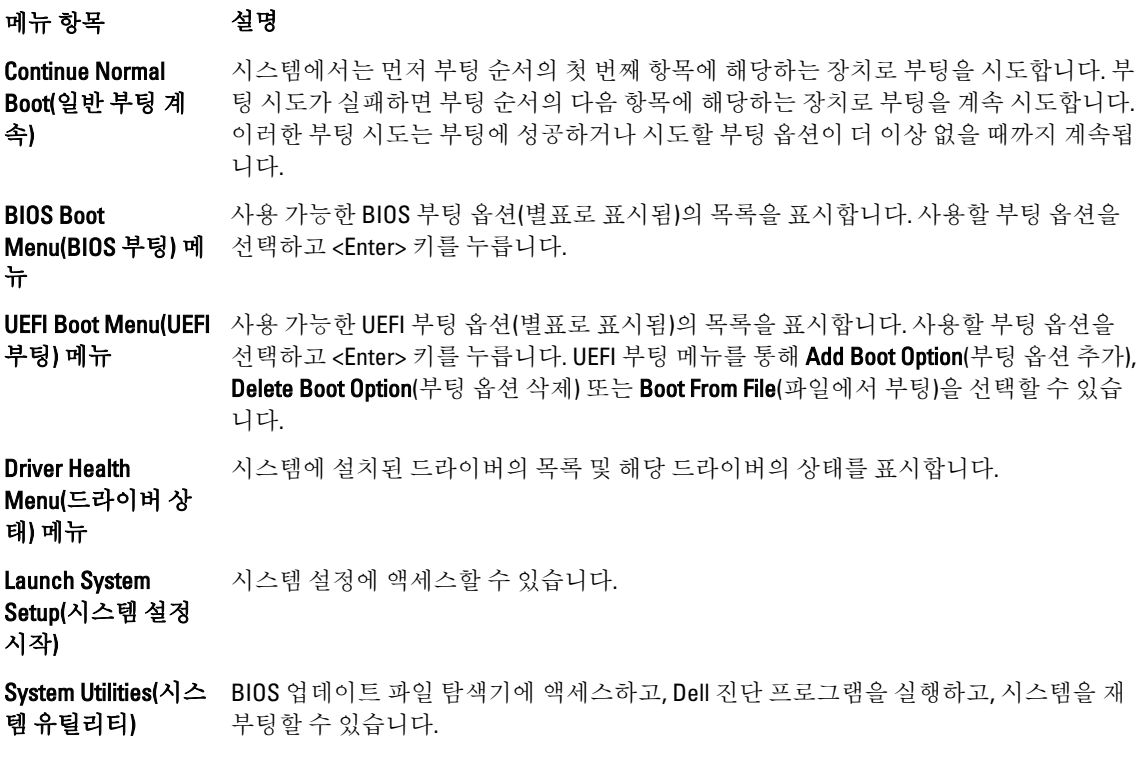

## UEFI Boot Menu(UEFI 부팅) 메뉴

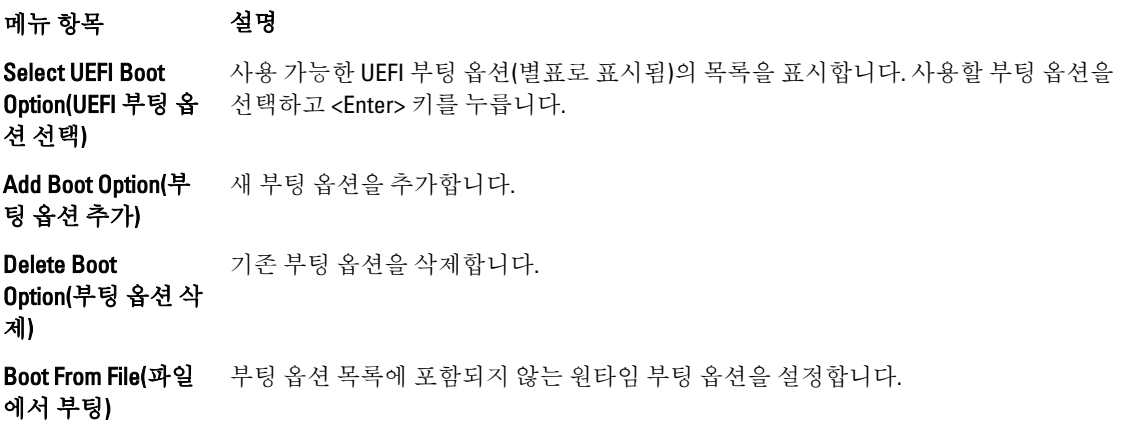

## 내장형 시스템 관리

Dell Lifecycle Controller 는 서버의 수명 주기 전체에 걸쳐 고급 내장형 시스템 관리를 제공합니다. Lifecycle Controller 는 부팅 순서 동안 시작될 수 있으며 운영 체제와 독립적으로 작동할 수 있습니다.

<span id="page-34-0"></span>24 노트: 특정 플랫폼 구성에서는 Lifecycle Controller 가 제공하는 일부 기능이 지원되지 않을 수 있습니다.

Lifecycle Controller 설정, 하드웨어 및 펌웨어 구성, 운영 체제 배포 등에 대한 자세한 내용은 dell.com/support/ manuals 에서 Lifecycle Controller 설명서를 참조하십시오.

## iDRAC 설정 유틸리티

iDRAC 설정 유틸리티는 UEFI 를 사용하여 iDRAC 매개 변수를 설정하고 구성할 수 있는 인터페이스입니다. iDRAC 설정 유틸리티를 사용하여 다양한 iDRAC 매개 변수를 활성화하거나 비활성화할 수 있습니다.

노트: iDRAC 설정 유틸리티의 일부 기능에 액세스하려면 iDRAC7 Enterprise 라이센스를 업그레이드해야 합 니다.

iDRAC 사용에 대한 자세한 내용은 dell.com/support/manuals 에서 Software(소프트웨어) → Systems Management(시스템 관리) → Dell Remote Access Controllers(Dell 원격 액세스 컨트롤러) 아래에 있는 iDRAC7 사용 설명서를 참조하십시오.

## iDRAC 설정 유틸리티 시작

- 1. 관리되는 시스템을 켜거나 재시작합니다.
- 2. POST(Power-On Self-Test) 중에 <F2> 키를 누릅니다.
- 3. System Setup Main Menu(시스템 설정 기본 메뉴) 페이지에서 iDRAC Settings(iDRAC 설정)를 클릭합니다. iDRAC Settings(iDRAC 설정) 화면이 표시됩니다.
# 3

# 시스템 구성요소 설치

## 권장 도구

이 항목의 절차를 수행하려면 다음 품목이 필요할 수 있습니다.

- 시스템 키 잠금 장치의 키
- #2 십자 드라이버
- T10 및 T15 Torx 드라이버
- 접지부에 연결되는 손목 접지대

## 전면 베젤(선택사양)

## 전면 베젤 장착

- 1. 베젤의 오른쪽 끝을 섀시에 겁니다.
- 2. 베젤의 움직일 수 있는 다른 끝을 시스템에 맞춥니다.
- 3. 키 잠금 장치를 사용하여 베젤을 고정합니다.

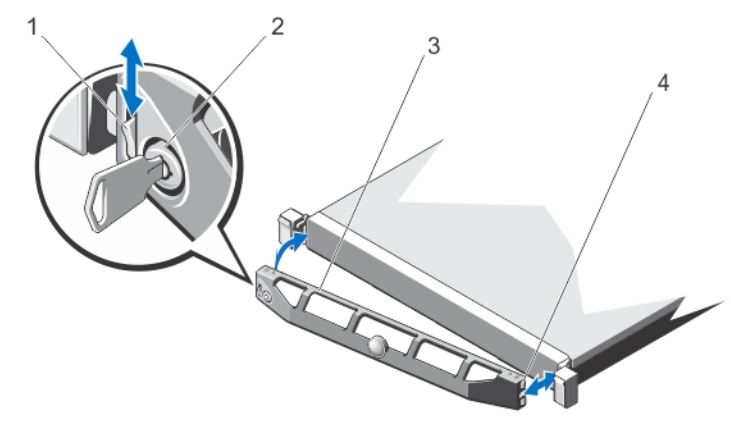

### 그림 7 . 전면 배젤 설치 및 분리

- 1. 분리 래치
- 2. 키 잠금 장치
- 3. 전면 베젤
- 4. 잠금 고리

## 전면 베젤 분리

- 1. 베젤의 왼쪽 끝에 있는 키 잠금 장치의 잠금을 해제합니다.
- 2. 키 잠금 장치 옆에 있는 분리 래치를 들어 올립니다.
- 3. 베젤의 왼쪽 끝을 회전하여 전면 패널에서 분리합니다.
- 4. 베젤의 오른쪽 끝에 있는 고리를 풀고 베젤을 당겨 시스템에서 꺼냅니다.

## 시스템 열기 및 닫기

- 경고: 시스템을 들어 올려야 할 경우에는 다른 사람의 도움을 받으십시오. 부상을 피하려면 혼자 힘으로 시 스템을 들어 올리지 마십시오.
- 경고: 시스템이 켜져 있는 상태에서 시스템 덮개를 열거나 분리하면 감전의 위험에 노출될 수 있습니다.
- 주의: 대부분의 컴퓨터 관련 수리는 인증받은 서비스 기술자가 수행해야 합니다. 문제 해결이나 간단한 수 리에 한해 제품 문서에 승인된 대로 또는 온라인/전화 서비스 및 지원팀이 안내하는 대로 사용자가 직접 처 리할 수 있습니다. Dell 의 승인을 받지 않은 서비스 작업으로 인한 손상에 대해서는 보상을 받을 수 없습니 다. 제품과 함께 제공된 안전 지침을 읽고 따르십시오.

주의: 덮개가 없는 상태에서 시스템을 5 분 이상 작동하지 마십시오.

## 시스템 열기

노트: 시스템 내부의 구성요소를 다룰 때는 항상 정전기 방지 매트와 접지대를 사용하는 것이 좋습니다.

- 1. 시스템 및 장착된 주변 장치를 끄고 시스템을 콘센트에서 분리합니다.
- 2. 분리 래치 잠금 장치를 시계 반대 방향으로 돌려 잠금 해제 위치에 둡니다.
- 3. 시스템 상단에 있는 래치를 들어 올리고 덮개를 뒤로 밉니다.
- 4. 덮개의 양쪽을 잡고 시스템에서 덮개를 조심스럽게 들어 꺼냅니다.

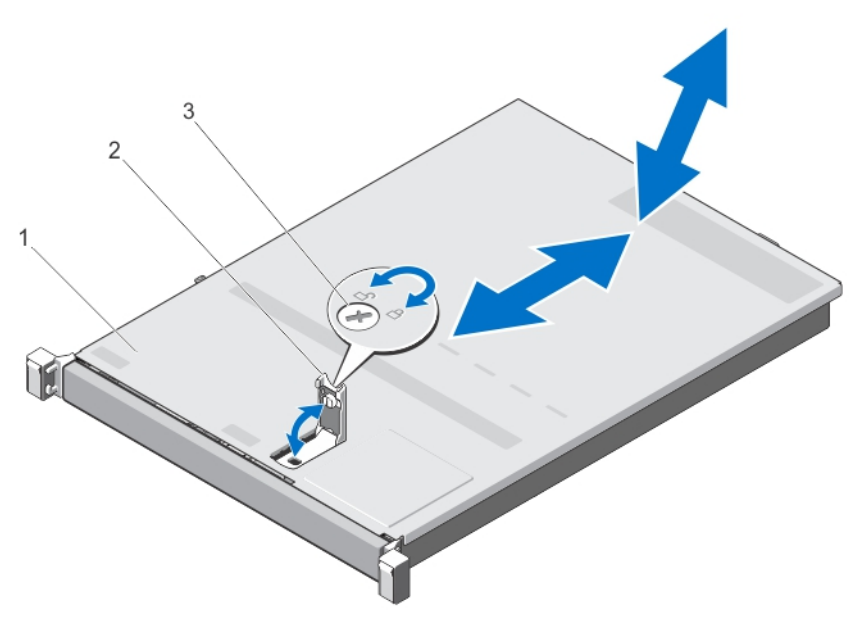

### 그림 8 . 시스템 열기 및 닫기

- 1. 시스템 덮개
- 2. 래치
- 3. 분리 래치 잠금 장치

## 시스템 닫기

- 1. 덮개에 있는 래치를 들어 올립니다.
- 2. 덮개로 섀시를 덮은 다음 뒤로 살짝 밀어 덮개가 섀시 고리에 걸린 상태로 섀시 위에 평평하게 놓이도록 합 니다.
- 3. 래치를 아래로 눌러 덮개를 닫힘 위치로 움직입니다.
- 4. 분리 래치 잠금 장치를 시계 방향으로 돌려 덮개를 고정합니다.
- 5. 시스템을 콘센트에 다시 연결하고 시스템 및 연결된 주변 장치의 전원을 모두 켭니다.

## 시스템 내부

- 주의: 대부분의 컴퓨터 관련 수리는 인증받은 서비스 기술자가 수행해야 합니다. 문제 해결이나 간단한 수 리에 한해 제품 문서에 승인된 대로 또는 온라인/전화 서비스 및 지원팀이 안내하는 대로 사용자가 직접 처 리할 수 있습니다. Dell 의 승인을 받지 않은 서비스 작업으로 인한 손상에 대해서는 보상을 받을 수 없습니 다. 제품과 함께 제공된 안전 지침을 읽고 따르십시오.
- 노트: 핫 스왑 가능한 구성부품은 주황색으로 표시되고, 구성부품의 접촉점은 파란색으로 표시됩니다.

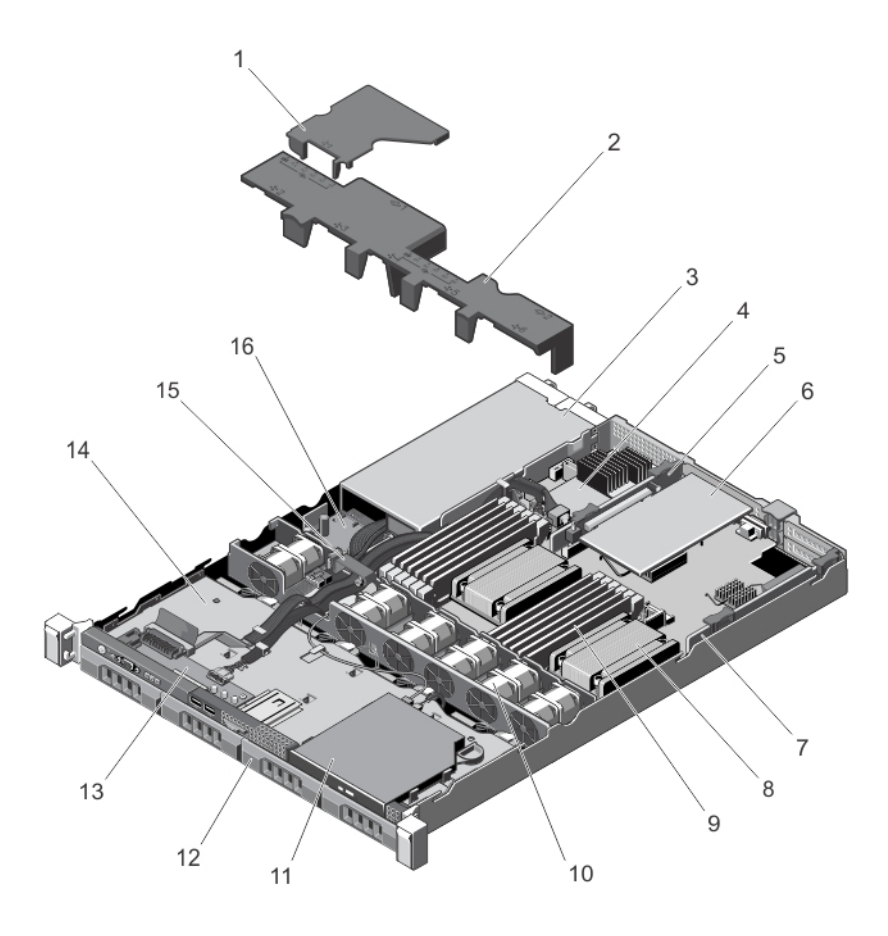

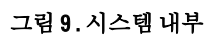

1. 배전 보드 덮개 2. 냉각 덮개 3. 전원 공급 장치(2 개) 4. 저장소 컨트롤러 카드 5. 확장 카드 라이저 2 6. 확장 카드 7. 확장 카드 라이저 1 8. 프로세서 2 방열판 9. DIMM(12 개) 10. 냉각 팬(6 개) 11. 광학 드라이브 12. 하드 드라이브(4 개) 13. 콘솔 14. 하드 드라이브 후면판 15. 케이블 배선 래치 16. 배전 보드

## 냉각 덮개

### 냉각 덮개 분리

주의: 대부분의 컴퓨터 관련 수리는 인증받은 서비스 기술자가 수행해야 합니다. 문제 해결이나 간단한 수 리에 한해 제품 문서에 승인된 대로 또는 온라인/전화 서비스 및 지원팀이 안내하는 대로 사용자가 직접 처 리할 수 있습니다. Dell 의 승인을 받지 않은 서비스 작업으로 인한 손상에 대해서는 보상을 받을 수 없습니 다. 제품과 함께 제공된 안전 지침을 읽고 따르십시오.

주의: 냉각판이 제거된 상태로 절대로 시스템을 작동시키지 마십시오. 시스템이 쉽게 가열되어 시스템이 종료되거나 데이터 손실이 발생할 수 있습니다.

- 1. 시스템 및 장착된 주변 장치를 끄고 시스템을 콘센트 및 주변 장치에서 분리합니다.
- 2. 시스템을 엽니다.
- 3. 접촉점을 잡고 덮개를 팬 브래킷에서 들어올립니다.

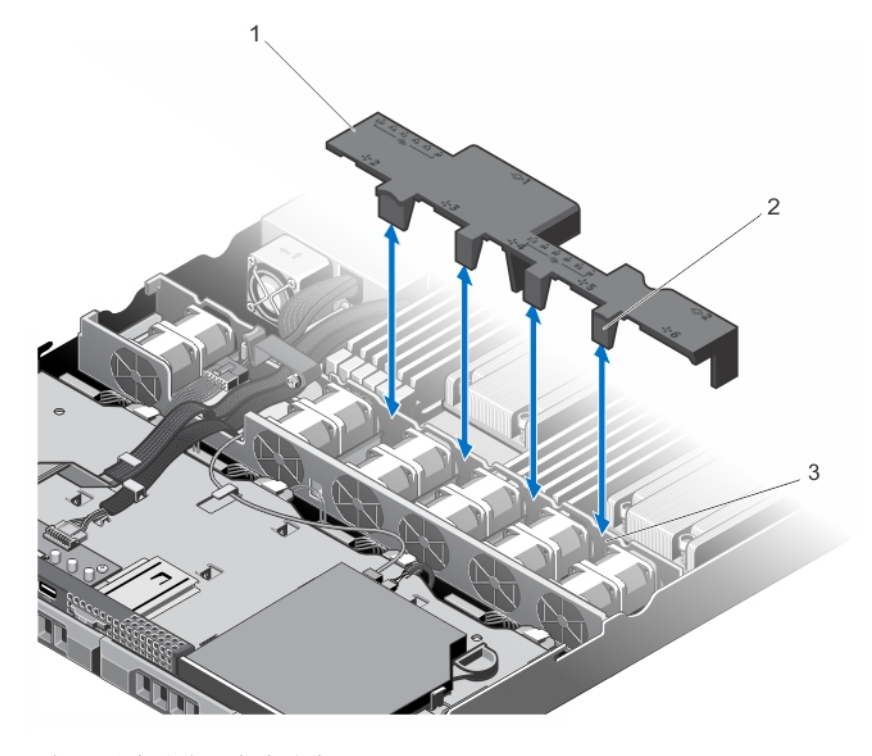

### 그림 10 . 냉각 덮개 분리 및 설치

1. 냉각 덮개 2. 냉각 덮개 탭(4 개) 3. 냉각 팬 브래킷

### 냉각 덮개 설치

- 주의: 대부분의 컴퓨터 관련 수리는 인증받은 서비스 기술자가 수행해야 합니다. 문제 해결이나 간단한 수 리에 한해 제품 문서에 승인된 대로 또는 온라인/전화 서비스 및 지원팀이 안내하는 대로 사용자가 직접 처 리할 수 있습니다. Dell 의 승인을 받지 않은 서비스 작업으로 인한 손상에 대해서는 보상을 받을 수 없습니 다. 제품과 함께 제공된 안전 지침을 읽고 따르십시오.
- 노트: 섀시에 냉각 덮개를 올바로 장착하려면 시스템 내부의 케이블이 케이블 배선 래치를 통해 배선되도 록 합니다.
- 1. 냉각 덮개의 위치를 설명서에 따라 팬 베이의 번호와 맞춥니다.
- 2. 냉각 덮개를 섀시 안으로 내려 놓습니다. 단단히 장착되면 냉각 덮개에 표시된 메모리 소켓 번호가 해당하는 메모리 소켓과 일치하게 되고 냉각 팬 브래킷 위에 있는 냉각 덮개의 탭 4 개와 맞춰지게 됩니다.
- 3. 시스템을 닫습니다.
- 4. 시스템을 콘센트에 다시 연결하고 시스템 및 장착된 주변 장치를 모두 켭니다.

## 시스템 메모리

이 시스템은 DDR3 UDIMM ECC(Unbuffered ECC DIMM) 및 RDIMM(Registered DIMM)을 지원합니다. 시스템에서는 DDR3 및 DDR3L 전압 사양을 지원합니다.

노트: MT/s 는 DIMM 속도를 초당 메가전송 단위로 나타냅니다.

메모리 버스 작동 주파수는 다음 요인에 따라 1600MT/s, 1333MT/s, 1066MT/s 또는 800MT/s 일 수 있습니다.

- DIMM 유형(UDIMM 또는 RDIMM)
- DIMM 구성(랭크 수)
- DIMM 의 최대 주파수
- 채널당 채워지는 DIMM 의 수
- DIMM 작동 전압
- 선택한 시스템 프로필(예: Performance Optimized(최적화된 성능), Custom(사용자 정의) 또는 Dense Configuration Optimized(최적화된 밀집 구성))
- 프로세서의 지원되는 최대 DIMM 주파수

다음 표는 지원되는 구성의 메모리 장착 및 작동 주파수를 보여 줍니다.

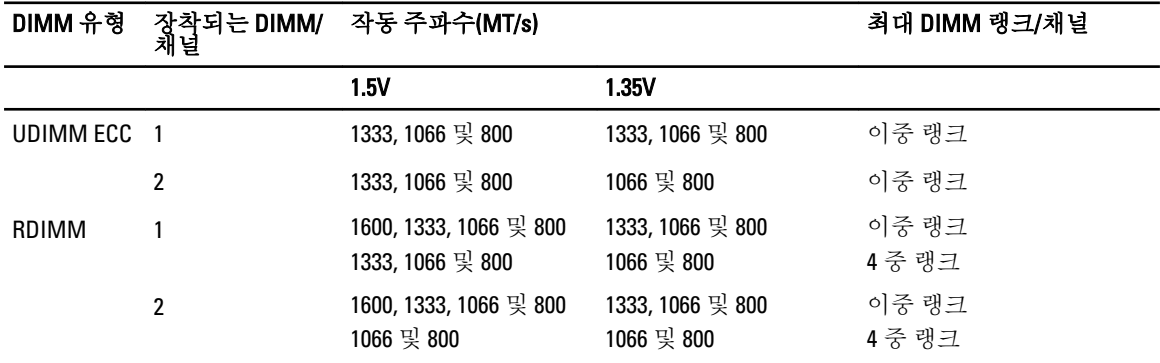

시스템은 6 개 소켓씩 두 집합으로 나뉘는 12 개의 메모리 소켓을 가지고 있으며 각 프로세서당 하나의 집합이 할당됩니다. 각각의 6 개 소켓 집합은 세 개의 채널로 구성됩니다. 각 채널에서 첫 번째 소켓의 분리 레버는 흰색 으로 표시되고, 두 번째 소켓의 분리 레버는 검정색으로 표시됩니다.

노트: A1-A6 소켓의 DIMM 은 프로세서 1 에 할당되고 B1-B6 소켓의 DIMM 은 프로세서 2 에 할당됩니다.

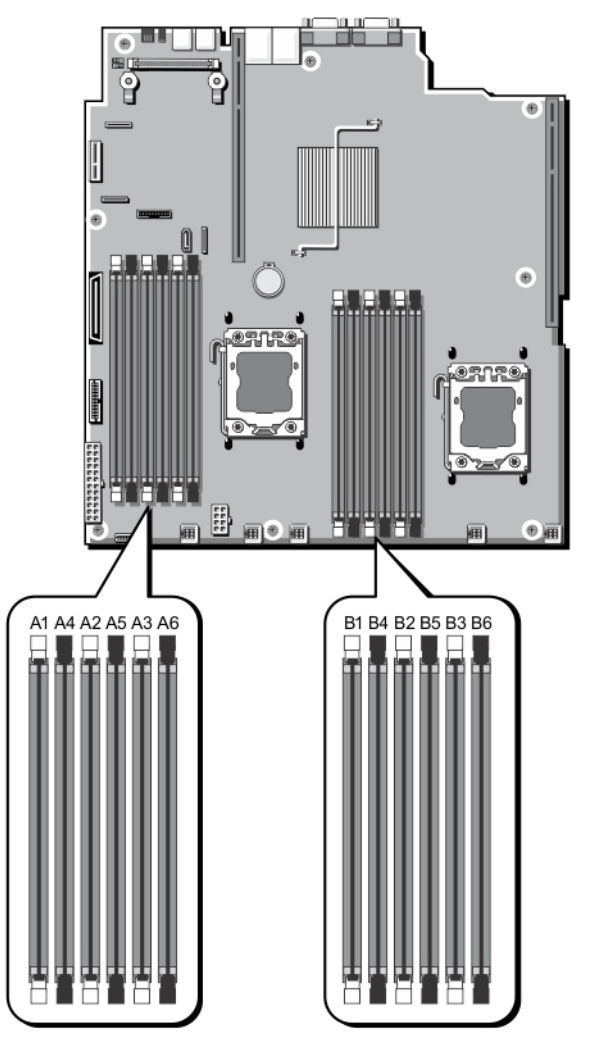

### 그림 11 . 메모리 소켓 위치

메모리 채널은 다음과 같이 구성됩니다.

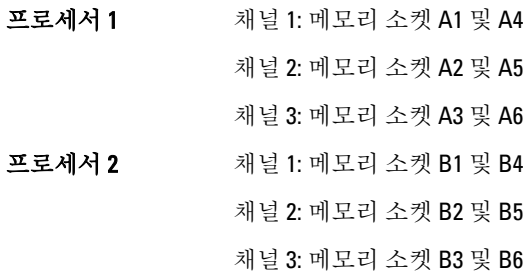

## 일반 메모리 모듈 설치 지침

이 시스템은 유연한 메모리 구성을 지원하므로, 시스템은 모든 유효한 칩셋 아키텍처에 따라 구성되고 해당 구 성에서 실행될 수 있습니다. 다음은 최적 성능을 위해 권장되는 지침입니다.

- UDIMM 과 RDIMM 이 혼합되면 안 됩니다.
- x4 및 x8 DRAM 기반 DIMM 은 혼합될 수 있습니다. 자세한 내용은 모드별 지침을 참조하십시오.
- 채널당 최대 2 개의 UDIMM 을 장착할 수 있습니다.
- 채널당 최대 2 개의 4 중 랭크 RDIMM 을 장착할 수 있습니다.
- 채널당 최대 2 개의 단일 또는 이중 랭크 RDIMM 을 장착할 수 있습니다.
- 채널당 4 중 랭크 RDIMM 1 개 및 단일 또는 이중 랭크 RDIMM 1 개를 장착할 수 있습니다.
- 프로세서가 설치된 경우에만 DIMM 소켓을 채우십시오. 단일 프로세서 시스템의 경우 A1-A6 소켓을 사용 할 수 있습니다. 이중 프로세서 시스템의 경우에는 A1-A6 소켓 및 B1-B6 소켓을 사용할 수 있습니다.
- 흰색 분리 탭이 있는 모든 소켓을 먼저 채우고 검정색 분리 탭이 있는 소켓을 채웁니다.
- 랭크 개수를 기준으로 가장 높은 DIMM 부터 흰색 분리 레버가 있는 소켓에 먼저 장착하고 검정잭 분리 레버가 있는 소켓에 순서대로 장착합니다. 예를 들어, 4 중 랭크 DIMM 과 이중 랭크 DIMM 을 혼합하려면 흰색 분리 탭이 있는 소켓에 4 중 랭크 DIMM 을 장착하고 검정색 분리 탭이 있는 소켓에 이중 랭크 DIMM 을 장착합니다.
- 이중 프로세서 구성에서 각 프로세서에 대한 메모리 구성은 동일해야 합니다. 예를 들어, 프로세서 1 의 소켓 A1 을 채우는 경우, 프로세서 2 의 소켓 B1 을 채웁니다.
- 다른 메모리 장착 규칙을 따르는 경우라면 크기가 서로 다른 메모리 모듈을 혼합할 수 있습니다(예: 2GB 메모리 모듈과 4GB 메모리 모듈이 혼합될 수 있음).
- 성능을 최대화하려면 모드별 지침에 따라 프로세서당 2 개 또는 3 개 DIMM(채널당 1 개 DIMM)을 한 번에 장착합니다. 자세한 내용은 모드별 지침을 참조하십시오.
- 각각 다른 속도를 가진 메모리 모듈이 설치되면 설치된 메모리 모듈 중 가장 느린 모듈의 속도로 작동하 거나 시스템 DIMM 구성에 따라 더 느린 속도로 작동하게 됩니다.

### 모드별 지침

3 개의 메모리 채널이 각 프로세서에 할당됩니다. 허용되는 구성은 선택한 메모리 모드에 따라 다릅니다.

노트: x4 및 x8 DRAM 기반 DIMM 은 혼합되어 RAS(Reliability, Availability, and Serviceability) 기능에 대한 지원 Ø 을 제공할 수 있습니다. 그러나 특정 RAS 기능에 대한 모든 지침이 준수되어야 합니다. x4 DRAM 기반 DIMM 은 메모리 최적화(독립 채널) 모드 또는 고급 ECC 모드에서 SDDC(Single Device Data Correction)를 유지합니 다. x8 DRAM 기반 DIMM 의 경우 SDDC 가 지원되도록 하려면 고급 ECC 모드가 필요합니다.

다음 항목에서는 각 모드별로 추가적인 슬롯 채우기 지침을 제공합니다.

#### 고급 ECC(록스텝)

고급 ECC 모드는 SDDC 를 x4 DRAM 기반 DIMM 에서 x4 및 x8 DRAM 으로 확장합니다. 이 모드는 정상 작동 중에 발생하는 단일 DRAM 칩 오류로부터 보호합니다.

메모리 설치 지침:

- 메모리 소켓 A1, A4, B1 및 B4 는 비활성화되고 고급 ECC 모드를 지원하지 않습니다.
- DIMM 은 일치하는 쌍으로 설치되어야 합니다. 메모리 소켓 (A2, B2)에 설치되는 DIMM 은 메모리 소켓 (A3, B3)에 설치되는 DIMM 과 일치해야 하고, 메모리 소켓 (A5, B5)에 설치되는 DIMM 은 메모리 소켓 (A6, B6)에 설치되는 DIMM 과 일치해야 합니다.

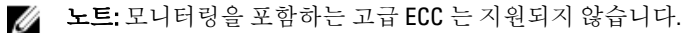

#### 메모리가 최적화(독립형 채널) 모드

이 모드는 x4 장치 폭을 사용하는 메모리 모듈에 대해서만 SDDC 를 지원하고, 특정한 방식의 슬롯 채우기를 요구 하지 않습니다.

### 메모리 스페어링

4 노트: 메모리 스페어링을 사용하려면 시스템 설정에서 이 기능이 활성화되어야 합니다.

이 모드에서 랭크는 채널당 하나가 스페어로 예약됩니다. 수정 가능한 지속적인 오류가 랭크에서 감지되는 경 우, 이 랭크의 데이터가 스페어 랭크에 복사되고 오류가 발생한 랭크는 비활성화됩니다.

메모리 스페어링이 활성화된 경우, 운영 체제에서 사용 가능한 시스템 메모리는 채널당 랭크 1 개씩 줄어듭니다. 예를 들어, 8GB 이중 랭크 DIMM 3 개가 설치된 시스템에서 사용 가능한 시스템 메모리는 24GB(3 (DIMMs) × 8GB) 가 아니라 12GB(1/2 (랭크/채널) × 3 (DIMMs)입니다.

노트: 메모리 스페어링은 수정할 수 없는 다중 비트 오류에 대한 보호를 제공하지 않습니다.

■ 노트: 고급 ECC/록스텝 모드 및 옵티마이저 모드는 모두 메모리 스페어링을 지원합니다.

#### 메모리 미러링

메모리 미러링은 다른 모든 모드에 비해 가장 강력한 DIMM 안정성 모드를 제공하여 수정할 수 없는 다중 비트 오류에 대한 보호를 향상시킵니다. 미러링 구성에서 사용 가능한 총 시스템 메모리는 설치된 총 물리적 메모리 의 절반입니다. 설치된 메모리의 절반은 활성 상태의 DIMM 을 미러링하는 데 사용됩니다. 수정할 수 없는 오류 가 발생하면 시스템은 미러링된 복사본으로 전환됩니다. 이를 통해 SDDC 및 다중 비트 보호가 가능해집니다. 메모리 설치 지침:

4 노트: 각 프로세서의 첫 번째 메모리 채널(채널 1)은 비활성화되고 메모리 미러링에 사용할 수 없습니다.

- 메모리 채널 2 와 3 을 채워야 합니다.
- 메모리 모듈은 크기, 속도 및 기술 면에서 동일해야 합니다.
- 흰색 분리 탭이 있는 메모리 소켓에 설치되는 DIMM 은 서로 동일해야 하며, 검정색 분리 탭이 있는 소켓 에 대해서도 유사한 규칙이 적용됩니다. 예를 들어 소켓 A2 와 A3 에 설치되는 DIMM 은 동일해야 합니다.

#### 메모리 구성 예

다음 표에서는 이 항목에 설명된 적절한 메모리 지침을 따른 메모리 구성의 예를 보여 줍니다.

2 노트: 16GB 4 중 랭크 RDIMM 은 지원되지 않습니다.

 $\mathbb Z$  노트: 다음 표에서 1R, 2R 및 4R 은 단일 랭크 DIMM, 이중 랭크 DIMM 및 4 중 랭크 DIMM 을 각각 나타냅니다.

| 시스템 용량(GB)     | DIMM 크기(GB) DIMM 개수 |   | 구성 및 속도                            | DIMM 슬롯 채우기        |
|----------------|---------------------|---|------------------------------------|--------------------|
| $\overline{2}$ | 2                   |   | 1R x8, 1333MT/s<br>1R x8, 1600MT/s | A1                 |
| 4              | 2                   | 2 | 1R x8, 1333MT/s<br>1R x8, 1600MT/s | A1, A2             |
| 10             | 2                   | 5 | 1R x8, 1333MT/s<br>1R x8, 1600MT/s | A1, A2, A3, A4, A5 |
| 12             | 4                   | 3 | 1R x8, 1333MT/s<br>1R x8, 1600MT/s | A1, A2, A3         |
| 20             | 4                   | 5 | 1R x8, 1333MT/s                    | A1, A2, A3, A4, A5 |

표 1. 메모리 구성 — 프로세서 1 개

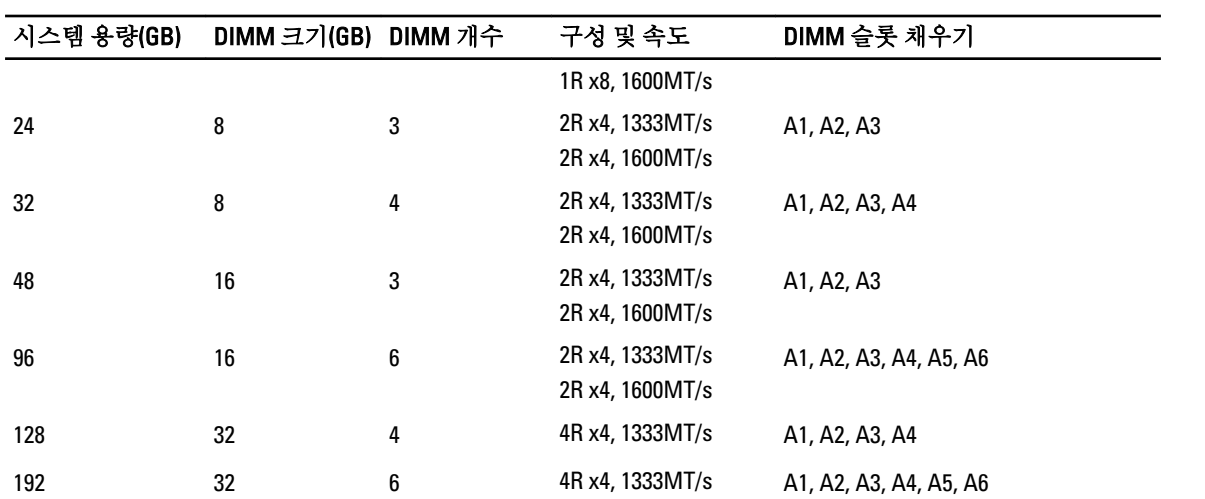

표 2. 메모리 구성 — 프로세서 2 개

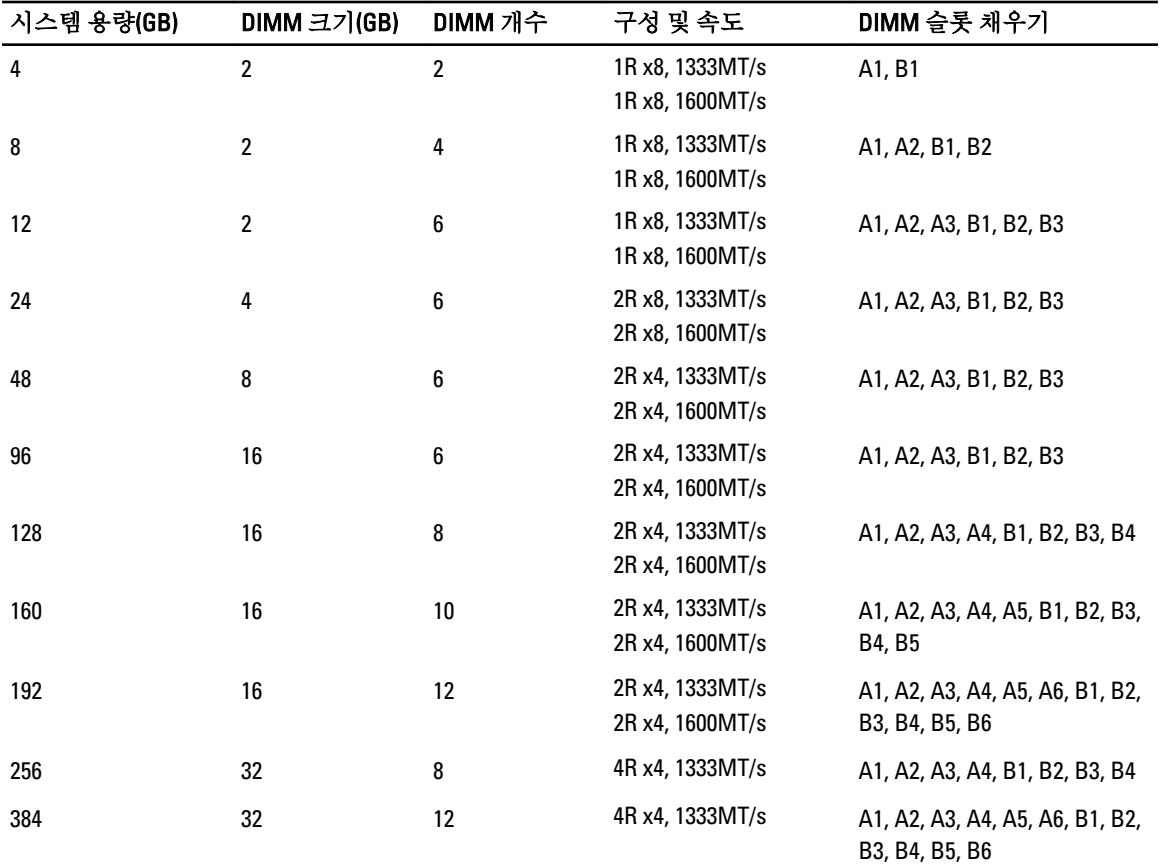

메모리 모듈 분리

- 경고: 메모리 모듈은 시스템 전원을 끈 후에도 얼마 동안 뜨거울 수 있습니다. 메모리 모듈을 다루기 전에 냉각될 때까지 기다리십시오. 메모리 모듈을 다룰 때에는 카드 모서리를 잡고 메모리 모듈의 구성 요소를 만지지 않도록 하십시오.
- 주의: 대부분의 컴퓨터 관련 수리는 인증받은 서비스 기술자가 수행해야 합니다. 문제 해결이나 간단한 수 리에 한해 제품 문서에 승인된 대로 또는 온라인/전화 서비스 및 지원팀이 안내하는 대로 사용자가 직접 처 리할 수 있습니다. Dell 의 승인을 받지 않은 서비스 작업으로 인한 손상에 대해서는 보상을 받을 수 없습니 다. 제품과 함께 제공된 안전 지침을 읽고 따르십시오.
- △ 주의: 시스템이 충분히 냉각되도록 하려면 메모리 모듈 보호물이 채워지지 않은 메모리 소켓에 메모리 모 듈 보호물을 설치해야 합니다. 해당 소켓에 메모리를 설치하려는 경우에만 메모리 모듈 보호물을 분리하십 시오.
- 1. 시스템 및 장착된 주변 장치를 끄고 시스템을 콘센트 및 주변 장치에서 분리합니다.
- 2. 시스템을 엽니다.
- 3. 냉각 덮개를 분리합니다.
- 4. 해당하는 메모리 모듈 소켓을 찾습니다.

### 주의: 메모리 모듈의 중간 부분을 건드리지 않도록 주의하면서 메모리 모듈의 양쪽 카드 모서리만 잡 으십시오.

5. 메모리 모듈이 소켓에서 튕겨 나올 때까지 소켓 양쪽 끝의 배출기를 아래로 누른 다음 밖으로 당깁니다.

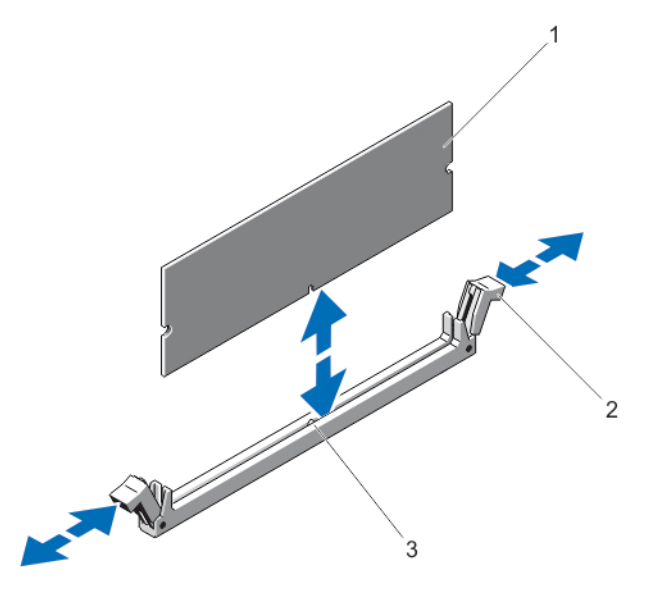

### 그림 12 . 메모리 모듈 분리 및 설치

1. 메모리 모듈

2. 메모리 모듈 소켓 배출기(2 개)

- 3. 맞춤 키
- 6. 시스템이 올바르게 냉각되도록 빈 메모리 모듈 소켓에 메모리 모듈 보호물을 설치합니다.
- 7. 냉각 덮개를 설치합니다.
- 8. 시스템을 닫습니다.
- 9. 시스템을 콘센트에 다시 연결하고 시스템 및 장착된 주변 장치를 모두 켭니다.

### 메모리 모듈 설치

경고: 메모리 모듈은 시스템 전원을 끈 후에도 얼마 동안 뜨거울 수 있습니다. 메모리 모듈을 다루기 전에 냉각될 때까지 기다리십시오. 메모리 모듈을 다룰 때에는 카드 모서리를 잡고 메모리 모듈의 구성 요소를 만지지 않도록 하십시오.

주의: 대부분의 컴퓨터 관련 수리는 인증받은 서비스 기술자가 수행해야 합니다. 문제 해결이나 간단한 수 리에 한해 제품 문서에 승인된 대로 또는 온라인/전화 서비스 및 지원팀이 안내하는 대로 사용자가 직접 처 리할 수 있습니다. Dell 의 승인을 받지 않은 서비스 작업으로 인한 손상에 대해서는 보상을 받을 수 없습니 다. 제품과 함께 제공된 안전 지침을 읽고 따르십시오.

주의: 시스템이 충분히 냉각되도록 하려면 메모리 모듈 보호물이 채워지지 않은 메모리 소켓에 메모리 모 듈 보호물을 설치해야 합니다. 해당 소켓에 메모리를 설치하려는 경우에만 메모리 모듈 보호물을 분리하십 시오.

- 1. 시스템 및 장착된 주변 장치를 끄고 시스템을 콘센트 및 주변 장치에서 분리합니다.
- 2. 시스템을 엽니다.
- 3. 냉각 덮개를 분리합니다.
- 4. 메모리 모듈 소켓을 찾습니다.
- 5. 메모리 모듈 소켓에 있는 배출기를 아래로 누르고 소켓에 메모리 모듈을 삽입합니다. 소켓에 메모리 모듈 보호물이 설치되어 있는 경우 보호물을 분리합니다.

노트: 나중에 사용할 수 있도록 분리된 메모리 모듈 보호물을 보관합니다.

### 주의: 메모리 모듈의 중간 부분을 건드리지 않도록 주의하면서 메모리 모듈의 양쪽 카드 모서리만 잡 으십시오.

6. 메모리 모듈의 에지 커넥터를 메모리 모듈 소켓의 맞춤 키에 맞추고 메모리 모듈을 소켓에 삽입합니다.

■ 노트: 메모리 모듈 소켓에는 메모리 모듈을 한 방향으로만 소켓에 설치하도록 하는 맞춤 키가 있습니 다.

- 7. 소켓 레버가 잠금 위치에 걸릴 때까지 엄지 손가락으로 메모리 모듈을 누릅니다. 메모리 모듈이 소켓에 올바르게 장착된 경우 메모리 모듈 소켓의 레버가 메모리 모듈이 설치된 다른 소켓의 레버와 맞춰집니다.
- 8. 나머지 메모리 모듈을 설치하려면 이 절차의 4-7 단계를 반복합니다.
- 9. 냉각 덮개를 다시 장착합니다.
- 10. 시스템을 닫습니다.
- 11. 시스템을 콘센트에 다시 연결하고 시스템 및 장착된 주변 장치를 모두 켭니다.
- 12. <F2>를 눌러 System Setup(시스템 설치)으로 가서 메모리 설정을 확인합니다. 새로 설치된 메모리를 반영하도록 시스템의 설정값이 이미 변경되어 있어야 합니다.
- 13. 값이 올바르지 않은 경우 메모리 모듈이 하나 이상 제대로 설치되지 않을 수 있습니다. 메모리 모듈이 소켓 에 단단히 장착되도록 4 단계에서 7 단계를 반복합니다.
- 14. 적절한 진단 검사를 실행합니다. 자세한 내용은 '시스템 진단 프로그램 사용'을 참조하십시오.

## 하드 드라이브

DX6104-CSN/DX6104-SCN/DX6104-SN 시스템은 최대 4 개의 3.5 인치 핫스왑 가능 니어라인 SAS 하드 드라이브를 지원합니다.

다음의 RAID 구성이 적용됩니다.

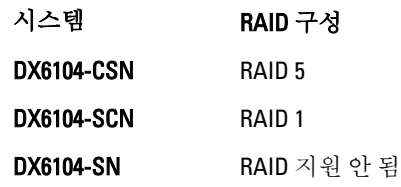

핫 스왑 가능한 하드 드라이브는 하드 드라이브 후면판을 통해 시스템 보드에 연결됩니다. 핫 스왑 가능한 하드 드라이브는 하드 드라이브 슬롯에 맞는 핫 스왑 가능한 하드 드라이브 캐리어 안에 담겨 제공됩니다.

### 주의: 시스템을 실행하는 동안 핫 스왑 가능한 하드 드라이브를 분리하거나 설치하려면 먼저 저장소 컨트 롤러 카드 설명서를 참조하여 호스트 어댑터가 핫 스왑 하드 드라이브 분리 및 삽입을 지원하도록 올바르 게 구성되어 있는지 확인하십시오.

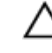

주의: 하드 드라이브를 포맷하는 동안 시스템을 끄거나 재부팅하지 마십시오. 이렇게 하면 하드 드라이브 에 오류가 발생할 수 있습니다.

노트: 하드 드라이브 후면판에서 사용할 수 있도록 검사 및 승인된 하드 드라이브만 사용하십시오.

하드 드라이브를 포맷할 때 포맷이 완료될 때까지 대기합니다. 대용량 하드 드라이브를 포맷하는 데 다소 시간 이 소요될 수 있습니다.

### 3.5 인치 하드 드라이브 보호물 분리

### 주의: 적절한 시스템 냉각을 유지하려면 모든 빈 하드 드라이브 슬롯에 드라이브 보호물을 설치해야 합니 다.

- 1. 설치되어 있는 경우 전면 베젤을 분리합니다.
- 2. 하드 드라이브 보호물의 전면을 잡고 분리 단추를 누르면서 보호물이 하드 드라이브 슬롯에서 분리될 때까 지 바깥쪽으로 밉니다.

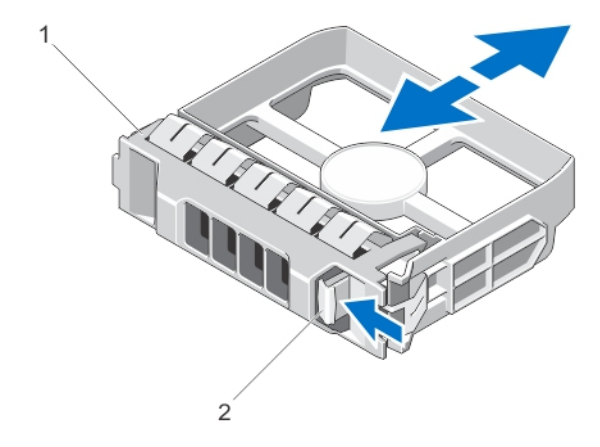

#### 그림 13 . 3.5 인치 하드 드라이브 보호물 분리 및 설치

- 1. 하드 드라이브 보호물
- 2. 분리 단추

### 3.5 인치 하드 드라이브 보호물 설치

- 1. 전면 베젤이 설치되어 있는 경우 전면 베젤을 분리합니다.
- 2. 딸깍 소리가 나면서 분리 단추가 고정될 때까지 하드 드라이브 보호물을 하드 드라이브 슬롯 안에 넣습니 다.
- 3. 해당하는 경우 전면 베젤을 설치합니다.

### 핫 스왑 하드 드라이브 분리

### 주의: 데이터 손실을 막으려면, 운영 체제가 핫스왑 드라이브 설치를 지원해야 합니다. 운영 체제와 함께 제 공된 설명서를 참조하십시오.

1. 관리 소프트웨어에서 하드 드라이브의 분리를 준비합니다. 하드 드라이브 캐리어의 표시등이 하드 드라이 브를 안전하게 분리할 수 있음을 나타낼 때까지 기다립니다. 자세한 내용은 저장소 컨트롤러의 설명서를 참 조하십시오.

하드 드라이브가 온라인 상태인 경우 드라이브가 꺼진 상태와 같이 녹색 작동/오류 표시등이 점멸됩니다. 하드 드라이브 표시등이 꺼지면 하드 드라이브를 제거할 수 있습니다.

- 2. 분리 단추를 눌러 하드 드라이브 캐리어 분리 핸들을 엽니다.
- 3. 하드 드라이브 캐리어가 하드 드라이브 슬롯에서 나올 때까지 바깥으로 밉니다.

### 주의: 적절한 시스템 냉각 상태를 유지하려면 모든 빈 하드 드라이브 슬롯에 하드 드라이브 보호물이 설치되어 있어야 합니다.

4. 하드 드라이브 보호물을 빈 하드 드라이브 슬롯에 삽입합니다.

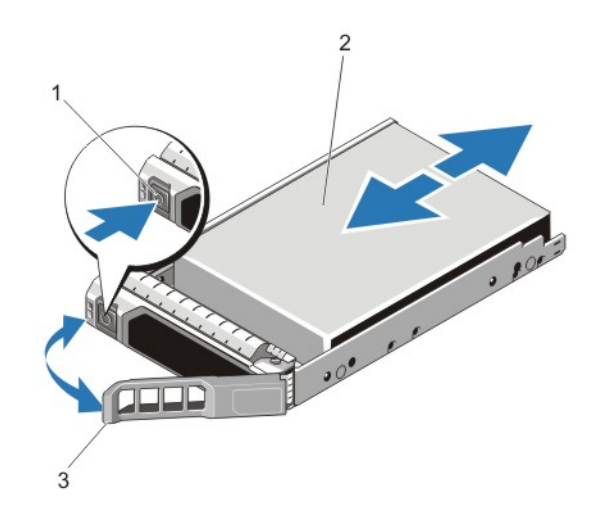

#### 그림 14 . 핫 스왑 하드 드라이브 분리 및 설치

- 1. 분리 단추
- 2. 하드 드라이브
- 3. 하드 드라이브 캐리어 핸들

핫 스왑 하드 드라이브 설치

- 주의: 대부분의 컴퓨터 관련 수리는 인증받은 서비스 기술자가 수행해야 합니다. 문제 해결이나 간단한 수 리에 한해 제품 문서에 승인된 대로 또는 온라인/전화 서비스 및 지원팀이 안내하는 대로 사용자가 직접 처 리할 수 있습니다. Dell 의 승인을 받지 않은 서비스 작업으로 인한 손상에 대해서는 보상을 받을 수 없습니 다. 제품과 함께 제공된 안전 지침을 읽고 따르십시오.
- 주의: 하드 드라이브 후면판에서 사용할 수 있도록 검사 및 승인된 하드 드라이브만 사용하십시오.
- 주의: 하드 드라이브를 설치할 때 인접 드라이브가 완전히 설치되어 있는지 확인합니다. 하드 드라이브 캐 리어를 삽입하고 부분적으로 설치된 캐리어 옆에 있는 해당 핸들을 잠그도록 시도하면 부분적으로 설치된 캐리어의 실드 스프링이 손상되어 사용할 수 없게 될 수 있습니다.
- 주의: 데이터 손실을 막으려면, 운영 체제가 핫스왑 드라이브 설치를 지원해야 합니다. 운영 체제와 함께 제 공된 설명서를 참조하십시오.
- $\bigwedge$  주의: 교체용 핫 스왑 가능 하드 드라이브를 설치하고 시스템 전원을 켜면 하드 드라이브에서 자동으로 재 구축이 시작됩니다. 교체용 하드 드라이브는 반드시 비어 있거나 덮어쓸 데이터만 포함해야 합니다. 교체 용 하드 드라이브에 있는 모든 데이터는 하드 드라이브를 설치하는 즉시 사라집니다.
- 1. 하드 드라이브 슬롯에 하드 드라이브 보호물이 설치되어 있는 경우 제거합니다.
- 2. 하드 드라이브 캐리어에 하드 드라이브를 설치합니다.
- 3. 하드 드라이브 캐리어 전면의 분리 단추를 누르고 하드 드라이브 캐리어 핸들을 엽니다.
- 4. 캐리어가 후면판에 연결될 때까지 하드 드라이브 슬롯에 하드 드라이브 캐리어를 삽입니다.
- 5. 하드 드라이브 캐리어 핸들을 닫아 하드 드라이브를 제자리에 고정합니다.

### 하드 드라이브 캐리어에서 하드 드라이브 분리

- 1. 하드 드라이브 캐리어의 슬라이드 레일에서 나사를 분리합니다.
- 2. 하드 드라이브 캐리어에서 하드 드라이브를 들어냅니다.

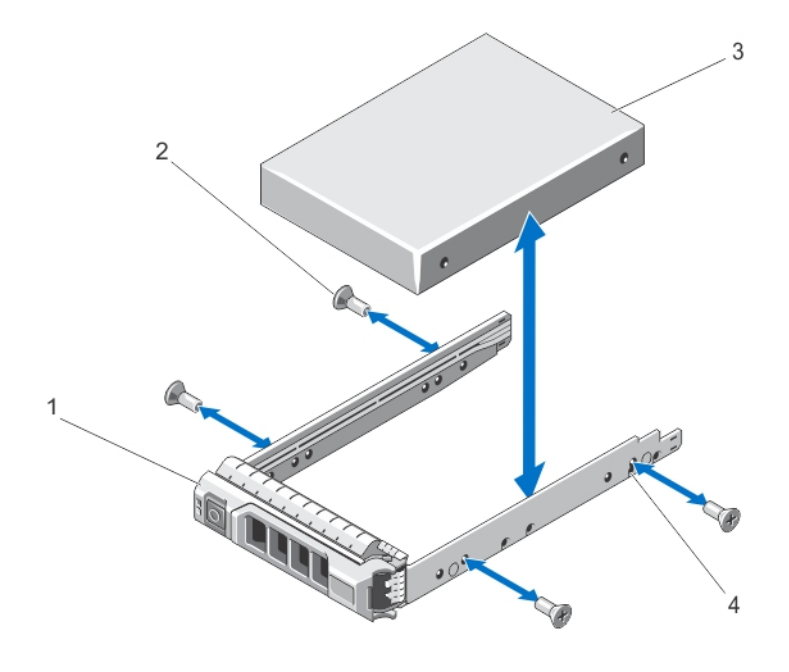

#### 그림 15 . 하드 드라이브 캐리어에서 핫 스왑 하드 드라이브 분리 및 설치

- 1. 하드 드라이브 캐리어
- 2. 나사(4 개)
- 3. 하드 드라이브
- 4. 나사 구멍(4 개)

### 하드 드라이브 캐리어에 하드 드라이브 설치

- 주의: 대부분의 컴퓨터 관련 수리는 인증받은 서비스 기술자가 수행해야 합니다. 문제 해결이나 간단한 수 리에 한해 제품 문서에 승인된 대로 또는 온라인/전화 서비스 및 지원팀이 안내하는 대로 사용자가 직접 처 리할 수 있습니다. Dell 의 승인을 받지 않은 서비스 작업으로 인한 손상에 대해서는 보상을 받을 수 없습니 다. 제품과 함께 제공된 안전 지침을 읽고 따르십시오.
- 1. 하드 드라이브 커넥터의 끝이 뒤쪽에 놓이도록 하드 드라이브를 하드 드라이브 캐리어에 삽입합니다.
- 2. 하드 드라이브의 나사 구멍을 하드 드라이브 캐리어 후면의 구멍에 맞춥니다. 올바르게 맞춰지면 하드 드라이브 후면이 하드 드라이브 캐리어 후면과 접하게 됩니다.
- 3. 하드 드라이브를 하드 드라이브 캐리어에 고정하는 나사를 장착합니다.

## 광학 드라이브(선택 사양)

광학 드라이브 제거

- 주의: 대부분의 컴퓨터 관련 수리는 인증받은 서비스 기술자가 수행해야 합니다. 문제 해결이나 간단한 수 리에 한해 제품 문서에 승인된 대로 또는 온라인/전화 서비스 및 지원팀이 안내하는 대로 사용자가 직접 처 리할 수 있습니다. Dell 의 승인을 받지 않은 서비스 작업으로 인한 손상에 대해서는 보상을 받을 수 없습니 다. 제품과 함께 제공된 안전 지침을 읽고 따르십시오.
- 1. 설치되어 있는 경우 전면 베젤을 분리합니다.
- 2. 시스템 및 장착된 주변 장치를 끄고 시스템을 콘센트 및 주변 장치에서 분리합니다.
- 3. 시스템을 엽니다.
- 4. 전원/데이터 케이블을 광학 드라이브 뒤쪽에서 분리합니다. 시스템 보드 및 광학 드라이브에서 전원 케이블과 데이터 케이블을 분리할 때 시스템에서 해당 케이블의 배 선을 확인합니다. 이러한 케이블을 장착할 때 조여지거나 구겨지지 않도록 적절하게 배선해야 합니다.
- 5. 광학 드라이브를 분리하려면 분리 탭을 누르고 시스템 앞쪽으로 밉니다.
- 6. 드라이브 베이에서 분리될 때까지 광학 드라이브를 밀어 시스템에서 빼냅니다.
- 7. 새 광학 드라이브를 추가하지 않는 경우에는 광학 드라이브 보호물을 설치합니다.
- 8. 시스템을 닫습니다.
- 9. 시스템을 콘센트에 다시 연결하고 시스템 및 장착된 주변 장치를 모두 켭니다.
- 10. 해당하는 경우 전면 베젤을 설치합니다.

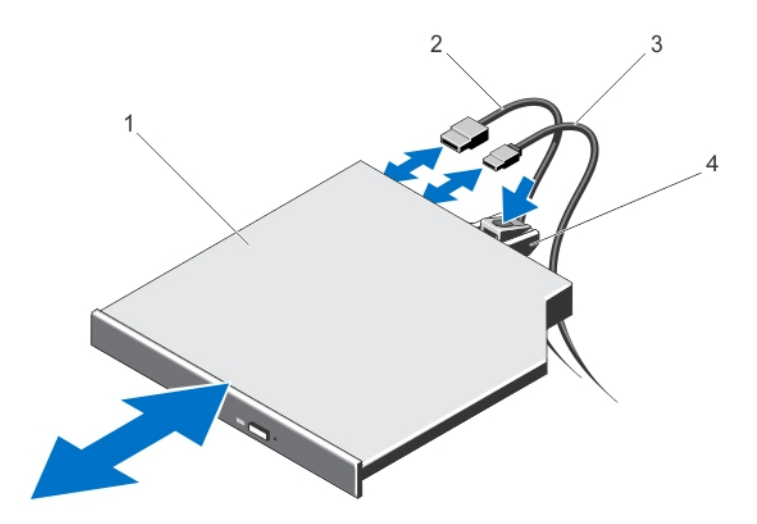

#### 그림 16 . 광학 드라이브 분리 및 설치

1. 광학 드라이브 2. 데이터 케이블 3. 전원 케이블 4. 분리 탭

### 광학 드라이브 설치

### 주의: 대부분의 컴퓨터 관련 수리는 인증받은 서비스 기술자가 수행해야 합니다. 문제 해결이나 간단한 수 리에 한해 제품 문서에 승인된 대로 또는 온라인/전화 서비스 및 지원팀이 안내하는 대로 사용자가 직접 처 리할 수 있습니다. Dell 의 승인을 받지 않은 서비스 작업으로 인한 손상에 대해서는 보상을 받을 수 없습니 다. 제품과 함께 제공된 안전 지침을 읽고 따르십시오.

- 1. 설치되어 있는 경우 전면 베젤을 분리합니다.
- 2. 시스템 및 장착된 모든 주변 장치를 끄고 시스템을 콘센트에서 분리합니다.
- 3. 시스템을 엽니다.
- 4. 광학 드라이브 보호물을 분리하려면 보호물 뒤쪽의 파란색 분리 탭을 누르고 시스템에서 보호물을 밀어냅 니다.
- 5. 광학 드라이브를 섀시 전면의 광학 드라이브 슬롯에 맞춥니다.
- 6. 래치가 제자리에 걸릴 때까지 광학 드라이브를 슬롯 안으로 밀어 넣습니다.
- 7. 전원/데이터 케이블을 드라이브 후면에 연결합니다.
- 8. 시스템의 케이블 배선 래치 밑으로 전원/데이터 케이블을 배선합니다.
- 9. 전원/데이터 케이블을 시스템 보드의 커넥터에 연결합니다.
- 10. 시스템을 닫습니다.
- 11. 해당하는 경우 전면 베젤을 설치합니다.
- 12. 시스템을 콘센트에 다시 연결하고 시스템 및 장착된 주변 장치를 모두 켭니다.

## 냉각 팬

시스템은 최대 6 개의 냉각 팬을 지원합니다.

△ 노트: 팬의 핫 스왑 분리 또는 설치는 지원되지 않습니다.

노트: 특정 팬에 문제가 있는 경우 시스템 관리 소프트웨어에 의해 팬 번호가 참조되어 냉각 팬 조립품의 팬 번호가 확인되므로 쉽게 올바른 팬을 식별하고 교체할 수 있습니다.

### 냉각 팬 분리

- 경고: 시스템이 켜져 있는 상태에서 시스템 덮개를 열거나 분리하면 감전의 위험에 노출될 수 있습니다. 냉 각 팬을 분리하거나 설치하는 중에는 매우 주의해야 합니다.
- 주의: 대부분의 컴퓨터 관련 수리는 인증받은 서비스 기술자가 수행해야 합니다. 문제 해결이나 간단한 수 리에 한해 제품 문서에 승인된 대로 또는 온라인/전화 서비스 및 지원팀이 안내하는 대로 사용자가 직접 처 리할 수 있습니다. Dell 의 승인을 받지 않은 서비스 작업으로 인한 손상에 대해서는 보상을 받을 수 없습니 다. 제품과 함께 제공된 안전 지침을 읽고 따르십시오.

주의: 덮개가 분리된 상태로 5 분 넘게 시스템을 작동하지 마십시오.

■ 노트: 각 팬의 분리 절차는 동일합니다.

- 1. 시스템 및 장착된 모든 주변 장치를 끄고 시스템을 콘센트에서 분리합니다.
- 2. 시스템을 엽니다.
- 3. 해당하는 경우 냉각 덮개 또는 배전 보드 덮개를 분리합니다.
- 4. 해당하는 경우 시스템 보드 또는 배전 보드의 전원 케이블 커넥터에서 팬의 전원 케이블을 분리합니다.
- 5. 팬을 냉각 팬 브래킷에서 들어 꺼냅니다.

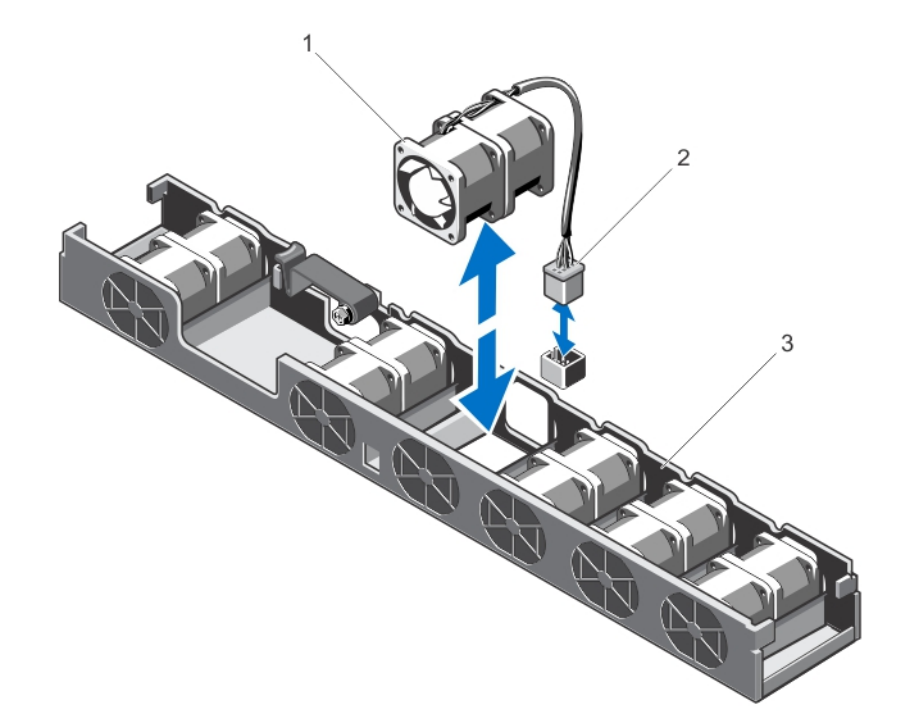

#### 그림 17 . 냉각 팬 분리

a. 냉각 팬 b. 전원 케이블 커넥터 c. 냉각 팬 브래킷

### 냉각 팬 설치

- 주의: 대부분의 컴퓨터 관련 수리는 인증받은 서비스 기술자가 수행해야 합니다. 문제 해결이나 간단한 수 리에 한해 제품 문서에 승인된 대로 또는 온라인/전화 서비스 및 지원팀이 안내하는 대로 사용자가 직접 처 리할 수 있습니다. Dell 의 승인을 받지 않은 서비스 작업으로 인한 손상에 대해서는 보상을 받을 수 없습니 다. 제품과 함께 제공된 안전 지침을 읽고 따르십시오.
- 1. 시스템 및 장착된 모든 주변 장치를 끄고 시스템을 콘센트에서 분리합니다.
- 2. 시스템을 엽니다.
- 3. 해당하는 경우 냉각 덮개 또는 배전 보드 덮개를 분리합니다.
- 4. 시스템 전면을 향한 상태에서 팬을 냉각 팬 브래킷 안에 내려놓습니다.

■ 노트: 올바로 맞춰지면 팬 케이블이 팬의 왼쪽에 있게 됩니다.

- 5. 해당하는 경우 팬의 전원 케이블을 시스템 보드 또는 배전 보드의 전원 케이블 커넥터에 연결합니다.
- 6. 해당하는 경우 냉각 덮개 또는 배전 보드 덮개를 장착합니다.
- 7. 시스템을 닫습니다.
- 8. 시스템을 콘센트에 다시 연결하고 시스템 및 장착된 주변 장치를 모두 켭니다.

## 내부 USB 메모리 키(선택 사양)

시스템 내부에 설치된 선택적 USB 메모리 키를 부팅 장치, 보안 키 또는 대용량 저장 장치로 사용할 수 있습니다. 시스템 설정의 Integrated Devices(내장형 장치) 화면에 있는 Internal USB Port(내부 USB 포트) 옵션을 사용하여 USB 커넥터를 활성화해야 합니다.

USB 메모리 키에서 부팅하려면 부팅 이미지를 사용하여 USB 메모리 키를 구성한 다음 시스템 설정 프로그램의 부팅 순서에 따라 USB 메모리 키를 지정합니다.

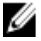

노트: 내부 USB 커넥터(INT\_USB)는 확장 카드 라이저 2 에 있습니다.

### 내부 USB 키 교체

- 주의: 대부분의 컴퓨터 관련 수리는 인증받은 서비스 기술자가 수행해야 합니다. 문제 해결이나 간단한 수 리에 한해 제품 문서에 승인된 대로 또는 온라인/전화 서비스 및 지원팀이 안내하는 대로 사용자가 직접 처 리할 수 있습니다. Dell 의 승인을 받지 않은 서비스 작업으로 인한 손상에 대해서는 보상을 받을 수 없습니 다. 제품과 함께 제공된 안전 지침을 읽고 따르십시오.
- 1. 시스템 및 장착된 주변 장치를 끄고 시스템을 콘센트 및 주변 장치에서 분리합니다.
- 2. 시스템을 엽니다.
- 3. 확장 카드 라이저 2 에서 USB 커넥터(INT\_USB)를 찾습니다.
- 4. USB 키가 설치되어 있으면 USB 키를 분리합니다.
- 5. USB 커넥터에 USB 키를 삽입합니다.
- 6. 시스템을 닫습니다.
- 7. 시스템을 콘센트에 다시 연결하고 시스템 및 장착된 주변 장치를 모두 켭니다.
- 8. 시스템 설정을 시작하고 시스템에서 USB 키를 감지했는지 확인합니다.

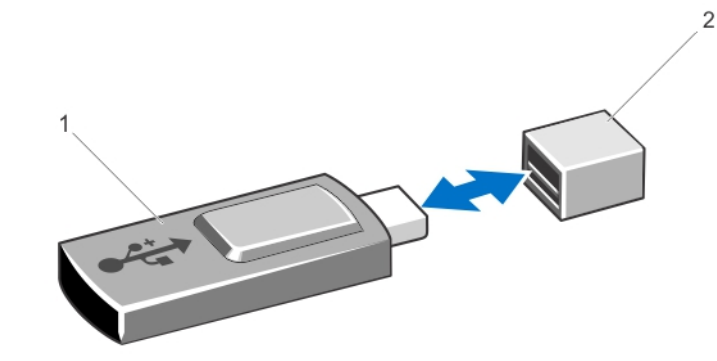

그림 18 . 내부 USB 키 교체

1. USB 메모리 키 2. USB 메모리 키 커넥터

## 확장 카드 및 확장 카드 라이저

노트: 누락되거나 지원되지 않는 확장 카드 라이저가 SEL 이벤트를 기록합니다. 이로 인해 시스템 전원이 켜지지 않는 것은 아니지만 BIOS POST 메시지 또는 F1/F2 일시 중지가 표시되지 않습니다.

### 확장 카드 설치 지침

이 시스템은 PCI Express Generation 2 및 Generation 3 확장 카드를 지원합니다.

노트: 두 번째 프로세서를 설치하는 경우, PCIe 슬롯 1 속도를 최적화하기 위해 확장 카드 라이저 1 을 업그 레이드해야 합니다.

다음 표에서는 단일 및 이중 프로세서 시스템의 라이저 구성을 제공합니다.

#### 표 3. 단일 및 이중 프로세서 시스템의 라이저 구성

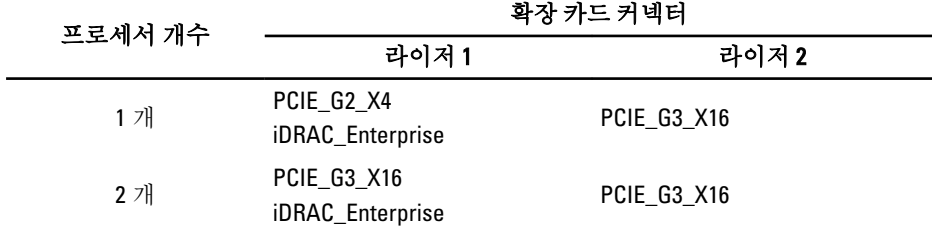

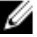

노트: 위 표에 나열된 확장 카드 라이저를 단일 프로세서 시스템과 이중 프로세서 시스템에서 서로 바꿔 사 용할 수는 없습니다.

다음 표에서는 냉각 및 기계적 설치가 올바르게 수행되도록 확장 카드를 설치하는 지침을 제공합니다. 표시된 슬롯 우선 순위를 사용하여 우선 순위가 가장 높은 확장 카드를 먼저 설치해야 합니다. 기타 모든 확장 카드는 카 드 우선 순위 및 슬롯 우선 순위에 따라 설치해야 합니다.

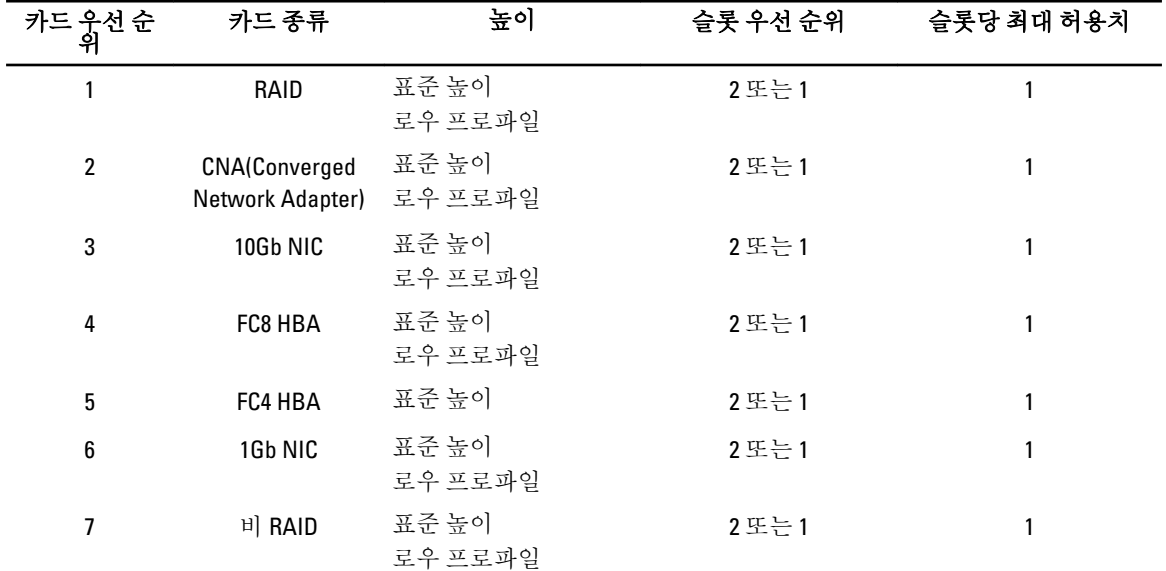

#### 표 4. 확장 카드 설치 우선 순위

### 확장 카드 분리

주의: 대부분의 컴퓨터 관련 수리는 인증받은 서비스 기술자가 수행해야 합니다. 문제 해결이나 간단한 수 리에 한해 제품 문서에 승인된 대로 또는 온라인/전화 서비스 및 지원팀이 안내하는 대로 사용자가 직접 처 리할 수 있습니다. Dell 의 승인을 받지 않은 서비스 작업으로 인한 손상에 대해서는 보상을 받을 수 없습니 다. 제품과 함께 제공된 안전 지침을 읽고 따르십시오.

- 1. 시스템 및 장착된 주변 장치를 끄고 시스템을 콘센트 및 주변 장치에서 분리합니다.
- 2. 시스템을 엽니다.
- 3. 확장 카드 또는 확장 카드 라이저에 연결된 케이블을 모두 분리합니다.
- 4. 확장 카드 래치를 들어올립니다.
- 5. 라이저 2 에서 확장 카드를 분리하려면 확장 카드 홀더에 있는 파란색 래치를 잡아당깁니다.
- 6. 확장 카드의 모서리 부분을 잡고 라이저에 있는 확장 카드 커넥터에서 확장 카드를 분리합니다.
- 7. 카드를 영구적으로 분리하는 경우 빈 확장 슬롯 입구에 금속 필러 브래킷을 설치한 다음 확장 카드 래치를 닫습니다.
	- 노트: 시스템의 미국 연방 통신위원회(FCC) 인증을 유지하려면 필러 브래킷을 빈 확장 슬롯에 설치해 야 합니다. 브래킷은 또한 시스템 안으로 먼지 및 이물질이 들어오는 것을 막고 시스템 내부의 적절한 냉각 및 공기 흐름을 도와줍니다.
- 8. 시스템을 닫습니다.
- 9. 시스템을 콘센트에 다시 연결하고 시스템 및 장착된 주변 장치를 모두 켭니다.

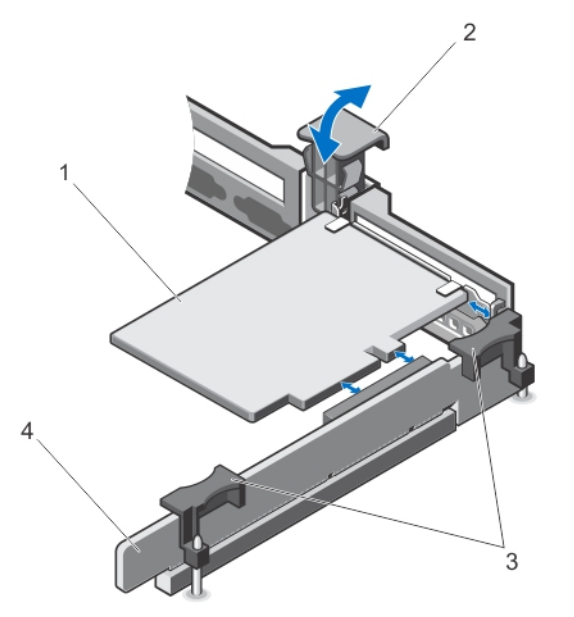

#### 그림 19 . 확장 카드 라이저 1 에서의 확장 카드 분리 및 설치

- 1. 확장 카드
- 2. 확장 카드 래치
- 3. 라이저 접촉점(2 개)
- 4. 확장 카드 라이저 1

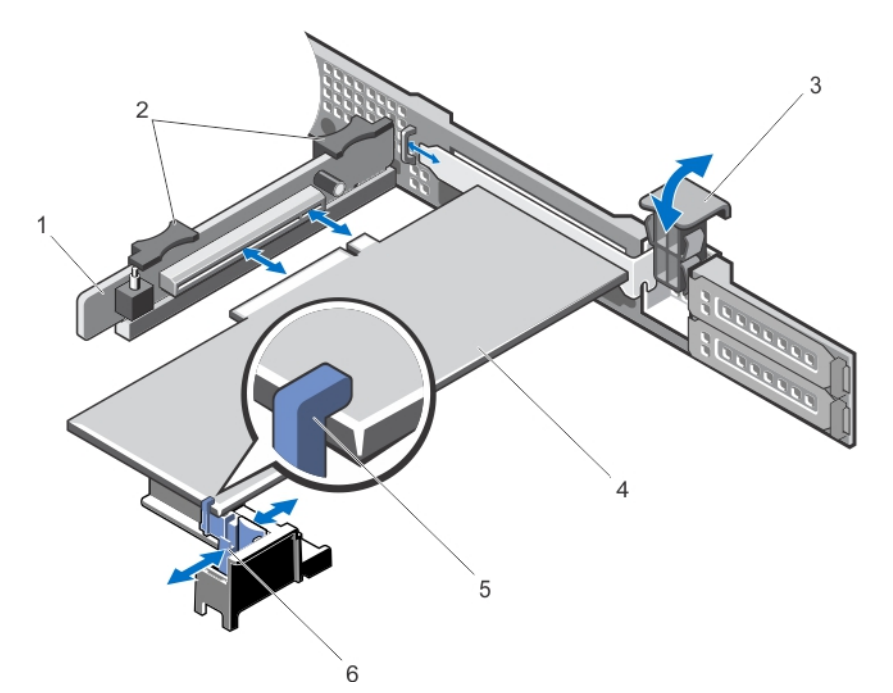

그림 20 . 확장 카드 라이저 2 에서의 확장 카드 분리 및 설치

1. 확장 카드 라이저 2 2. 확장 카드 라이저 접촉점(2 개) 3. 확장 카드 래치 4. 확장 카드 5. 확장 카드 홀더

### 확장 카드 설치

- 주의: 대부분의 컴퓨터 관련 수리는 인증받은 서비스 기술자가 수행해야 합니다. 문제 해결이나 간단한 수 리에 한해 제품 문서에 승인된 대로 또는 온라인/전화 서비스 및 지원팀이 안내하는 대로 사용자가 직접 처 리할 수 있습니다. Dell 의 승인을 받지 않은 서비스 작업으로 인한 손상에 대해서는 보상을 받을 수 없습니 다. 제품과 함께 제공된 안전 지침을 읽고 따르십시오.
- 1. 확장 카드의 포장을 풀고 설치를 준비합니다. 지침을 보려면 카드와 함께 제공된 설명서를 참조하십시오.
- 2. 시스템 및 장착된 주변 장치를 끄고 시스템을 콘센트 및 주변 장치에서 분리합니다.
- 3. 시스템을 엽니다.
- 4. 라이저에서 확장 카드 커넥터를 찾습니다.
- 5. 확장 카드 래치를 열고 필러 브래킷을 분리합니다.
- 6. 카드의 모서리를 잡고 카드 에지 커넥터가 확장 카드 커넥터에 맞춰지도록 카드를 배치합니다.
- 7. 카드가 완전히 장착될 때까지 카드 에지 커넥터를 확장 카드 커넥터에 삽입합니다.

노트: 확장 카드 래치가 닫힐 수 있도록 확장 카드가 섀시를 따라 올바로 장착되어 있는지 확인합니다.

8. 확장 카드 홀더의 분리 래치를 누르고 확장 카드 홀더를 움직여 확장 카드 홀더가 확장 카드 라이저 2 의 확 장 카드를 받치도록 합니다.

노트: 확장 카드 래치가 다시 섀시에 삽입될 수 있도록 확장 카드 브래킷이 섀시에 올바로 장착되어 있 는지 확인합니다.

- 9. 해당하는 경우 케이블을 확장 카드에 연결합니다.
- 10. 시스템을 닫습니다.
- 11. 시스템을 콘센트에 다시 연결하고 시스템 및 장착된 주변 장치를 모두 켭니다.
- 12. 카드 설명서에 설명된 대로 카드에 필요한 모든 장치 드라이버를 설치합니다.

### 확장 카드 라이저 1 및 2 분리

- 주의: 대부분의 컴퓨터 관련 수리는 인증받은 서비스 기술자가 수행해야 합니다. 문제 해결이나 간단한 수 리에 한해 제품 문서에 승인된 대로 또는 온라인/전화 서비스 및 지원팀이 안내하는 대로 사용자가 직접 처 리할 수 있습니다. Dell 의 승인을 받지 않은 서비스 작업으로 인한 손상에 대해서는 보상을 받을 수 없습니 다. 제품과 함께 제공된 안전 지침을 읽고 따르십시오.
- 1. 시스템 및 장착된 주변 장치를 끄고 시스템을 콘센트 및 주변 장치에서 분리합니다.
- 2. 시스템을 엽니다.
- 3. 설치된 확장 카드가 있으면 분리합니다.
- 4. 접촉점을 잡고 시스템 보드의 라이저 커넥터에서 확장 카드 라이저를 들어 올립니다.

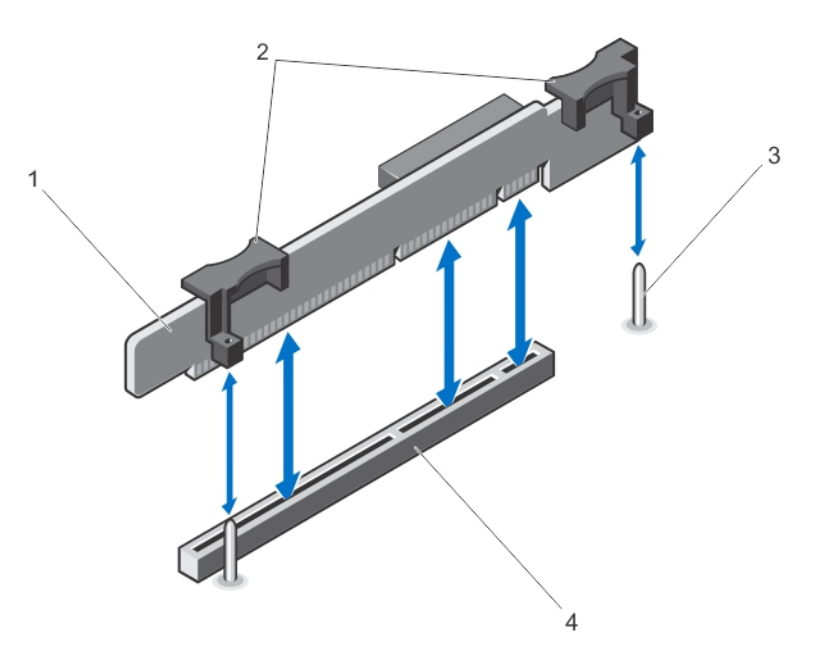

#### 그림 21 . 확장 카드 라이저 1 분리 및 설치

- 1. 확장 카드 라이저 1
- 2. 확장 카드 라이저 접촉점(2 개)
- 3. 라이저 가이드(2 개)
- 4. 커넥터

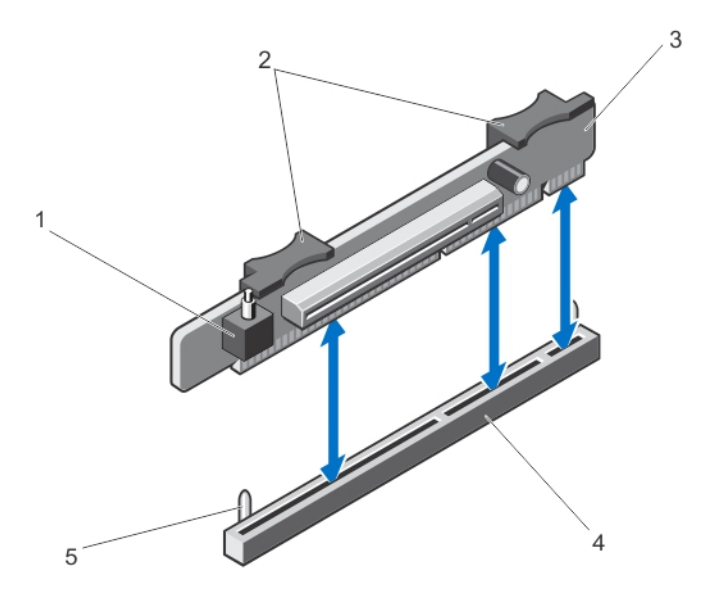

### 그림 22 . 확장 카드 라이저 2 분리 및 설치

- 1. 섀시 침입 탐지 스위치 2. 확장 카드 라이저 접촉점 3. 확장 카드 라이저 2 4. 확장 카드 라이저 2 커넥터 5. 라이저 가이드(2 개)
- 5. 확장 카드 라이저를 장착합니다.
- 6. 시스템을 닫습니다.
- 7. 시스템을 콘센트에 다시 연결하고 시스템 및 장착된 주변 장치를 모두 켭니다.

### 확장 카드 라이저 1 및 2 설치

- 주의: 대부분의 컴퓨터 관련 수리는 인증받은 서비스 기술자가 수행해야 합니다. 문제 해결이나 간단한 수 리에 한해 제품 문서에 승인된 대로 또는 온라인/전화 서비스 및 지원팀이 안내하는 대로 사용자가 직접 처 리할 수 있습니다. Dell 의 승인을 받지 않은 서비스 작업으로 인한 손상에 대해서는 보상을 받을 수 없습니 다. 제품과 함께 제공된 안전 지침을 읽고 따르십시오.
- 1. 해당하는 경우 확장 카드를 확장 카드 라이저에 다시 설치합니다.
- 2. 확장 카드 라이저를 시스템 보드의 커넥터와 라이저 가이드에 맞춥니다.
- 3. 확장 카드 라이저 커넥터가 커넥터에 완전히 장착될 때까지 확장 카드 라이저를 제자리로 내립니다.
- 4. 시스템을 닫습니다.
- 5. 시스템을 콘센트에 다시 연결하고 시스템 및 장착된 주변 장치를 모두 켭니다.
- 6. 카드 설명서에 설명된 대로 카드에 필요한 모든 장치 드라이버를 설치합니다.

## iDRAC Ports 카드(선택 사양)

iDRAC Ports 카드는 다음을 지원합니다.

• 1GbE 이더넷 포트 1 개

• SD vFlash 카드

## iDRAC Ports 카드 분리

### 주의: 대부분의 컴퓨터 관련 수리는 인증받은 서비스 기술자가 수행해야 합니다. 문제 해결이나 간단한 수 리에 한해 제품 문서에 승인된 대로 또는 온라인/전화 서비스 및 지원팀이 안내하는 대로 사용자가 직접 처 리할 수 있습니다. Dell 의 승인을 받지 않은 서비스 작업으로 인한 손상에 대해서는 보상을 받을 수 없습니 다. 제품과 함께 제공된 안전 지침을 읽고 따르십시오.

- 1. 시스템 및 장착된 주변 장치를 끄고 시스템을 콘센트 및 주변 장치에서 분리합니다.
- 2. 시스템을 엽니다.
- 3. iDRAC Ports 카드에 연결되어 있는 케이블을 모두 분리합니다.
- 4. 확장 카드 래치를 들어올립니다.
- 5. 이미 설치된 확장 카드가 있으면 확장 카드 라이저 1 에서 분리합니다.
- 6. 접촉점으로 확장 카드 라이저를 받치고 iDRAC Ports 카드 모서리를 잡은 후, 라이저의 iDRAC Ports 카드 커넥 터에서 iDRAC Ports 카드를 분리합니다.
- 7. 카드를 영구적으로 분리하는 경우 빈 확장 슬롯 입구에 금속 필러 브래킷을 설치한 다음 확장 카드 래치를 닫습니다.

노트: 시스템의 미국 연방 통신위원회(FCC) 인증을 유지하려면 필러 브래킷을 빈 확장 슬롯에 설치해 야 합니다. 브래킷은 또한 시스템 안으로 먼지 및 이물질이 들어오는 것을 막고 시스템 내부의 적절한 냉각 및 공기 흐름을 도와줍니다.

- 8. 시스템을 닫습니다.
- 9. 시스템을 콘센트에 다시 연결하고 시스템 및 장착된 주변 장치를 모두 켭니다.

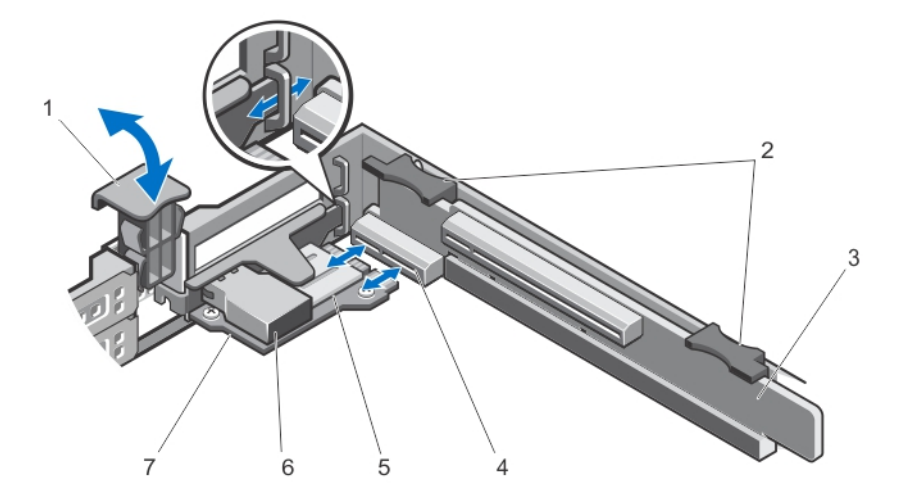

그림 23 . iDRAC Ports 카드 분리 및 설치

1. 확장 카드 래치 2. 확장 카드 라이저 접촉점(2 개) 3. 확장 카드 라이저 1 4. iDRAC Ports 카드 커넥터

5. SD 카드 슬롯 6. RJ-45 이더넷 포트 7. iDRAC Ports 카드

### iDRAC Ports 카드 설치

### 주의: 대부분의 컴퓨터 관련 수리는 인증받은 서비스 기술자가 수행해야 합니다. 문제 해결이나 간단한 수 리에 한해 제품 문서에 승인된 대로 또는 온라인/전화 서비스 및 지원팀이 안내하는 대로 사용자가 직접 처 리할 수 있습니다. Dell 의 승인을 받지 않은 서비스 작업으로 인한 손상에 대해서는 보상을 받을 수 없습니 다. 제품과 함께 제공된 안전 지침을 읽고 따르십시오.

1. iDRAC Ports 카드의 포장을 풀고 설치를 준비합니다.

지침을 보려면 카드와 함께 제공된 설명서를 참조하십시오.

- 2. 시스템 및 장착된 주변 장치를 끄고 시스템을 콘센트 및 주변 장치에서 분리합니다.
- 3. 시스템을 엽니다.
- 4. 확장 카드 라이저 1 에서 iDRAC Ports 카드 커넥터를 찾습니다.
- 5. 확장 카드 래치를 열고 필러 브래킷을 분리합니다.
- 6. 카드의 모서리를 잡고 카드 에지 커넥터가 iDRAC Ports 카드 커넥터에 맞춰지도록 카드를 배치합니다.
- 7. iDRAC Ports 카드 브래킷을 섀시의 고리에 맞춥니다.
- 8. 카드가 완전히 장착될 때까지 카드 에지 커넥터를 iDRAC Ports 카드 커넥터에 단단히 삽입합니다.
- 9. 확장 카드 래치를 제자리에 밀어 넣습니다.
- 10. 해당하는 경우 케이블을 iDRAC Ports 카드에 연결합니다.
- 11. 시스템을 닫습니다.
- 12. 시스템을 콘센트에 다시 연결하고 시스템 및 장착된 주변 장치를 모두 켭니다.
- 13. 카드 설명서에 설명된 대로 카드에 필요한 모든 장치 드라이버를 설치합니다.

## SD vFlash 카드

vFlash SD 카드는 시스템의 vFlash SD 카드 슬롯에 꽂는 SD(Secure Digital) 카드입니다. 이 카드는 서버 구성, 스크 립트 및 이미징의 자동화를 허용하는 사용자 정의 배포 환경 및 영구적인 온디맨드 로컬 저장소를 제공하며, USB 장치를 에뮬레이션합니다. 자세한 내용은 support.dell.com/manuals 에서 Software → Systems Management → Dell Remote Access Controllers(소프트웨어 > 시스템 관리 > Dell 원격 액세스 컨트롤러)에 있는 *iDRAC7 사용 설* 명서를 참조하십시오.

## SD vFlash 카드 장착

- 1. 시스템에서 vFlash 매체 슬롯을 찾습니다.
- 2. 설치된 SD vFlash 카드를 분리하려면 먼저 카드를 안쪽으로 눌러 분리한 다음 카드 슬롯에서 잡아당깁니다.

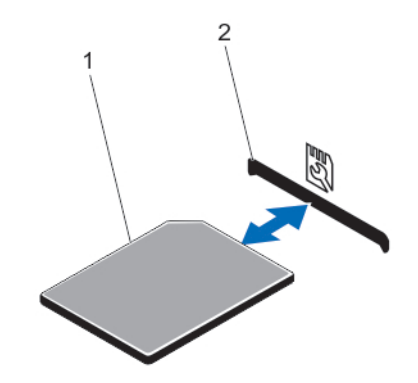

#### 그림 24 . SD vFlash 카드 분리 및 설치

1. SD vFlash 카드

2. SD vFlash 카드 슬롯

3. SD vFlash 카드를 설치하려면 레이블 면이 위를 향하게 한 후 SD 카드의 접촉 핀 끝을 모듈의 카드 슬롯에 삽 입합니다.

노트: 슬롯은 카드를 올바르게 삽입할 수 있도록 설계되어 있습니다.

4. 카드를 슬롯 안쪽으로 눌러 고정합니다.

## 내부 이중 SD 모듈

 $\mathbb Z$  노트: 시스템 설치 프로그램의 Integrated Devices(내장형 장치) 화면에서 Redundancy(중복성) 옵션이 Mirror Mode(미러 모드)로 설정된 경우 SD 카드 간에 정보가 복제됩니다.

## 내부 이중 SD 모듈 분리

- 주의: 대부분의 컴퓨터 관련 수리는 인증받은 서비스 기술자가 수행해야 합니다. 문제 해결이나 간단한 수 리에 한해 제품 문서에 승인된 대로 또는 온라인/전화 서비스 및 지원팀이 안내하는 대로 사용자가 직접 처 리할 수 있습니다. Dell 의 승인을 받지 않은 서비스 작업으로 인한 손상에 대해서는 보상을 받을 수 없습니 다. 제품과 함께 제공된 안전 지침을 읽고 따르십시오.
- 1. 시스템 및 장착된 주변 장치를 끄고 시스템을 콘센트 및 주변 장치에서 분리합니다.
- 2. 시스템을 엽니다.
- 3. 확장 카드 라이저 1 및 해당 라이저에 설치된 모든 카드를 분리합니다.
- 4. 시스템 보드의 IDSDM 커넥터에 설치된 내부 이중 SD 모듈을 찾습니다.
- 5. 해당하는 경우 SD 카드를 분리합니다.
- 6. 탭을 잡고 이중 SD 모듈을 잡아당겨 시스템 보드에서 해당 모듈을 분리합니다.
- 7. 확장 카드 라이저 1 을 장착하고, 해당하는 경우 이 라이저에 카드를 장착합니다.
- 8. 시스템을 닫습니다.
- 9. 시스템을 콘센트에 다시 연결하고 시스템 및 장착된 주변 장치를 모두 켭니다.

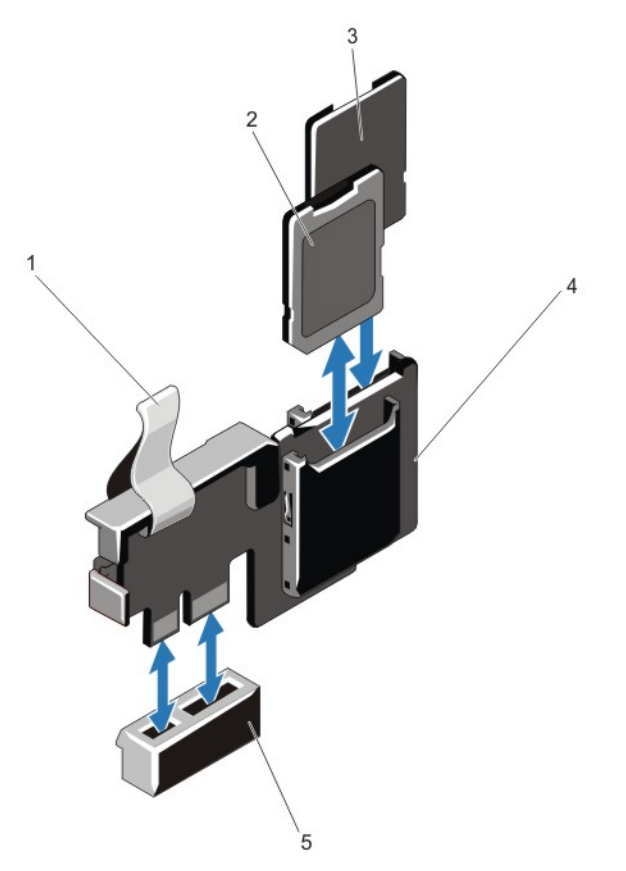

그림 25 . 내부 이중 SD 모듈 분리 및 설치

1. 파란색 당김 탭 2. SD 카드 1 3. SD 카드 2 4. 이중 SD 모듈 5. 시스템 보드의 커넥터

### 내부 이중 SD 모듈 설치

- 주의: 대부분의 컴퓨터 관련 수리는 인증받은 서비스 기술자가 수행해야 합니다. 문제 해결이나 간단한 수 리에 한해 제품 문서에 승인된 대로 또는 온라인/전화 서비스 및 지원팀이 안내하는 대로 사용자가 직접 처 리할 수 있습니다. Dell 의 승인을 받지 않은 서비스 작업으로 인한 손상에 대해서는 보상을 받을 수 없습니 다. 제품과 함께 제공된 안전 지침을 읽고 따르십시오.
- 1. 시스템 및 장착된 주변 장치를 끄고 시스템을 콘센트 및 주변 장치에서 분리합니다.
- 2. 시스템을 엽니다.
- 3. 확장 카드 라이저 1 및 해당 라이저에 설치된 모든 카드를 분리합니다.
- 4. 시스템 보드에서 IDSDM 커넥터를 찾습니다.
- 5. 시스템 보드의 커넥터와 이중 SD 모듈을 맞춥니다.
- 6. 시스템 보드에 완전히 장착될 때까지 이중 SD 모듈을 밉니다.
- 7. 확장 카드 라이저 1 을 장착하고, 해당하는 경우 이 라이저에 카드를 장착합니다.
- 8. 시스템을 닫습니다.
- 9. 시스템을 콘센트에 다시 연결하고 시스템 및 장착된 주변 장치를 모두 켭니다.

## 내부 SD 카드

### 내부 SD 카드 분리

- 주의: 대부분의 컴퓨터 관련 수리는 인증받은 서비스 기술자가 수행해야 합니다. 문제 해결이나 간단한 수 리에 한해 제품 문서에 승인된 대로 또는 온라인/전화 서비스 및 지원팀이 안내하는 대로 사용자가 직접 처 리할 수 있습니다. Dell 의 승인을 받지 않은 서비스 작업으로 인한 손상에 대해서는 보상을 받을 수 없습니 다. 제품과 함께 제공된 안전 지침을 읽고 따르십시오.
- 1. 시스템 및 장착된 주변 장치를 끄고 시스템을 콘센트 및 주변 장치에서 분리합니다.
- 2. 시스템을 엽니다.
- 3. 내부 이중 SD 모듈의 SD 카드 슬롯을 찾은 다음 카드를 안쪽으로 누르면 슬롯에서 카드가 분리되어 나옵니 다.
- 4. 시스템을 닫습니다.
- 5. 시스템을 콘센트에 다시 연결하고 시스템 및 장착된 주변 장치를 모두 켭니다.

### 내부 SD 카드 설치

- 주의: 대부분의 컴퓨터 관련 수리는 인증받은 서비스 기술자가 수행해야 합니다. 문제 해결이나 간단한 수 리에 한해 제품 문서에 승인된 대로 또는 온라인/전화 서비스 및 지원팀이 안내하는 대로 사용자가 직접 처 리할 수 있습니다. Dell 의 승인을 받지 않은 서비스 작업으로 인한 손상에 대해서는 보상을 받을 수 없습니 다. 제품과 함께 제공된 안전 지침을 읽고 따르십시오.
- 노트: 시스템에 SD 카드를 사용하려면 시스템 설정 프로그램에서 내부 SD 카드 포트가 활성화되어 있는지 확인합니다.
- 1. 시스템 및 장착된 주변 장치를 끄고 시스템을 콘센트 및 주변 장치에서 분리합니다.
- 2. 시스템을 엽니다.
- 3. 내부 이중 SD 모듈의 SD 카드 커넥터를 찾은 다음 레이블 면이 위를 향하게 한 후 카드의 접촉 핀 끝을 슬롯 에 삽입합니다.

노트: 슬롯은 카드를 올바르게 삽입할 수 있도록 설계되어 있습니다.

- 4. 카드를 카드 슬롯 안으로 눌러 제자리에 고정합니다.
- 5. 시스템을 닫습니다.
- 6. 시스템을 콘센트에 다시 연결하고 시스템 및 장착된 주변 장치를 모두 켭니다.

## 내장형 저장소 컨트롤러 카드

시스템에 시스템의 내장 하드 드라이브에 대한 내장형 저장소 하위 시스템을 제공하는 시스템 보드의 내장형 컨 트롤러 카드에 대한 전용 확장 카드 슬롯이 포함되어 있습니다. 컨트롤러가 SAS 및 SATA 하드 드라이브를 지원 하며, 이를 통해 시스템에 포함된 저장소 컨트롤러의 버전에 따라 지원되는 대로 RAID 구성에 하드 드라이브를 설정할 수 있습니다.

## 내장형 저장소 컨트롤러 카드 분리

### 주의: 대부분의 컴퓨터 관련 수리는 인증받은 서비스 기술자가 수행해야 합니다. 문제 해결이나 간단한 수 리에 한해 제품 문서에 승인된 대로 또는 온라인/전화 서비스 및 지원팀이 안내하는 대로 사용자가 직접 처 리할 수 있습니다. Dell 의 승인을 받지 않은 서비스 작업으로 인한 손상에 대해서는 보상을 받을 수 없습니 다. 제품과 함께 제공된 안전 지침을 읽고 따르십시오.

- 1. 시스템 및 장착된 주변 장치를 끄고 시스템을 콘센트 및 주변 장치에서 분리합니다.
- 2. 시스템을 엽니다.

노트: 저장소 컨트롤러 카드를 분리하기 전에 확장 카드 라이저 2 를 분리하는 것이 좋습니다.

- 3. 카드 모서리의 분리 레버 2 개를 눌러 카드를 커넥터에서 분리합니다.
- 4. 시스템 보드의 저장소 컨트롤러 카드 홀더에서 카드를 분리합니다.
- 5. 카드를 분리합니다.
- 6. 시스템을 닫습니다.
- 7. 시스템을 콘센트에 다시 연결하고 시스템 및 장착된 주변 장치를 모두 켭니다.

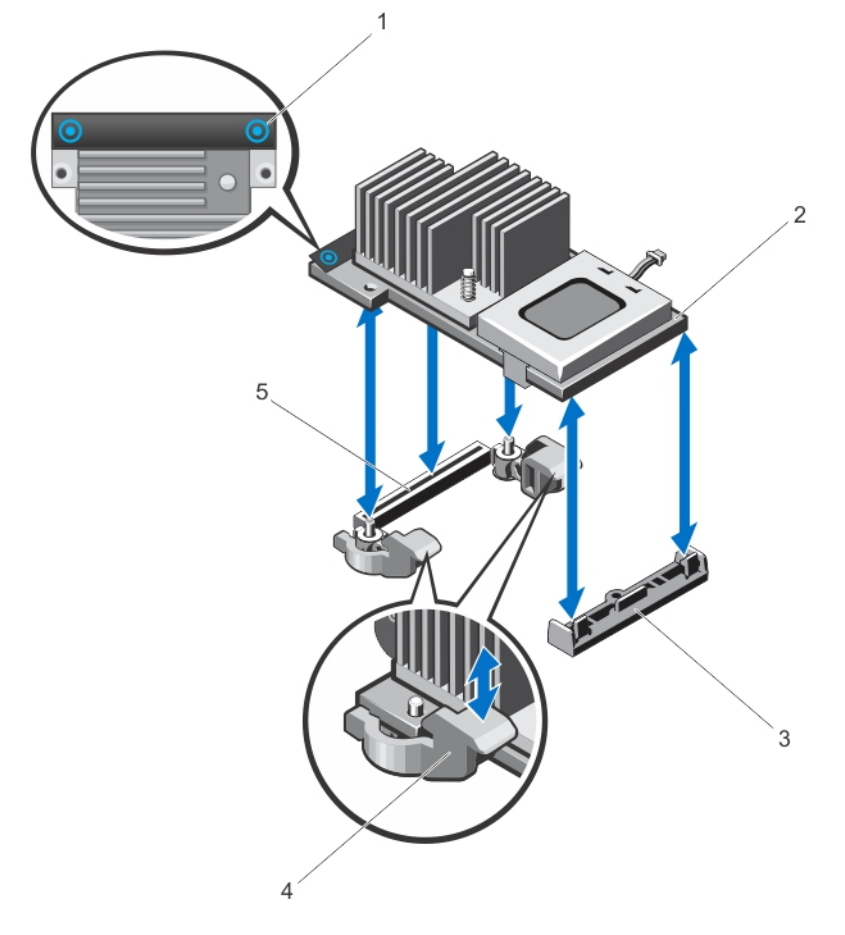

#### 그림 26 . 내장형 저장소 컨트롤러 카드 분리 및 설치

1. 접촉점(2 개)

2. 저장소 컨트롤러 카드

3. 저장소 컨트롤러 카드 홀더 4. 분리 레버(2 개) 5. 저장소 컨트롤러 카드 커넥터

### 내장형 저장소 컨트롤러 카드 설치

주의: 대부분의 컴퓨터 관련 수리는 인증받은 서비스 기술자가 수행해야 합니다. 문제 해결이나 간단한 수 리에 한해 제품 문서에 승인된 대로 또는 온라인/전화 서비스 및 지원팀이 안내하는 대로 사용자가 직접 처 리할 수 있습니다. Dell 의 승인을 받지 않은 서비스 작업으로 인한 손상에 대해서는 보상을 받을 수 없습니 다. 제품과 함께 제공된 안전 지침을 읽고 따르십시오.

- 1. 시스템 및 장착된 모든 주변 장치를 끄고 시스템을 콘센트에서 분리합니다.
- 2. 시스템을 엽니다.
- 3. 카드의 한쪽 끝을 시스템 보드의 카드 홀더에 맞춥니다.
- 4. 카드의 다른 쪽 끝을 시스템 보드의 저장소 컨트롤러 카드 홀더 안에 내려 놓습니다.
- 5. 카드의 접촉점을 누르고 카드가 완전히 장착될 때까지 카드를 아래로 누릅니다. 카드가 완전히 장착되면 분리 레버가 카드 모서리에 걸립니다.
- 6. 시스템을 닫습니다.
- 7. 시스템을 콘센트에 다시 연결하고 시스템 및 장착된 주변 장치를 모두 켭니다.

## 프로세서

다음에 해당하는 경우 아래 절차를 사용합니다.

- 추가 프로세서 설치
- 프로세서 장착

### 프로세서 분리

주의: 대부분의 컴퓨터 관련 수리는 인증받은 서비스 기술자가 수행해야 합니다. 문제 해결이나 간단한 수 리에 한해 제품 문서에 승인된 대로 또는 온라인/전화 서비스 및 지원팀이 안내하는 대로 사용자가 직접 처 리할 수 있습니다. Dell 의 승인을 받지 않은 서비스 작업으로 인한 손상에 대해서는 보상을 받을 수 없습니 다. 제품과 함께 제공된 안전 지침을 읽고 따르십시오.

1. 시스템을 업그레이드하기 전에 support.dell.com 에서 최신 버전의 시스템 BIOS 를 다운로드한 다음 압축된 다운로드 파일에 포함된 지침에 따라 시스템에 업데이트를 설치합니다.

 $\mathbb Z$  노트: Lifecycle Controller 를 사용하여 시스템 BIOS 를 업데이트할 수 있습니다.

- 2. 시스템과 시스템에 장착된 모든 주변 장치의 전원을 끄고 전원 콘센트에서 시스템을 분리합니다. AC 전원 에서 분리한 후 덮개를 분리하기 전에 시스템에서 저장된 전원이 완전히 방전되도록 전원 단추를 3 초 동안 누릅니다.
- 3. 시스템을 엽니다.
- 4. 냉각 덮개를 분리합니다.

경고: 방열판과 프로세서는 시스템 전원을 끈 후에도 얼마 동안 뜨거울 수 있습니다. 방열판과 프로세 서를 다루기 전에 냉각될 때까지 기다리십시오.

노트: 적절한 시스템 냉각 상태를 유지하려면 빈 프로세서 소켓에 프로세서 보호물 및 방열판 보호물을 설 치해야 합니다.

### 주의: 프로세서를 분리할 의도가 아니라면 프로세서에서 방열판을 분리하지 마십시오. 방열판은 적절 한 열 상태를 유지하는데 필요합니다.

- 5. 방열판 고정 소켓을 풉니다.
- 6. 프로세서에서 방열판을 들어 올리고 한쪽에 놓아둡니다.

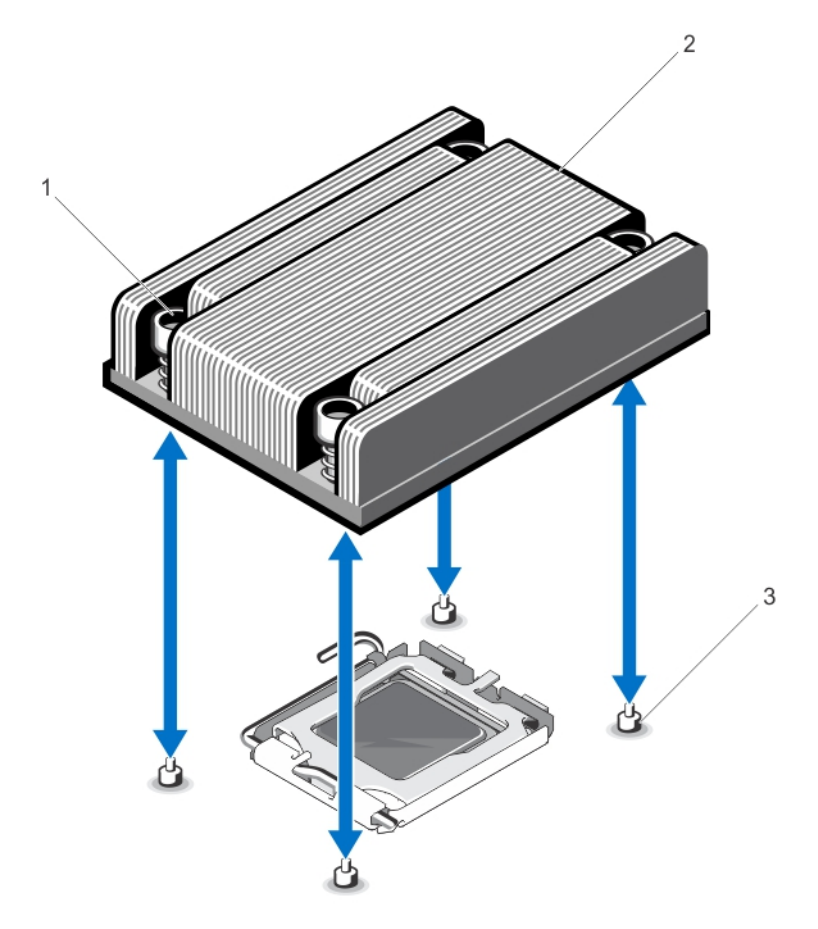

#### 그림 27 . 프로세서 방열판 분리 및 설치

1. 고정 소켓(4 개) 2. 방열판 3. 고정 나사(4 개)

### 주의: 강한 힘으로 프로세서를 해당 소켓에 고정해야 합니다. 단단히 잡지 않으면 분리 레버가 갑자기 튕겨 나올 수 있습니다.

- 7. 엄지 손가락을 프로세서 소켓 분리 레버 위에 놓고 아래로 누른 다음 탭 아래에서 밖으로 눌러 레버를 잠금 위치에서 분리합니다. 레버를 위쪽으로 돌립니다.
- 8. 프로세서 실드를 위로 돌려 꺼냅니다.

### 주의: 소켓 핀은 부러지기 쉽고 영구적으로 손상될 수 있습니다. 프로세서를 소켓에서 분리하는 경우, 소켓의 핀이 구부러지지 않게 주의하십시오.

9. 프로세서를 소켓에서 들어 꺼내고 분리 레버를 위로 올린 상태로 두어 소켓에 새 프로세서를 설치할 수 있 도록 준비합니다.

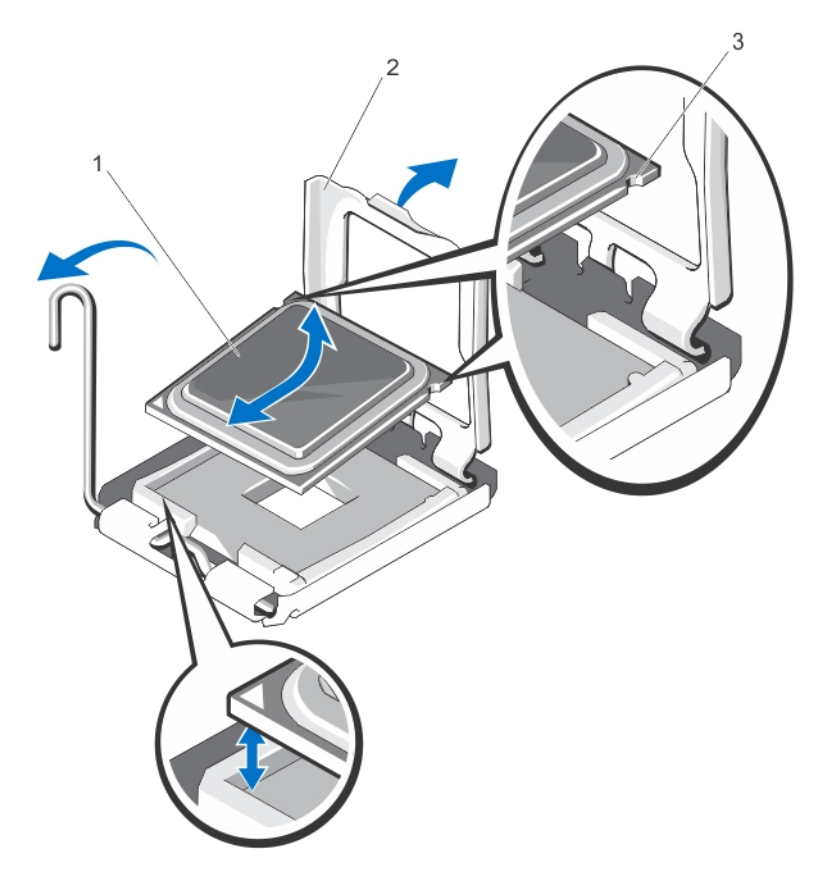

그림 28 . 프로세서 분리 및 설치

- 1. 프로세서
- 2. 프로세서 실드
- 3. 프로세서의 노치(2 개)

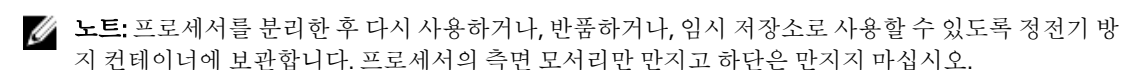

프로세서 설치

주의: 대부분의 컴퓨터 관련 수리는 인증받은 서비스 기술자가 수행해야 합니다. 문제 해결이나 간단한 수 리에 한해 제품 문서에 승인된 대로 또는 온라인/전화 서비스 및 지원팀이 안내하는 대로 사용자가 직접 처 리할 수 있습니다. Dell 의 승인을 받지 않은 서비스 작업으로 인한 손상에 대해서는 보상을 받을 수 없습니 다. 제품과 함께 제공된 안전 지침을 읽고 따르십시오.

노트: 단일 프로세서를 설치하는 경우 소켓 CPU1 에 설치해야 합니다.

1. 시스템을 업그레이드하기 전에 dell.com/support 에서 최신 버전의 시스템 BIOS 를 다운로드한 다음 압축된 다운로드 파일에 포함된 지침에 따라 시스템에 업데이트를 설치합니다.

노트: Lifecycle Controller 를 사용하여 시스템 BIOS 를 업데이트할 수 있습니다.

- 2. 시스템 및 장착된 주변 장치를 모두 끄고 콘센트에서 시스템을 분리합니다. 전원에서 분리되면 전원 단추를 3 초 동안 누른 상태로 유지하여 덮개를 분리하기 전에 시스템에 보관된 전력을 완전히 방전합니다.
- 3. 시스템을 엽니다.

4. 냉각 덮개를 분리합니다.

경고: 방열판과 프로세서는 시스템 전원을 끈 후에도 얼마 동안 뜨거울 수 있습니다. 방열판과 프로세 서를 다루기 전에 냉각될 때까지 기다리십시오.

 $\bigwedge$  주의: 프로세서를 분리할 의도가 아니라면 프로세서에서 방열판을 분리하지 마십시오. 방열판은 적절 한 열 상태를 유지하는데 필요합니다.

5. 방열판/방열판 보호물 및 프로세서/프로세서 방열판을 분리합니다(해당되는 경우).

노트: 방열판 보호물 또는 프로세서 보호물을 분리하는 절차는 방열판 또는 프로세서를 분리하는 절차 와 유사합니다.

- 6. 새 프로세서의 포장을 풉니다.
- 7. 아래로 누른 다음 탭 아래에서 밖으로 잡아당겨 레버를 잠금 위치에서 분리합니다.
- 8. 프로세서 실드를 위로 돌려 꺼냅니다.
- 9. 프로세서를 ZIF 소켓의 소켓 키에 맞춥니다.

### 주의: 프로세서를 잘못 위치시키면 시스템 보드 또는 프로세서에 영구적인 손상을 입힐 수 있습니다. 소켓의 핀이 구부러지지 않도록 주의하십시오.

### 주의: 프로세서를 장착하는데 너무 많은 힘을 가하지 마십시오. 프로세서가 올바르게 위치하면 소켓에 쉽게 장착됩니다.

- 10. 프로세서 소켓의 분리 레버를 열림 위치로 둔 채 소켓의 핀 위치 가이드를 참조하여 프로세서의 핀을 맞추 고 프로세서를 소켓에 가볍게 올려놓습니다.
- 11. 프로세서 실드를 닫습니다.
- 12. 깨끗하고 보풀이 없는 천을 사용하여 방열판에 묻어 있는 내열 그리즈를 닦아냅니다.

### 주의: 열 그리즈를 지나치게 많이 사용하면 여분의 그리즈가 프로세서 소켓에 묻어 더러워질 수 있습 니다.

- 13. 프로세서 키트에 포함된 그리스 주입기를 열고 주입기의 모든 내열 그리스를 새 프로세서 윗면의 가운데에 바릅니다.
- 14. 프로세서에 방열판을 놓습니다.
- 15. #2 십자 드라이버를 사용하여 방열판 고정 소켓을 조입니다.
- 16. 냉각 덮개를 설치합니다.
- 17. 시스템을 닫습니다.
- 18. 시스템 및 주변 장치를 콘센트에 다시 연결하고 시스템을 켭니다.
- 19. <F2> 키를 눌러 시스템 설정을 시작하고 프로세서 정보가 새로운 시스템 구성과 일치하는지 확인합니다.
- 20. 시스템 진단 프로그램을 실행하여 새 프로세서가 올바르게 작동하는지 확인합니다.

## 전원 공급 장치

시스템은 2 개의 550W 전원 공급 장치를 지원합니다.

두 개의 동일한 전원 공급 장치가 설치된 경우 전원 공급 장치 구성이 중복됩니다(1 + 1). 중복 모드에서는 효율성 을 극대화하기 위해 두 전원 공급 장치에서 모두 동일하게 시스템에 전력을 공급합니다.

노트: 두 전원 공급 장치의 유형과 최대 출력 전원이 동일해야 합니다.

## 핫 스페어 기능

시스템은 전원 공급 장치 중복과 관련된 전력 오버헤드를 크게 줄여 주는 핫 스페어 기능을 지원합니다.

핫 스페어 기능이 활성화되어 있으면 중복되는 전원 공급 장치가 슬립 상태로 전환됩니다. 활성 전원 공급 장치 가 부하의 100%를 지원하므로 보다 효율적으로 작동하게 됩니다. 중복되는 전원 공급 장치는 슬립 상태에 있는 동안 활성 전원 공급 장치의 출력 전압을 모니터링합니다. 활성 전원 공급 장치의 출력 전압이 떨어지면 슬립 상 태에 있는 중복되는 전원 공급 장치가 활성 출력 상태로 되돌아갑니다.

중복되는 전원 공급 장치를 슬립 상태에 두는 것보다 두 전원 공급 장치 모두 활성 상태에 있는 것이 더 효율적이 면 활성 전원 공급 장치가 슬립 상태의 전원 공급 장치를 활성화할 수도 있습니다. 전원 공급 장치에 대한 기본값 은 활성 전원 공급 장치에 대한 부하가 50%를 넘으면 두 전원 공급 장치를 모두 활성화하고 부하가 20% 미만으로 떨어지면 중복되는 전원 공급 장치를 슬립 상태로 전환하는 것입니다.

핫 스페어 기능은 iDRAC 설정을 사용하여 구성할 수 있습니다. iDRAC 설정에 대한 자세한 내용은

support.dell.com/manuals 에서 Software → Systems Management → Dell Remote Access Controllers(소프트웨어 > 시스템 관리 > Dell 워격 액세스 컨트롤러)에 있는 iDRAC7 사용 설명서를 참조하십시오.

## 전원 공급 장치 분리

주의: 대부분의 컴퓨터 관련 수리는 인증받은 서비스 기술자가 수행해야 합니다. 문제 해결이나 간단한 수 리에 한해 제품 문서에 승인된 대로 또는 온라인/전화 서비스 및 지원팀이 안내하는 대로 사용자가 직접 처 리할 수 있습니다. Dell 의 승인을 받지 않은 서비스 작업으로 인한 손상에 대해서는 보상을 받을 수 없습니 다. 제품과 함께 제공된 안전 지침을 읽고 따르십시오.

주의: 전원 중복 시스템에서 시스템 전원이 켜진 경우 한 번에 하나의 전원 공급 장치만 분리하고 장착합니 다.

- 1. 전원 케이블을 전원에서 분리합니다.
- 2. 전원 공급 장치에서 전원 케이블을 분리하고 시스템 케이블을 묶고 고정하는 끈을 분리합니다.
	- 노트: 케이블 관리대(선택 사양)가 전원 공급 장치 분리를 방해하는 경우에는 관리대의 래치를 벗기고 들어 내야 할 수도 있습니다. 케이블 관리대에 대한 자세한 내용은 시스템의 랙 설명서를 참조하십시 오.
- 3. 분리 래치를 누르고 전원 공급 장치를 일직선으로 당겨 배전 보드에서 분리한 다음 섀시를 비웁니다.

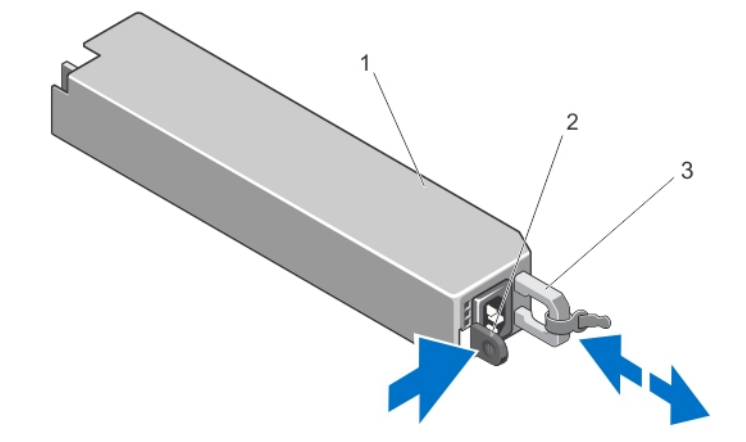

#### 그림 29 . 전원 공급 장치 분리 및 설치

- 1. 전원 공급 장치
- 2. 분리 래치
- 3. 전원 공급 장치 핸들
#### 전원 공급 장치 설치

1. 두 전원 공급 장치의 유형과 최대 출력 전원이 동일한지 확인합니다.

노트: 최대 출력 전력(와트 단위로 표기)은 전원 공급 장치 레이블에 표시되어 있습니다.

- 2. 해당하는 경우 전원 공급 장치 보호물을 분리합니다.
- 3. 분리 래치가 제자리에 장착되어 전원 공급 장치가 완전히 고정될 때까지 새 전원 공급 장치를 섀시에 밀어 넣습니다.

노트: 이전 절차의 2 단계에서 케이블 관리대의 래치를 벗긴 경우 래치를 다시 고정합니다. 케이블 관 리대에 대한 자세한 내용은 시스템의 랙 설명서를 참조하십시오.

4. 전원 케이블을 전원 공급 장치에 연결하고 케이블을 전원 콘센트에 연결합니다.

#### 주의: 전원 케이블을 연결할 때는 안전 끈으로 케이블을 고정합니다.

■ 노트: 새 전원 공급 장치를 설치, 핫 스왑 또는 핫 애드할 때에는 시스템이 전원 공급 장치를 인식하고 상태를 확인할 때까지 몇 초 동안 기다리십시오. 전원 공급 장치가 올바르게 작동할 경우 전원 공급 장 치 표시등이 녹색으로 켜집니다.

#### 전원 공급 장치 보호물 설치

4 노트: 두 번째 전원 공급 장치 베이에만 전원 공급 장치 보호물을 설치합니다.

전원 공급 장치 보호물을 설치하려면 보호물을 전원 공급 장치 베이에 맞춘 다음 제자리에 고정될 때까지 섀시 에 밀어 넣습니다.

## 시스템 배터리

#### 시스템 전지 장착

- 경고: 새 배터리를 잘못 설치하면 폭발할 수 있습니다. 배터리를 교체할 때에는 제조업체가 권장하는 것과 동일하거나 동등한 종류의 배터리 만을 사용하십시오. 추가 정보는 안전 정보를 참조하십시오.
- 주의: 대부분의 컴퓨터 관련 수리는 인증받은 서비스 기술자가 수행해야 합니다. 문제 해결이나 간단한 수 리에 한해 제품 문서에 승인된 대로 또는 온라인/전화 서비스 및 지원팀이 안내하는 대로 사용자가 직접 처 리할 수 있습니다. Dell 의 승인을 받지 않은 서비스 작업으로 인한 손상에 대해서는 보상을 받을 수 없습니 다. 제품과 함께 제공된 안전 지침을 읽고 따르십시오.
- 1. 시스템 및 장착된 주변 장치를 끄고 시스템을 콘센트 및 주변 장치에서 분리합니다.
- 2. 시스템을 엽니다.
- 3. 전지 소켓을 찾습니다.

### $\bigwedge$  주의: 전지 커넥터의 손상을 방지하려면 전지를 설치하거나 분리하는 경우 커넥터를 단단히 잡아야 합 니다.

4. 전지를 분리하려면 커넥터의 양극 쪽을 단단히 누르면서 전지 커넥터를 잡습니다.

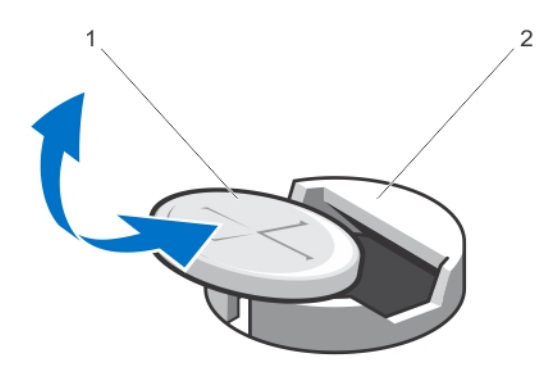

#### 그림 30 . 시스템 전지 장착

1. 전지의 양극 쪽 2. 고정 탭

- 5. 전지를 커넥터의 음극 쪽 고정 탭에서 들어 올립니다.
- 6. 새 시스템 전지를 설치하려면 커넥터의 양극 쪽을 단단히 누르면서 전지 커넥터를 잡습니다.
- 7. "+"가 위로 향하게 전지를 잡고 커넥터 양극 쪽의 고정 탭 아래로 밉니다.
- 8. 전지가 제자리에 끼워질 때까지 똑바로 커넥터 안으로 누릅니다.
- 9. 시스템을 닫습니다.
- 10. 시스템을 콘센트에 다시 연결하고 시스템 및 장착된 주변 장치를 모두 켭니다.
- 11. 전지가 올바르게 작동하는지 확인하려면 시스템 설정을 시작합니다.
- 12. 시스템 설정의 Time(시간) 및 Date(날짜) 필드에 정확한 시간과 날짜를 입력합니다.
- 13. 시스템 설정을 종료합니다.

## 하드 드라이브 후면판

시스템은 1 개의 하드 드라이브 후면판을 지원합니다.

#### 하드 드라이브 후면판 분리

주의: 대부분의 컴퓨터 관련 수리는 인증받은 서비스 기술자가 수행해야 합니다. 문제 해결이나 간단한 수 리에 한해 제품 문서에 승인된 대로 또는 온라인/전화 서비스 및 지원팀이 안내하는 대로 사용자가 직접 처 리할 수 있습니다. Dell 의 승인을 받지 않은 서비스 작업으로 인한 손상에 대해서는 보상을 받을 수 없습니 다. 제품과 함께 제공된 안전 지침을 읽고 따르십시오.

- 1. 설치되어 있는 경우 전면 베젤을 분리합니다.
- 2. 시스템 및 장착된 모든 주변 장치를 끄고 시스템을 콘센트에서 분리합니다.
- 3. 시스템을 엽니다.

주의: 드라이브 및 후면판의 손상을 방지하려면 후면판을 분리하기 전에 시스템에서 하드 드라이브를 분리해야 합니다.

주의: 하드 드라이브를 동일한 위치에 장착할 수 있도록 분리하기 전에 각 하드 드라이브의 번호를 기 록하고 임시적으로 레이블을 붙여야 합니다.

4. 모든 하드 드라이브를 분리합니다.

- 5. 후면판에서 SAS/SATA 데이터, 신호 및 전원 케이블을 분리합니다.
- 6. 분리 탭을 누르고 후면판을 위쪽으로 밉니다.

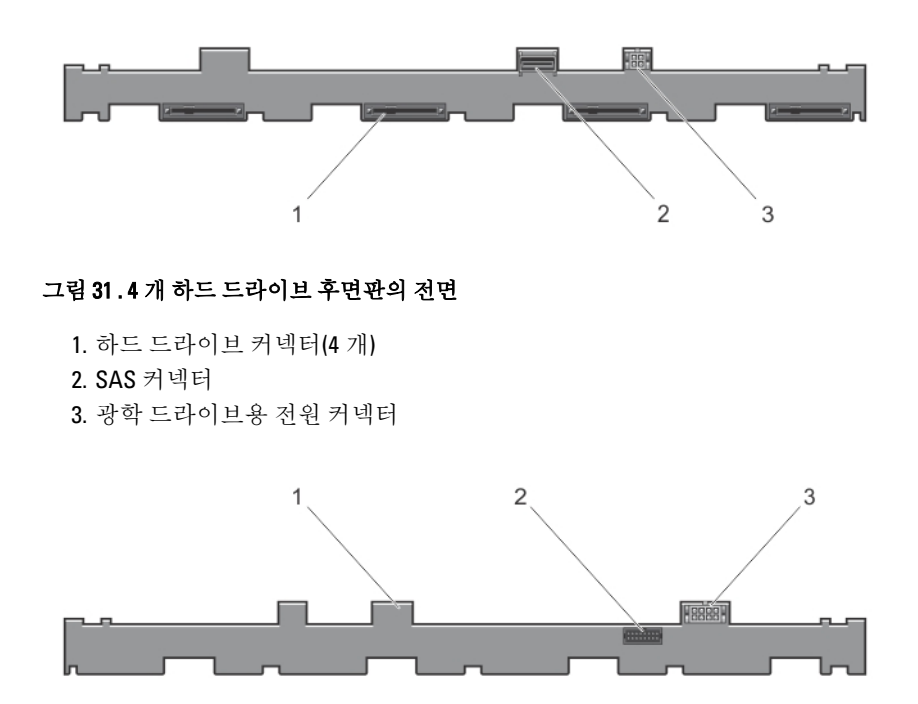

#### 그림 32 . 4 개 하드 드라이브 후면판의 후면

1. 하드 드라이브 후면판 2. 후면판 신호 커넥터 3. 후면판 전원 커넥터

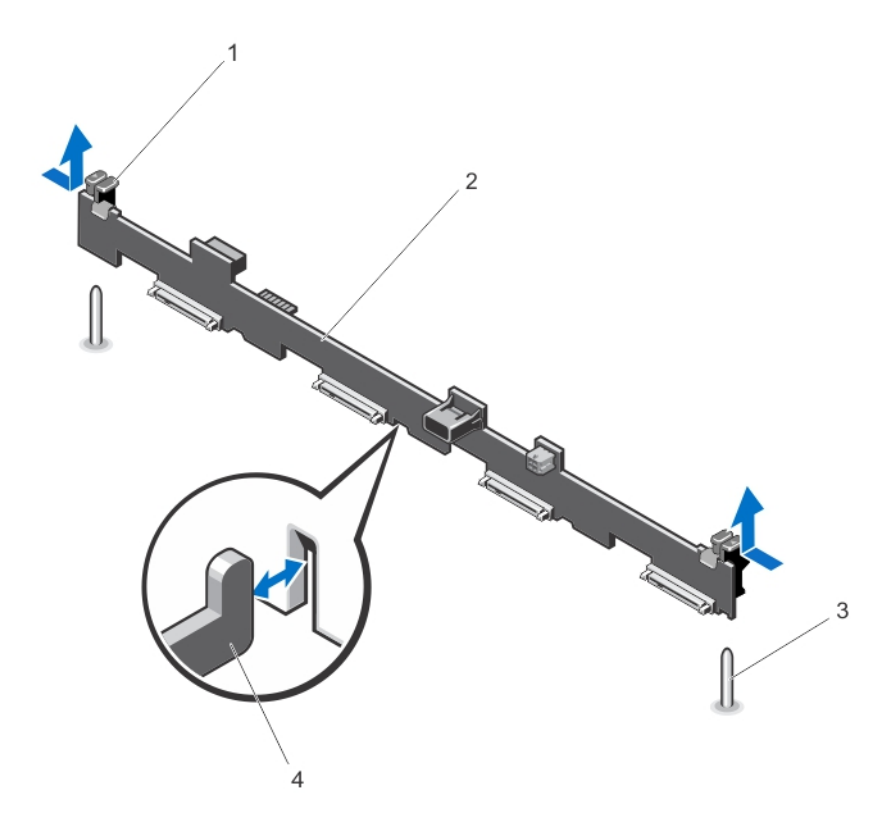

#### 그림 33 . 4 개 하드 드라이브 후면판 분리 및 설치

- 1. 분리 탭(2 개) 2. 하드 드라이브 후면판 3. 가이드 핀(2 개)
- 4. 섀시 고리(4 개)

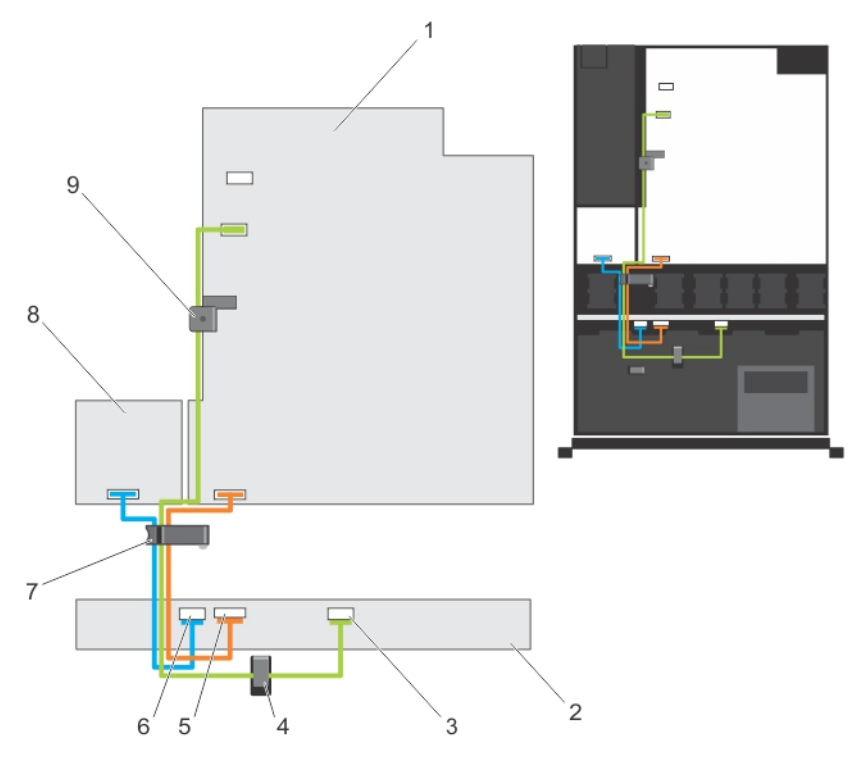

#### 그림 34 . 케이블 연결 다이어그램—4 개 하드 드라이브 후면판

1. 시스템 보드 2. 하드 드라이브 후면판 3. SAS 케이블 커넥터 4. 케이블 배선 가이드 5. 신호 케이블 커넥터

6. 전원 케이블 커넥터 7. 케이블 배선 래치 8. 배전 보드 9. 케이블 고정 래치

#### 하드 드라이브 후면판 설치

주의: 대부분의 컴퓨터 관련 수리는 인증받은 서비스 기술자가 수행해야 합니다. 문제 해결이나 간단한 수 리에 한해 제품 문서에 승인된 대로 또는 온라인/전화 서비스 및 지원팀이 안내하는 대로 사용자가 직접 처 리할 수 있습니다. Dell 의 승인을 받지 않은 서비스 작업으로 인한 손상에 대해서는 보상을 받을 수 없습니 다. 제품과 함께 제공된 안전 지침을 읽고 따르십시오.

- 1. 섀시 베이스에 있는 고리를 가이드로 사용하여 하드 드라이브 후면판을 맞춥니다.
- 2. 분리 탭이 제자리에 고정될 때까지 하드 드라이브 후면판을 아래로 밉니다.
- 3. 후면판에 SAS/SATA 데이터, 신호 및 전원 케이블을 연결합니다.
- 4. 하드 드라이브를 원래 위치에 설치합니다.
- 5. 시스템을 닫습니다.
- 6. 시스템을 콘센트에 다시 연결하고 시스템 및 장착된 주변 장치를 모두 켭니다.
- 7. 해당하는 경우 전면 베젤을 설치합니다.

## 제어판 조립품

#### 콘솔 분리

- 주의: 대부분의 컴퓨터 관련 수리는 인증받은 서비스 기술자가 수행해야 합니다. 문제 해결이나 간단한 수 리에 한해 제품 문서에 승인된 대로 또는 온라인/전화 서비스 및 지원팀이 안내하는 대로 사용자가 직접 처 리할 수 있습니다. Dell 의 승인을 받지 않은 서비스 작업으로 인한 손상에 대해서는 보상을 받을 수 없습니 다. 제품과 함께 제공된 안전 지침을 읽고 따르십시오.
- 1. 설치되어 있는 경우 전면 베젤을 분리합니다.
- 2. 시스템 및 장착된 주변 장치를 끄고 시스템을 콘센트 및 주변 장치에서 분리합니다.
- 3. 시스템을 엽니다.

#### 주의: 콘솔을 분리할 때 과도하게 힘을 가하면 커넥터가 손상될 수 있으므로 지나치게 힘을 가하지 마 십시오.

4. 제어판을 시스템에서 위쪽으로 멀리 움직여 제어판의 잠금 탭을 분리합니다.

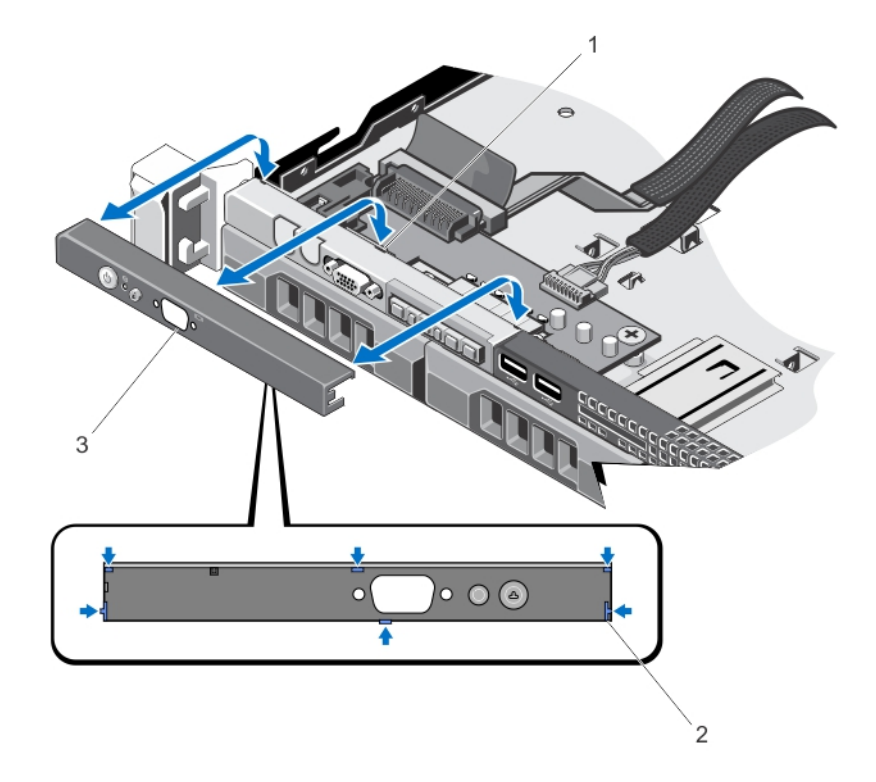

#### 그림 35 . 콘솔 분리 및 설치

- 1. 노치(6 개) 2. 잠금 탭(6 개)
- 3. 콘솔

#### 콘솔 설치

- 주의: 대부분의 컴퓨터 관련 수리는 인증받은 서비스 기술자가 수행해야 합니다. 문제 해결이나 간단한 수 리에 한해 제품 문서에 승인된 대로 또는 온라인/전화 서비스 및 지원팀이 안내하는 대로 사용자가 직접 처 리할 수 있습니다. Dell 의 승인을 받지 않은 서비스 작업으로 인한 손상에 대해서는 보상을 받을 수 없습니 다. 제품과 함께 제공된 안전 지침을 읽고 따르십시오.
- 1. 해당하는 경우 제어판 케이블을 섀시의 슬롯을 통해 삽입합니다.

#### ◯ 주의: 전원 LED 가 손상되지 않도록 과도한 힘을 가하지 마십시오.

- 2. 제어판의 잠금 탭을 섀시의 노치에 맞추고 제자리에 끼워질 때까지 제어판의 방향을 조절합니다. 올바로 장착된 경우 제어판은 전면 패널과 일직선이 됩니다.
- 3. 시스템을 닫습니다.
- 4. 시스템 및 주변 장치를 해당 전원에 다시 연결하고 켭니다.
- 5. 해당하는 경우 전면 베젤을 설치합니다.

#### 제어판 모듈 분리

- 주의: 대부분의 컴퓨터 관련 수리는 인증받은 서비스 기술자가 수행해야 합니다. 문제 해결이나 간단한 수 리에 한해 제품 문서에 승인된 대로 또는 온라인/전화 서비스 및 지원팀이 안내하는 대로 사용자가 직접 처 리할 수 있습니다. Dell 의 승인을 받지 않은 서비스 작업으로 인한 손상에 대해서는 보상을 받을 수 없습니 다. 제품과 함께 제공된 안전 지침을 읽고 따르십시오.
- 1. 설치되어 있는 경우 전면 베젤을 분리합니다.
- 2. 시스템 및 장착된 주변 장치를 끄고 시스템을 콘센트 및 주변 장치에서 분리합니다.
- 3. 시스템을 엽니다.
- 4. 제어판을 섀시에서 분리합니다.
- 5. 제어판 모듈을 섀시에 고정시키는 나사를 분리합니다.

#### 주의: 콘솔을 분리할 때 과도하게 힘을 가하면 커넥터가 손상될 수 있으므로 지나치게 힘을 가하지 마 십시오.

6. 제어판 모듈을 섀시에 연결하는 모든 케이블을 분리합니다.

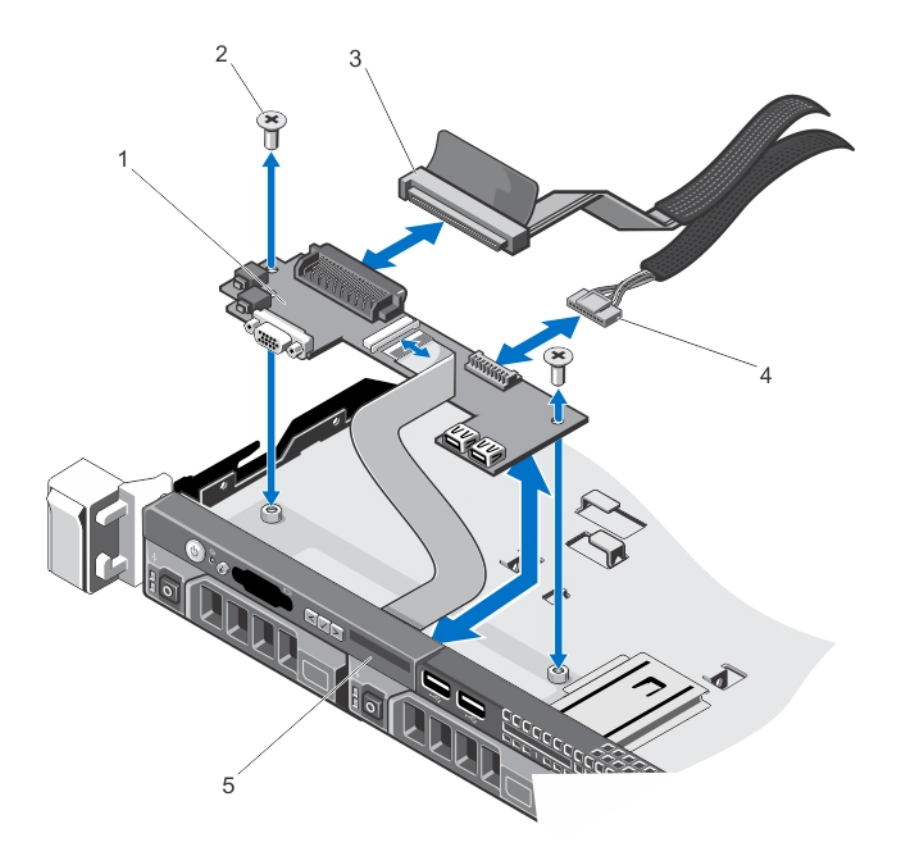

#### 그림 36 . 제어판 모듈 분리 및 설치

- 1. 제어판 모듈 2. 나사(2 개) 3. 제어판 모듈 커넥터 케이블 4. USB 커넥터 케이블
- 
- 5. 콘솔

#### 제어판 모듈 설치

- 주의: 대부분의 컴퓨터 관련 수리는 인증받은 서비스 기술자가 수행해야 합니다. 문제 해결이나 간단한 수 리에 한해 제품 문서에 승인된 대로 또는 온라인/전화 서비스 및 지원팀이 안내하는 대로 사용자가 직접 처 리할 수 있습니다. Dell 의 승인을 받지 않은 서비스 작업으로 인한 손상에 대해서는 보상을 받을 수 없습니 다. 제품과 함께 제공된 안전 지침을 읽고 따르십시오.
- 1. 제어판 모듈을 섀시의 슬롯 안에 삽입하고 제어판 모듈의 나사 구멍 2 개를 섀시의 해당하는 구멍에 맞춥니 다.
- 2. 나사로 제어판 모듈을 고정시킵니다.
- 3. 해당하는 모든 케이블을 제어판 모듈에 연결합니다.
- 4. 시스템을 닫습니다.
- 5. 제어판을 장착합니다.
- 6. 시스템 및 주변 장치를 해당 전원에 다시 연결하고 켭니다.
- 7. 해당하는 경우 전면 베젤을 설치합니다.

## 배전 보드 덮개

#### 배전 보드 덮개 분리

- 주의: 대부분의 컴퓨터 관련 수리는 인증받은 서비스 기술자가 수행해야 합니다. 문제 해결이나 간단한 수 리에 한해 제품 문서에 승인된 대로 또는 온라인/전화 서비스 및 지원팀이 안내하는 대로 사용자가 직접 처 리할 수 있습니다. Dell 의 승인을 받지 않은 서비스 작업으로 인한 손상에 대해서는 보상을 받을 수 없습니 다. 제품과 함께 제공된 안전 지침을 읽고 따르십시오.
- 주의: 배전 보드가 없는 상태에서 시스템을 작동시키지 마십시오. 시스템이 과열되어 성능이 저하될 수 있 습니다.
- 1. 시스템 및 장착된 주변 장치를 끄고 시스템을 콘센트 및 주변 장치에서 분리합니다.
- 2. 시스템을 엽니다.
- 3. 시스템에서 PDB(Power Distribution Board) 덮개를 들어올립니다.

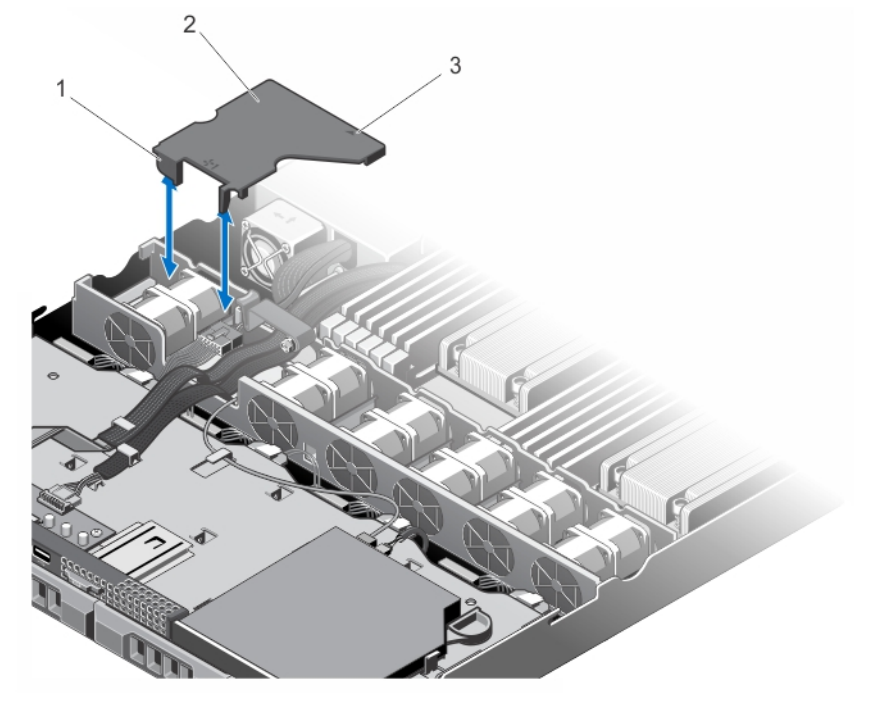

그림 37 . PDB 덮개 분리 및 설치

1. 냉각 팬 브래킷 2. PDB 덮개 탭(2 개) 3. PDB 덮개 4. PDB 덮개에 표시된 화살표

#### 배전 보드 덮개 설치

- 주의: 대부분의 컴퓨터 관련 수리는 인증받은 서비스 기술자가 수행해야 합니다. 문제 해결이나 간단한 수 리에 한해 제품 문서에 승인된 대로 또는 온라인/전화 서비스 및 지원팀이 안내하는 대로 사용자가 직접 처 리할 수 있습니다. Dell 의 승인을 받지 않은 서비스 작업으로 인한 손상에 대해서는 보상을 받을 수 없습니 다. 제품과 함께 제공된 안전 지침을 읽고 따르십시오.
- 노트: 섀시에 배전 보드 덮개를 올바로 장착하려면 시스템 내부의 케이블이 케이블 고정 래치를 통해 배선 되도록 합니다.
- 1. 번호 매겨진 팬 베이와 화살표를 가이드로 사용하여 PDB 덮개의 방향을 맞춥니다.
- 2. PDB 덮개의 탭 2 개가 냉각 팬 브래킷에 놓이도록 PDB 덮개를 섀시 안에 내려놓습니다. 단단히 장착된 경우, PDB 덮개는 전원 공급 장치 브래킷과 일직선으로 맞춰지고 덮개에 표시된 화살표는 전 원 공급 장치 브래킷의 화살표와 맞춰집니다.
- 3. 시스템을 닫습니다.
- 4. 시스템을 콘센트에 다시 연결하고 시스템 및 장착된 주변 장치를 모두 켭니다.

## 배전 보드

#### 배전 보드 분리

주의: 대부분의 컴퓨터 관련 수리는 인증받은 서비스 기술자가 수행해야 합니다. 문제 해결이나 간단한 수 리에 한해 제품 문서에 승인된 대로 또는 온라인/전화 서비스 및 지원팀이 안내하는 대로 사용자가 직접 처 리할 수 있습니다. Dell 의 승인을 받지 않은 서비스 작업으로 인한 손상에 대해서는 보상을 받을 수 없습니 다. 제품과 함께 제공된 안전 지침을 읽고 따르십시오.

노트: 배전 보드는 중복 전원 공급 장치를 지원하는 시스템에만 있습니다.

- 1. 설치되어 있는 경우 전면 베젤을 분리합니다.
- 2. 시스템 및 장착된 주변 장치를 끄고 시스템을 콘센트 및 주변 장치에서 분리합니다.
- 3. 시스템을 엽니다.
- 4. 시스템에서 전원 공급 장치를 분리합니다.
- 5. PDB 덮개를 분리합니다.
- 6. 배전 케이블을 시스템 보드에서 분리합니다.
- 7. 팬 케이블을 분리합니다.
- 8. 배전 보드를 섀시에 고정시키는 나사 2 개를 분리하고 보드를 섀시 밖으로 들어냅니다.

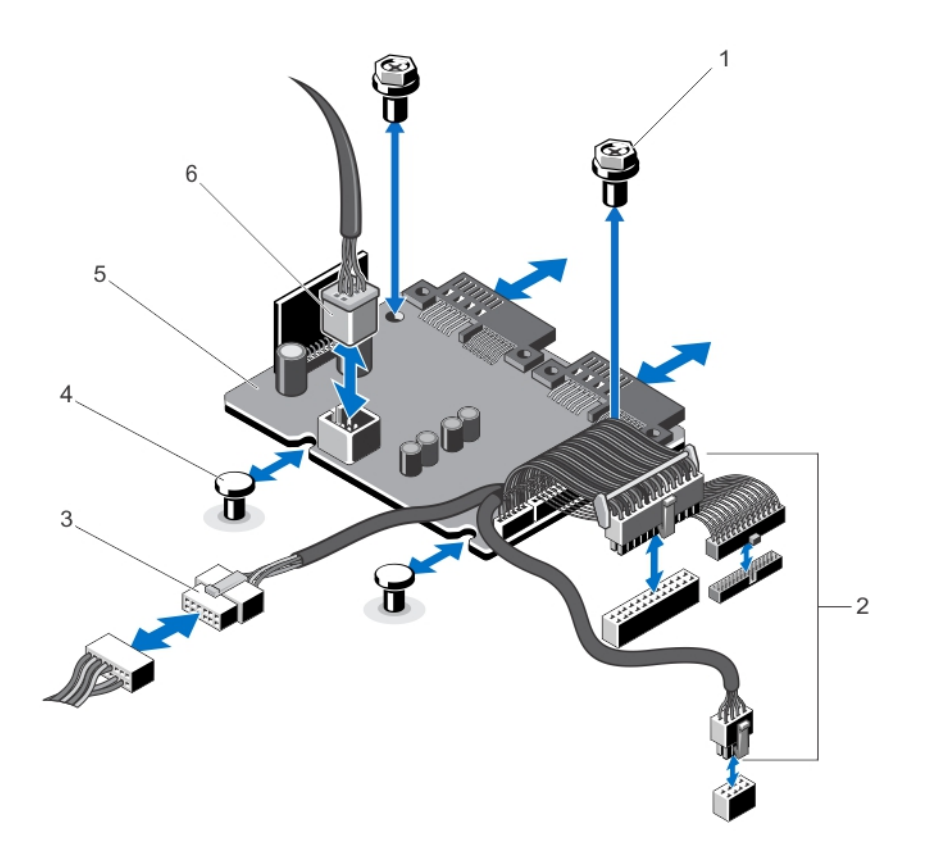

#### 그림 38 . 배전 보드 분리 및 설치

- 1. 나사(2 개)
- 2. 시스템 보드에 연결되는 전원 공급 장치 케 이블(3 개)
- 3. 하드 드라이브 후면판에 연결되는 전원 공 급 장치 케이블

4. 격리 애자(2 개)

- 5. 배전 보드
- 6. 팬 케이블 커넥터

#### 배전 보드 설치

- 주의: 대부분의 컴퓨터 관련 수리는 인증받은 서비스 기술자가 수행해야 합니다. 문제 해결이나 간단한 수 리에 한해 제품 문서에 승인된 대로 또는 온라인/전화 서비스 및 지원팀이 안내하는 대로 사용자가 직접 처 리할 수 있습니다. Dell 의 승인을 받지 않은 서비스 작업으로 인한 손상에 대해서는 보상을 받을 수 없습니 다. 제품과 함께 제공된 안전 지침을 읽고 따르십시오.
- 1. 배전 보드를 섀시의 격리 애자에 맞춥니다.
- 2. 배전 보드를 섀시에 고정시키는 나사 2 개를 설치합니다.
- 3. 배전 케이블을 시스템 보드에 연결하고 팬 케이블 커넥터를 배전 보드에 연결합니다.
- 4. PDB 덮개를 설치합니다.
- 5. 시스템을 닫습니다.
- 6. 시스템을 콘센트에 다시 연결하고 시스템 및 장착된 주변 장치를 모두 켭니다.

### 시스템 보드

#### 시스템 보드 분리

주의: 대부분의 컴퓨터 관련 수리는 인증받은 서비스 기술자가 수행해야 합니다. 문제 해결이나 간단한 수 리에 한해 제품 문서에 승인된 대로 또는 온라인/전화 서비스 및 지원팀이 안내하는 대로 사용자가 직접 처 리할 수 있습니다. Dell 의 승인을 받지 않은 서비스 작업으로 인한 손상에 대해서는 보상을 받을 수 없습니 다. 제품과 함께 제공된 안전 지침을 읽고 따르십시오.

주의: 암호화 키를 사용하여 TPM(신뢰할 수 있는 플랫폼 모듈)을 사용하는 경우 프로그램 또는 시스템 설정 중에 복구 키를 작성하라는 메시지가 표시될 수 있습니다. 이 복구 키를 반드시 작성하여 안전하게 보관해 두십시오. 이 시스템 보드를 다시 장착하면 시스템 또는 프로그램을 재시작할 때 복구 키를 입력해야만 하 드 드라이브의 암호화된 데이터에 액세스할 수 있습니다.

- 1. 시스템 및 장착된 모든 주변 장치를 끄고 시스템을 콘센트에서 분리합니다.
- 2. 설치되어 있는 경우 전면 베젤을 분리합니다.
- 3. 시스템을 엽니다.
- 4. 다음을 분리합니다.
	- a) 냉각 덮개
		- b) PDB 덮개
		- c) 메모리 모듈
		- d) 확장 카드 및 확장 카드 라이저
		- e) 내장형 저장소 컨트롤러 카드

#### 경고: 방열판과 프로세서는 시스템 전원을 끈 후에도 얼마 동안 뜨거울 수 있습니다. 방열판과 프로 세서를 다루기 전에 냉각될 때까지 기다리십시오.

- f) 방열판/방열판 보호물 및 프로세서/프로세서 보호물
- g) 내장형 저장소 컨트롤러 카드
- h) 내부 이중 SD 모듈
- i) 확장 카드 홀더

노트: 섀시에서 시스템 보드를 분리하기 전에 배전 보드를 먼저 분리하는 것이 좋습니다.

5. 시스템 보드에서 다른 모든 케이블을 분리합니다.

#### 주의: 메모리 모듈, 프로세서 또는 그 밖의 구성요소를 잡고 시스템 보드 조립품을 들어 올리지 마십시 오.

- 6. 시스템 보드에서 나사 9 개를 분리하고 시스템 보드를 시스템 전면으로 밉니다.
- 7. 시스템 앞쪽으로 시스템 보드를 밀어넣습니다.

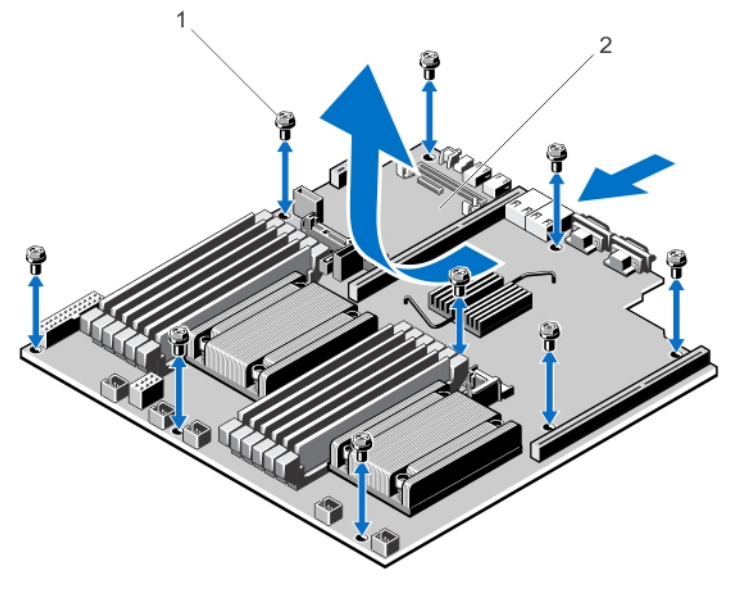

그림 39 . 시스템 보드 분리 및 설치

1. 나사(9 개) 2. 시스템 보드

#### 시스템 보드 설치

- 주의: 대부분의 컴퓨터 관련 수리는 인증받은 서비스 기술자가 수행해야 합니다. 문제 해결이나 간단한 수 리에 한해 제품 문서에 승인된 대로 또는 온라인/전화 서비스 및 지원팀이 안내하는 대로 사용자가 직접 처 리할 수 있습니다. Dell 의 승인을 받지 않은 서비스 작업으로 인한 손상에 대해서는 보상을 받을 수 없습니 다. 제품과 함께 제공된 안전 지침을 읽고 따르십시오.
- 1. 새 시스템 보드 조립품의 포장을 풉니다.
- 2. 다음 구성부품을 새 시스템 보드로 이동합니다.
	- a) 방열판/방열판 보호물 및 프로세서/프로세서 보호물
	- b) 메모리 모듈 및 메모리 모듈 보호물

#### 주의: 메모리 모듈, 프로세서 또는 그 밖의 구성요소를 잡고 시스템 보드 조립품을 들어 올리지 마십시 오.

#### 주의: 시스템 보드를 섀시에 배치하는 동안 시스템 식별 단추가 손상되지 않도록 주의하십시오.

- 3. 시스템 보드 가장자리를 잡아 맞추고 시스템 보드를 섀시 뒷면에 맞춥니다.
- 4. 시스템 보드를 아래로 내리면서 단단히 장착될 때까지 나사 구멍을 섀시의 격리 애자에 맞춥니다
- 5. 시스템 보드의 나사를 조여 시스템 보드를 섀시에 고정시킵니다.
- 6. 다음을 장착합니다.
	- a) 확장 카드 홀더
	- b) 확장 카드 라이저
	- c) 확장 카드
	- d) 내장형 저장소 컨트롤러 카드
	- e) 메모리 모듈
	- f) 내부 이중 SD 모듈

g) PDB 덮개

h) 냉각 덮개

7. 모든 케이블을 시스템 보드에 다시 연결합니다.

노트: 시스템 내부의 케이블이 케이블 고정 래치를 사용하여 배선 및 고정되도록 합니다.

- 8. 시스템을 닫습니다.
- 9. 시스템을 콘센트에 다시 연결하고 시스템 및 장착된 주변 장치를 모두 켭니다.
- 10. 신규 또는 기존 iDRAC Enterprise 라이센스를 가져옵니다. 자세한 내용은 support.dell.com/manuals 에서 Software → Systems Management → Dell Remote Access Controllers(소프트웨어 > 시스템 관리 > Dell 원격 액 ---------<br>세스 컨트롤러)에 있는 *iDRAC7 사용 설명서*를 참조하십시오.

## 시스템 문제 해결

## 안전 제일 - 사용자 및 시스템

주의: 대부분의 컴퓨터 관련 수리는 인증받은 서비스 기술자가 수행해야 합니다. 문제 해결이나 간단한 수 리에 한해 제품 문서에 승인된 대로 또는 온라인/전화 서비스 및 지원팀이 안내하는 대로 사용자가 직접 처 리할 수 있습니다. Dell 의 승인을 받지 않은 서비스 작업으로 인한 손상에 대해서는 보상을 받을 수 없습니 다. 제품과 함께 제공된 안전 지침을 읽고 따르십시오.

## 시스템 시작 오류 문제 해결

- UEFI 부팅 관리자에서 운영 체제를 설치한 후 시스템을 BIOS 부팅 모드로 부팅하면 시스템이 중지됩니 다. 그 반대의 경우에도 마찬가지입니다. 운영 체제를 설치한 동일한 부팅 모드로 부팅해야 합니다.
- 기타 모든 시작 문제는 화면에 표시되는 시스템 메시지를 참고하십시오.

## 외부 연결 문제 해결

외부 장치의 문제를 해결하기 전에 모든 외부 케이블이 시스템의 외부 커넥터에 안전하게 연결되어 있는지 확인 하십시오.

## 비디오 하위 시스템 문제 해결

- 1. 모니터에 대한 시스템 및 전원 연결을 확인합니다.
- 2. 시스템과 모니터 사이의 비디오 인터페이스 케이블 연결을 확인합니다.
- 3. 적절한 진단 검사를 실행합니다.

검사가 성공적으로 완료되는 경우 비디오 하드웨어와 관련된 문제가 아닙니다. 검사가 실패하면 [도움말](#page-128-0) 얻기를 참조하십시오.

## USB 장치 문제 해결

다음 단계를 수행하여 USB 키보드/마우스 문제를 해결합니다. 기타 USB 장치의 경우 7 단계로 이동하십시오.

- 1. 시스템에서 키보드 및 마우스 케이블을 잠시 분리한 후 다시 연결합니다.
- 2. 키보드 또는 마우스를 시스템의 반대쪽에 있는 USB 포트에 연결합니다.
- 3. 문제가 해결되면 시스템을 다시 시작하고 시스템 설치 프로그램을 시작하여 작동하지 않는 USB 포트가 활 성화되었는지 확인합니다.
- 4. 작동하는 다른 키보드 또는 마우스로 교체합니다.
- 5. 문제가 해결되면 문제가 있는 키보드 또는 마우스를 교체합니다.
- 6. 문제가 해결되지 않으면 다음 단계로 진행하여 시스템에 연결된 다른 USB 장치의 문제를 해결합니다.
- 7. 연결된 모든 USB 장치의 전원을 끄고 시스템에서 분리합니다.
- 8. 시스템을 다시 시작하고 키보드가 작동하는 경우 시스템 설치 프로그램을 시작합니다. Integrated Devices(내장형 장치) 화면의 System Setup(시스템 설치) 옵션에서 모든 USB 포트가 활성화되어 있는지 확인 합니다. 키보드가 작동하지 않는 경우 원격 액세스를 사용할 수도 있습니다. 시스템에 액세스할 수 없는 경우 시스 템 내의 NVRAM\_CLR 점퍼를 재설정하고 BIOS 를 기본 설정으로 복원합니다.
- 9. 각 USB 장치를 한 번에 하나씩 다시 연결하고 전원을 켭니다.
- 10. 장치에 동일한 문제가 발생하면 해당 장치의 전원을 끄고 USB 케이블을 상태가 양호한 케이블로 교체한 후 장치의 전원을 켭니다.

문제를 해결할 수 없는 경우 [도움말](#page-128-0) 얻기를 참조하십시오.

## 직렬 I/O 장치 문제 해결

- 1. 시스템 및 직렬 포트에 연결된 모든 주변 장치를 끕니다.
- 2. 직렬 인터페이스 케이블을 올바르게 작동하는 케이블로 교체하고 시스템 및 직렬 장치를 켭니다. 문제가 해결되면 인터페이스 케이블을 상태가 양호한 케이블로 교체합니다.
- 3. 시스템 및 직렬 장치를 끄고 장치를 유사한 장치로 교환합니다.
- 4. 시스템 및 직렬 장치를 켭니다.

문제가 계속되면 [도움말](#page-128-0) 얻기를 참조하십시오.

## NIC 문제 해결

- 1. 적절한 진단 검사를 실행합니다.
- 2. 시스템을 다시 시작하고 NIC 컨트롤러와 관련된 시스템 메시지를 확인합니다.
- 3. NIC 커넥터에서 해당 표시등을 확인합니다.
	- 연결 표시등이 켜져 있지 않은 경우 모든 케이블 연결을 확인합니다.
	- 작동 표시등이 켜져 있지 않은 경우 네트워크 드라이버 파일이 손상되었거나 누락되었을 수 있습니 다.
		- 해당되는 경우 드라이버를 제거하고 다시 설치합니다. NIC 설명서를 참조하십시오.
	- 해당하는 경우 자동 교섭 설정을 변경합니다.
	- 스위치 또는 허브의 다른 커넥터를 사용합니다.
- 4. 적절한 드라이버가 설치되어 있고 프로토콜이 바인딩되는지 확인합니다. NIC 설명서를 참조하십시오.
- 5. 시스템 설정 프로그램을 시작하고 Integrated Devices (내장형 장치) 화면에서 NIC 포트가 활성화되어 있는지 확인합니다.
- 6. 네트워크의 NIC, 허브 및 스위치가 모두 동일한 데이터 전송 속도 및 양방향으로 설정되어 있는지 확인합니 다. 각 네트워크 장치에 대한 설명서를 참조하십시오.
- 7. 모든 네트워크 케이블이 올바른 유형이고 최대 길이를 초과하지 않았는지 확인합니다.

문제를 해결할 수 없는 경우 [도움말](#page-128-0) 얻기를 참조하십시오.

## 습식 시스템 문제 해결

주의: 대부분의 컴퓨터 관련 수리는 인증받은 서비스 기술자가 수행해야 합니다. 문제 해결이나 간단한 수 리에 한해 제품 문서에 승인된 대로 또는 온라인/전화 서비스 및 지원팀이 안내하는 대로 사용자가 직접 처 리할 수 있습니다. Dell 의 승인을 받지 않은 서비스 작업으로 인한 손상에 대해서는 보상을 받을 수 없습니 다. 제품과 함께 제공된 안전 지침을 읽고 따르십시오.

- 1. 시스템 및 장착된 주변 장치를 끄고 시스템을 콘센트에서 분리합니다.
- 2. 시스템을 엽니다.
- 3. 시스템에서 다음 구성부품을 분해합니다.
	- 하드 드라이브
	- 하드 드라이브 후면판
	- USB 메모리 키
	- 냉각 덮개
	- 확장 카드
	- 전원 공급 장치
	- 냉각 팬
	- 프로세서 및 방열판
	- 메모리 모듈
- 4. 최소한 하루 이상 시스템을 건조시킵니다.
- 5. 3 단계에서 분리한 구성부품을 다시 설치합니다.
- 6. 시스템을 닫습니다.
- 7. 시스템 및 장착된 주변 장치의 전원을 켭니다. 시스템이 제대로 시작되지 않으면 [도움말](#page-128-0) 얻기를 참조하십시오.
- 8. 시스템이 올바르게 시작되면 시스템을 종료하고 분리한 모든 확장 카드를 다시 설치합니다.
- 9. 적절한 진단 검사를 실행합니다.

검사가 실패하면 [도움말](#page-128-0) 얻기를 참조하십시오.

## 손상된 시스템 문제 해결

주의: 대부분의 컴퓨터 관련 수리는 인증받은 서비스 기술자가 수행해야 합니다. 문제 해결이나 간단한 수 리에 한해 제품 문서에 승인된 대로 또는 온라인/전화 서비스 및 지원팀이 안내하는 대로 사용자가 직접 처 리할 수 있습니다. Dell 의 승인을 받지 않은 서비스 작업으로 인한 손상에 대해서는 보상을 받을 수 없습니 다. 제품과 함께 제공된 안전 지침을 읽고 따르십시오.

- 1. 시스템 및 장착된 주변 장치를 끄고 시스템을 콘센트에서 분리합니다.
- 2. 시스템을 엽니다.
- 3. 다음 구성부품이 올바르게 설치되어 있는지 확인합니다.
	- 냉각 덮개
	- 확장 카드
	- 전원 공급 장치
	- 냉각 팬
	- 프로세서 및 방열판
	- 메모리 모듈
	- 하드 드라이브 캐리어
	- 하드 드라이브 후면판
- 4. 모든 케이블이 올바르게 연결되었는지 확인합니다.
- 5. 시스템을 닫습니다.
- 6. 시스템 진단 프로그램에서 시스템 보드 검사를 실행합니다.

검사가 실패하면 [도움말](#page-128-0) 얻기를 참조하십시오.

## 시스템 배터리 문제 해결

주의: 대부분의 컴퓨터 관련 수리는 인증받은 서비스 기술자가 수행해야 합니다. 문제 해결이나 간단한 수 리에 한해 제품 문서에 승인된 대로 또는 온라인/전화 서비스 및 지원팀이 안내하는 대로 사용자가 직접 처 리할 수 있습니다. Dell 의 승인을 받지 않은 서비스 작업으로 인한 손상에 대해서는 보상을 받을 수 없습니 다. 제품과 함께 제공된 안전 지침을 읽고 따르십시오.

■ 노트: 장기간(몇 주 또는 몇 달) 시스템을 사용하지 않을 경우 NVRAM 의 시스템 구성 정보가 손실될 수 있습 니다. 이 문제는 배터리에 결함이 있는 경우 발생합니다.

- 1. 시스템 설치 프로그램을 통해 시간 및 날짜를 다시 입력합니다.
- 2. 시스템을 끄고 최소 한 시간 동안 콘센트에서 시스템을 분리한 상태로 둡니다.
- 3. 시스템을 콘센트에 다시 연결하고 시스템을 켭니다.
- 4. 시스템 설정을 시작합니다. 시스템 설치 프로그램의 날짜와 시간이 올바르지 않은 경우 SEL 에서 시스템 배터리 메시지를 확인합니다.

문제가 해결되지 않으면 [도움말](#page-128-0) 얻기를 참조하십시오.

4 노트: 일부 소프트웨어로 인해 시스템 시간이 빨라지거나 느려질 수 있습니다. 시스템 설치 프로그램의 시 간을 제외하고 시스템의 모든 기능이 정상적으로 작동하는 경우 배터리 결함이 아닌 소프트웨어로 인한 문 제일 수 있습니다.

## 전원 공급 장치 문제 해결

- 주의: 대부분의 컴퓨터 관련 수리는 인증받은 서비스 기술자가 수행해야 합니다. 문제 해결이나 간단한 수 리에 한해 제품 문서에 승인된 대로 또는 온라인/전화 서비스 및 지원팀이 안내하는 대로 사용자가 직접 처 리할 수 있습니다. Dell 의 승인을 받지 않은 서비스 작업으로 인한 손상에 대해서는 보상을 받을 수 없습니 다. 제품과 함께 제공된 안전 지침을 읽고 따르십시오.
- 1. 전원 공급 장치를 분리한 다음 재설치하여 다시 장착합니다.

■ 노트: 전원 공급 장치를 설치한 후 시스템에서 전원 공급 장치를 인식하고 올바르게 작동하는지 확인 하는 데 몇 초 정도의 시간이 소요됩니다.

2. 문제가 계속되면 [도움말](#page-128-0) 얻기를 참조하십시오.

## 냉각 문제 해결

주의: 대부분의 컴퓨터 관련 수리는 인증받은 서비스 기술자가 수행해야 합니다. 문제 해결이나 간단한 수 리에 한해 제품 문서에 승인된 대로 또는 온라인/전화 서비스 및 지원팀이 안내하는 대로 사용자가 직접 처 리할 수 있습니다. Dell 의 승인을 받지 않은 서비스 작업으로 인한 손상에 대해서는 보상을 받을 수 없습니 다. 제품과 함께 제공된 안전 지침을 읽고 따르십시오.

다음과 같은 상태가 없는지 확인합니다.

- 시스템 덮개, 냉각 덮개, EMI 필러 패널, 메모리 모듈 보호물 또는 후면 필러 브래킷이 분리되었습니다.
- 주변 온도가 너무 높습니다.
- 외부 공기 흐름이 막혔습니다.
- 냉각 팬이 분리되었거나 오류가 발생했습니다.
- 확장 카드 설치 지침을 따르지 않았습니다.

## 냉각 팬 문제 해결

- 주의: 대부분의 컴퓨터 관련 수리는 인증받은 서비스 기술자가 수행해야 합니다. 문제 해결이나 간단한 수 리에 한해 제품 문서에 승인된 대로 또는 온라인/전화 서비스 및 지원팀이 안내하는 대로 사용자가 직접 처 리할 수 있습니다. Dell 의 승인을 받지 않은 서비스 작업으로 인한 손상에 대해서는 보상을 받을 수 없습니 다. 제품과 함께 제공된 안전 지침을 읽고 따르십시오.
- 1. 시스템을 엽니다.
- 2. 팬 또는 팬의 전원 케이블을 다시 장착합니다.
- 3. 팬이 올바르게 작동하면 시스템을 닫습니다.

문제가 계속되면 [도움말](#page-128-0) 얻기를 참조하십시오.

## 시스템 메모리 문제 해결

- 주의: 대부분의 컴퓨터 관련 수리는 인증받은 서비스 기술자가 수행해야 합니다. 문제 해결이나 간단한 수 리에 한해 제품 문서에 승인된 대로 또는 온라인/전화 서비스 및 지원팀이 안내하는 대로 사용자가 직접 처 리할 수 있습니다. Dell 의 승인을 받지 않은 서비스 작업으로 인한 손상에 대해서는 보상을 받을 수 없습니 다. 제품과 함께 제공된 안전 지침을 읽고 따르십시오.
- 1. 시스템이 작동하는 경우 적절한 진단 검사를 실행합니다. 수행 가능한 진단 검사에 대해서는 시스템 진단 프로그램 사용을 참조하십시오.

진단 프로그램에서 오류를 표시하면 진단 프로그램에서 제공한 수정 조치를 따릅니다.

- 2. 시스템이 작동하지 않는 경우 시스템 및 장착된 주변 장치를 끄고 전원에서 시스템을 분리합니다. 최소한 10 초 동안 기다린 후 시스템을 다시 연결하여 전원을 켭니다.
- 3. 시스템 및 장착된 주변 장치를 켜고 화면에 표시되는 메시지를 참고합니다. 특정 메모리 모듈에 결함이 있음을 나타내는 오류 메시지가 표시되면 12 단계로 이동합니다.
- 4. 시스템 설치 프로그램을 시작하고 시스템 메모리 설정을 확인합니다. 필요한 경우 메모리 설정을 변경하십 시오.

메모리 설정이 설치된 메모리와 일치하지만 문제가 계속 나타나는 경우 12 단계로 이동합니다.

- 5. 시스템 및 장착된 주변 장치를 끄고 시스템을 콘센트에서 분리합니다.
- 6. 시스템을 엽니다.
- 7. 메모리 채널이 제대로 설치되었는지 확인합니다.
- 8. 메모리 모듈을 해당 소켓에 다시 장착합니다.
- 9. 시스템을 닫습니다.
- 10. 시스템 설정을 시작하고 시스템 메모리 설정을 확인합니다. 문제가 해결되지 않으면 다음 단계를 계속 진행합니다.
- 11. 시스템을 엽니다.
- 12. 진단 검사 또는 오류 메시지에 특정 메모리 모듈에 결함이 있는 것으로 나타나는 경우 모듈을 상태가 양호 한 메모리 모듈로 교체합니다.
- 13. 지정되지 않은 결함이 있는 메모리 모듈의 문제를 해결하려면 첫 번째 DIMM 소켓에 있는 메모리 모듈을 종 류 및 용량이 같은 모듈로 교체합니다. 화면에 오류 메시지가 표시되는 경우 설치한 DIMM 유형에 문제가 있거나, DIMM 이 올바르게 설치되지 않 았거나, DIMM 에 결함이 있는 경우일 수 있습니다. 문제를 해결하려면 화면에 표시되는 지침을 따릅니다. 자세한 내용은 일반 메모리 모듈 설치 지침을 참조하십시오.
- 14. 시스템을 닫습니다.
- 15. 시스템이 부팅할 때 표시되는 오류 메시지 및 시스템 전면의 진단 표시등을 확인합니다.

16. 계속해서 메모리 문제가 나타나면 설치된 각 메모리 모듈에 대해 12 단계에서 15 단계를 반복하십시오.

모든 메모리 모듈을 검사한 후에도 문제가 지속되면 [도움말](#page-128-0) 얻기를 참조하십시오.

## 내부 USB 키 문제 해결

- 주의: 대부분의 컴퓨터 관련 수리는 인증받은 서비스 기술자가 수행해야 합니다. 문제 해결이나 간단한 수 리에 한해 제품 문서에 승인된 대로 또는 온라인/전화 서비스 및 지원팀이 안내하는 대로 사용자가 직접 처 리할 수 있습니다. Dell 의 승인을 받지 않은 서비스 작업으로 인한 손상에 대해서는 보상을 받을 수 없습니 다. 제품과 함께 제공된 안전 지침을 읽고 따르십시오.
- 1. 시스템 설정 프로그램을 시작하고 Integrated Devices(내장형 장치) 화면에서 USB key port(USB 키 포트)가 활 성화되어 있는지 확인합니다.
- 2. 시스템 및 장착된 주변 장치를 끄고 시스템을 콘센트에서 분리합니다.
- 3. 시스템을 엽니다.
- 4. USB 키를 찾아 다시 장착합니다.
- 5. 시스템을 닫습니다.
- 6. 시스템 및 장착된 주변 장치를 켜고 USB 키가 작동하는지 확인합니다.
- 7. 문제가 해결되지 않으면 2 단계와 3 단계를 반복합니다.
- 8. 올바르게 작동하는 다른 USB 키를 삽입합니다.
- 9. 시스템을 닫습니다.

문제가 해결되지 않으면 [도움말](#page-128-0) 얻기를 참조하십시오.

## SD 카드 문제 해결

주의: 대부분의 컴퓨터 관련 수리는 인증받은 서비스 기술자가 수행해야 합니다. 문제 해결이나 간단한 수 리에 한해 제품 문서에 승인된 대로 또는 온라인/전화 서비스 및 지원팀이 안내하는 대로 사용자가 직접 처 리할 수 있습니다. Dell 의 승인을 받지 않은 서비스 작업으로 인한 손상에 대해서는 보상을 받을 수 없습니 다. 제품과 함께 제공된 안전 지침을 읽고 따르십시오.

노트: 특정 SD 카드에는 카드에 대한 물리적 쓰기 금지 스위치가 설정되어 있습니다. 쓰기 금지 스위치가 설 정되어 있는 경우에는 SD 카드에 쓸 수 없습니다.

- 1. 시스템 설정을 시작하고 Internal SD Card Port(내부 SD 카드 포트)가 활성화되었는지 확인합니다.
- 2. 시스템 및 장착된 모든 주변 장치를 끄고 시스템을 콘센트에서 분리합니다.
- 3. 시스템을 엽니다.

주의: 시스템 설치 프로그램의 Integrated Devices(내장형 장치) 화면에서 Internal SD Card Redundancy(내부 SD 카드 중복성) 옵션이 Mirror Mode(미러링 모드)로 설정되어 있는 경우 데이터 손실 을 방지하려면 4-7 단계의 지침을 따라야 합니다.

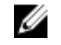

노트: SD 카드에 오류가 발생하면 내부 이중 SD 모듈 컨트롤러가 시스템에 알려 줍니다. 다음에 부팅할 때 오류를 나타내는 메시지가 표시됩니다.

- 4. Internal SD Card Redundancy(내부 SD 카드 중복성) 옵션이 Disabled(비활성화)로 설정된 경우, 오류 있는 SD 카드를 새 SD 카드로 교체합니다.
- 5. SD 카드 1 에 오류가 있는 경우 SD 카드 슬롯 1 에서 해당 카드를 분리합니다. SD 카드 2 에 오류가 있는 경우 SD 카드 슬롯 2 에 새 SD 카드를 설치하고 7 단계를 수행합니다.
- 6. SD 카드 슬롯 2 에 있는 카드를 분리하여 SD 카드 슬롯 1 에 삽입합니다.
- 7. 새 SD 카드를 SD 카드 슬롯 2 에 삽입합니다.
- 8. 시스템을 닫습니다.
- 9. 시스템을 콘센트에 다시 연결하고 시스템 및 장착된 주변 장치를 모두 켭니다.
- 10. 시스템 설치 프로그램을 시작하고 Internal SD Card Port(내부 SD 카드 포트) 및 Internal SD Card Redundancy(내부 SD 카드 중복성) 모드가 활성화되어 있는지 확인합니다.
- 11. SD 카드가 올바로 작동하는지 확인합니다. 문제가 계속되면 [도움말](#page-128-0) 얻기를 참조하십시오.

## 광학 드라이브 문제 해결

- 주의: 대부분의 컴퓨터 관련 수리는 인증받은 서비스 기술자가 수행해야 합니다. 문제 해결이나 간단한 수 리에 한해 제품 문서에 승인된 대로 또는 온라인/전화 서비스 및 지원팀이 안내하는 대로 사용자가 직접 처 리할 수 있습니다. Dell 의 승인을 받지 않은 서비스 작업으로 인한 손상에 대해서는 보상을 받을 수 없습니 다. 제품과 함께 제공된 안전 지침을 읽고 따르십시오.
- 1. 다른 CD 또는 DVD 를 사용해 봅니다.
- 2. 시스템 설치 프로그램을 시작하고 내장형 SATA 컨트롤러 및 드라이브 SATA 포트가 활성화되어 있는지 확 인합니다.
- 3. 적절한 진단 검사를 실행합니다.
- 4. 시스템 및 장착된 주변 장치를 끄고 시스템을 콘센트에서 분리합니다.
- 5. 시스템을 엽니다.
- 6. 전면 베젤을 분리합니다.
- 7. 인터페이스 케이블이 광학 드라이브 및 컨트롤러에 단단히 연결되어 있는지 확인합니다.
- 8. 전원 케이블이 드라이브에 올바르게 연결되어 있는지 확인합니다.
- 9. 시스템을 닫습니다.

문제가 해결되지 않으면 [도움말](#page-128-0) 얻기를 참조하십시오.

## 하드 드라이브 문제 해결

주의: 대부분의 컴퓨터 관련 수리는 인증받은 서비스 기술자가 수행해야 합니다. 문제 해결이나 간단한 수 리에 한해 제품 문서에 승인된 대로 또는 온라인/전화 서비스 및 지원팀이 안내하는 대로 사용자가 직접 처 리할 수 있습니다. Dell 의 승인을 받지 않은 서비스 작업으로 인한 손상에 대해서는 보상을 받을 수 없습니 다. 제품과 함께 제공된 안전 지침을 읽고 따르십시오.

### 주의: 이 문제 해결 절차를 수행하면 하드 드라이브에 저장된 데이터가 삭제될 수 있습니다. 계속하기 전에 하드 드라이브에 있는 모든 파일을 백업하십시오.

- 1. 적절한 진단 검사를 실행합니다. 자세한 내용은 '시스템 진단 프로그램 사용'을 참조하십시오. 진단 검사 결과에 따라 필요한 경우 다음 단계를 수행합니다.
- 2. 시스템에 RAID 컨트롤러가 있고 하드 드라이브가 RAID 배열로 구성되어 있는 경우 다음 단계를 수행하십시 오.
	- a) 시스템을 다시 시작하고 시스템을 시작하는 동안 <F10> 키를 눌러 Lifecycle Controller 를 실행한 후 Hardware Configuration(하드웨어 구성) 마법사를 실행하여 RAID 구성을 확인합니다.

RAID 구성에 대한 정보는 Lifecycle Controller 설명서 또는 온라인 도움말을 참조하십시오.

- b) 하드 드라이브가 RAID 배열로 올바르게 구성되어 있는지 확인합니다.
- c) 하드 드라이브를 오프라인으로 전환하고 드라이브를 다시 장착합니다.
- d) 구성 유틸리티를 종료하고 시스템이 운영 체제로 부팅되도록 합니다.
- 3. 컨트롤러 카드의 필수 장치 드라이버가 설치되고 올바르게 구성되어 있는지 확인합니다. 자세한 내용은 운 영 체제 설명서를 참조하십시오.
- 4. 시스템을 다시 시작하고 시스템 설치 프로그램을 시작합니다.

5. 컨트롤러가 활성화되고 드라이브가 시스템 설치 프로그램에 표시되는지 확인합니다.

문제가 계속되면 확장 카드의 문제를 해결하도록 시도하거나 [도움말](#page-128-0) 얻기를 참조하십시오.

## 저장소 컨트롤러 문제 해결

주의: 대부분의 컴퓨터 관련 수리는 인증받은 서비스 기술자가 수행해야 합니다. 문제 해결이나 간단한 수 리에 한해 제품 문서에 승인된 대로 또는 온라인/전화 서비스 및 지원팀이 안내하는 대로 사용자가 직접 처 리할 수 있습니다. Dell 의 승인을 받지 않은 서비스 작업으로 인한 손상에 대해서는 보상을 받을 수 없습니 다. 제품과 함께 제공된 안전 지침을 읽고 따르십시오.

24 노트: SAS 또는 PERC 컨트롤러의 문제를 해결하는 경우 운영 체제 및 컨트롤러의 설명서를 참조하십시오.

- 1. 적절한 진단 검사를 실행합니다. 자세한 내용은 '시스템 진단 프로그램 사용'을 참조하십시오.
- 2. 시스템 및 장착된 주변 장치를 끄고 시스템을 콘센트에서 분리합니다.
- 3. 시스템을 엽니다.
- 4. 설치된 확장 카드가 확장 카드 설치 지침을 준수하는지 확인합니다.
- 5. 각 확장 카드가 해당 커넥터에 단단히 연결되어 있는지 확인합니다.
- 6. 시스템을 닫습니다.
- 7. 시스템을 콘센트에 다시 연결하고 시스템 및 장착된 주변 장치를 켭니다.
- 8. 문제가 해결되지 않을 경우 시스템 및 장착된 주변 장치를 끄고 콘센트에서 시스템을 분리합니다.
- 9. 시스템을 엽니다.
- 10. 시스템에 설치된 확장 카드를 모두 분리합니다.
- 11. 시스템을 닫습니다.
- 12. 시스템을 콘센트에 다시 연결하고 시스템 및 장착된 주변 장치를 켭니다.
- 13. 적절한 진단 검사를 실행합니다. 자세한 내용은 시스템 진단 프로그램 사용을 참조하십시오. 검사에 실패 한 경우 [도움말](#page-128-0) 얻기를 참조하십시오.
- 14. 10 단계에서 분리한 각 확장 카드에 대해 다음 단계를 수행합니다.
	- a. 시스템 및 장착된 주변 장치를 끄고 시스템을 콘센트에서 분리합니다.
	- b. 시스템을 엽니다.
	- c. 확장 카드 중 하나를 다시 설치합니다.
	- d. 시스템을 닫습니다.
	- e. 적절한 진단 검사를 실행합니다. 자세한 내용은 '시스템 진단 프로그램 사용'을 참조하십시오.

검사가 실패하면 [도움말](#page-128-0) 얻기를 참조하십시오.

## 확장 카드 문제 해결

주의: 대부분의 컴퓨터 관련 수리는 인증받은 서비스 기술자가 수행해야 합니다. 문제 해결이나 간단한 수 리에 한해 제품 문서에 승인된 대로 또는 온라인/전화 서비스 및 지원팀이 안내하는 대로 사용자가 직접 처 리할 수 있습니다. Dell 의 승인을 받지 않은 서비스 작업으로 인한 손상에 대해서는 보상을 받을 수 없습니 다. 제품과 함께 제공된 안전 지침을 읽고 따르십시오.

■ 노트: 확장 카드의 문제를 해결하는 경우 운영 체제 및 확장 카드 설명서를 참조하십시오.

- 1. 적절한 진단 검사를 실행합니다.
- 2. 시스템 및 장착된 주변 장치를 끄고 시스템을 콘센트에서 분리합니다.
- 3. 시스템을 엽니다.
- 4. 각 확장 카드가 해당 커넥터에 단단히 연결되어 있는지 확인합니다.
- 5. 시스템을 닫습니다.
- 6. 문제가 해결되지 않을 경우 시스템 및 장착된 주변 장치를 끄고 콘센트에서 시스템을 분리합니다.
- 7. 시스템을 엽니다.
- 8. 시스템에 설치된 확장 카드를 모두 분리합니다.
- 9. 시스템을 닫습니다.
- 10. 적절한 진단 검사를 실행합니다.

검사가 실패하면 [도움말](#page-128-0) 얻기를 참조하십시오.

- 11. 8 단계에서 분리한 각 확장 카드에 대해 다음 단계를 수행합니다.
	- a) 시스템 및 장착된 주변 장치를 끄고 시스템을 콘센트에서 분리합니다.
	- b) 시스템을 엽니다.
	- c) 확장 카드 중 하나를 다시 설치합니다.
	- d) 시스템을 닫습니다.
	- e) 적절한 진단 검사를 실행합니다.

문제가 계속해서 나타나면 [도움말](#page-128-0) 얻기를 참조하십시오.

## 프로세서 문제 해결

- 주의: 대부분의 컴퓨터 관련 수리는 인증받은 서비스 기술자가 수행해야 합니다. 문제 해결이나 간단한 수 리에 한해 제품 문서에 승인된 대로 또는 온라인/전화 서비스 및 지원팀이 안내하는 대로 사용자가 직접 처 리할 수 있습니다. Dell 의 승인을 받지 않은 서비스 작업으로 인한 손상에 대해서는 보상을 받을 수 없습니 다. 제품과 함께 제공된 안전 지침을 읽고 따르십시오.
- 1. 적절한 진단 검사를 실행합니다.
- 2. 시스템 및 장착된 주변 장치를 끄고 시스템을 콘센트에서 분리합니다.
- 3. 시스템을 엽니다.
- 4. 프로세서 및 방열판이 올바르게 설치되어 있는지 확인합니다.
- 5. 시스템을 닫습니다.
- 6. 적절한 진단 검사를 실행합니다.

문제가 계속해서 나타나면 [도움말](#page-128-0) 얻기를 참조하십시오.

## 시스템 진단 프로그램 사용

시스템에 문제가 발생하면 기술 지원에 문의하기 전에 시스템 진단 프로그램을 실행합니다. 진단 프로그램은 추 가 장비 없이 또는 데이터를 유실할 위험 없이 시스템 하드웨어를 검사하기 위해 실행됩니다. 자체적으로 문제 를 해결할 수 없는 경우에는 서비스 및 지원 담당 직원이 진단 검사 결과를 사용하여 문제 해결을 지원할 수 있습 니다.

## 온라인 진단 프로그램

Dell Online Diagnostics 는 진단 프로그램 또는 검사 모듈로 구성된 독립형 제품군이며 사용자는 이 제품군을 사 용하여 프로덕션 환경에서 시스템에 대한 진단 검사를 실행하고, 시스템의 최대 가동 시간을 확보할 수 있습니 다. Online Diagnostics 를 사용하면 섀시 및 저장 구성부품(예: 하드 드라이브, 실제 메모리 및 NIC(네트워크 인터 페이스 카드))에 대해 진단 검사를 실행할 수 있습니다. 사용자는 GUI(그래픽 사용자 인터페이스) 또는 CLI(명령 줄 인터페이스)를 사용하여 시스템에서 Online Diagnostics 가 검색한 하드웨어에 대해 진단 검사를 실행할 수 있 습니다. 진단 프로그램 사용에 대한 정보는 dell.com/support/manuals 에서 Software(소프트웨어) → Serviceability Tools(서비스 가능성 도구)에 있는 Dell Online Diagnostics 를 참조하십시오.

## Dell 내장형 시스템 진단 프로그램

노트: ePSA(Enhanced Pre-boot System Assessment) 진단 프로그램이라고도 합니다.

내장형 시스템 진단 프로그램은 특정 장치 그룹 또는 장치에 대해 일련의 옵션을 제공하여 사용자가 다음을 수 행할 수 있게 합니다.

- 대화형 모드에서 자동으로 검사 실행
- 검사 반복
- 검사 결과 표시 또는 저장
- 여러 검사를 모두 실행하여 추가적인 검사 옵션을 통해 오류 있는 장치에 대한 추가적인 정보 제공
- 검사가 성공적으로 완료되었는지 알려주는 상태 메시지 보기
- 검사 중에 발생한 문제를 알려주는 오류 메시지 보기

#### 내장형 시스템 진단 프로그램 사용 시기

시스템의 주요 구성부품 또는 장치가 올바로 작동하지 않는 경우, 내장형 시스템 진단 프로그램을 실행하면 구 성부품 오류가 표시될 수 있습니다.

#### 내장형 시스템 진단 프로그램 실행

내장형 시스템 진단 프로그램은 Dell Lifecycle Controller 화면에서 실행됩니다.

주의: 내장형 시스템 진단 프로그램은 해당 시스템을 검사하는 용도로만 사용하십시오. 이 프로그램을 다 른 시스템에 사용하면 잘못된 결과 또는 오류 메시지가 표시될 수 있습니다.

- 1. 시스템 부팅 시 <F11> 키를 누릅니다.
- 2. 위쪽 및 아래쪽 화살표 키를 사용하여 System Utilities(시스템 유틸리티) → Launch Dell Diagnostics(Dell 진단 프로그램 시작)을 선택합니다.

ePSA Pre-boot System Assessment(ePSA 사전 부팅 시스템 평가) 창이 표시되고, 시스템에서 검색된 모든 장 치가 이 창에 나열됩니다. 진단 프로그램은 검색된 모든 장치에 대해 검사를 실행합니다.

#### 시스템 진단 제어

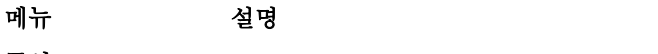

구성 기업 기업 모든 장치의 구성 및 상태 정보를 표시합니다.

Results(결과) 실행된 모든 검사의 결과를 표시합니다.

**System Health(시스** - 시스템 상태에 대한 현 시점의 개요를 제공합니다.

템 상태)

이벤트 로그 시스템에서 실행된 모든 테스트의 결과를 타임스탬프와 함께 보여 주는 로그를 표시합 니다. 이벤트 설명이 하나 이상 기록되어 있으면 이 로그가 표시됩니다.

내장형 시스템 진단 프로그램에 대한 정보는 Dell Enhanced Pre-boot System Assessment 사용 설명서(dell.com/ support/manuals)를 참조하십시오.

6

## 점퍼 및 커넥터

## 시스템 보드 점퍼 설정

암호 점퍼를 재설정하여 암호를 비활성화하는 방법에 대한 자세한 내용은 '잊은 암호 비활성화'를 참조하십시 오.

표 5. 시스템 보드 점퍼 설정

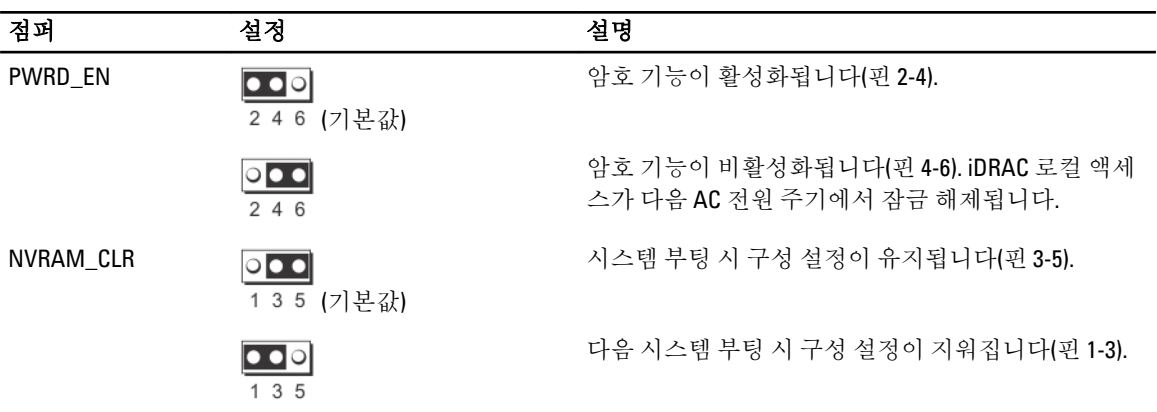

## 시스템 보드 커넥터

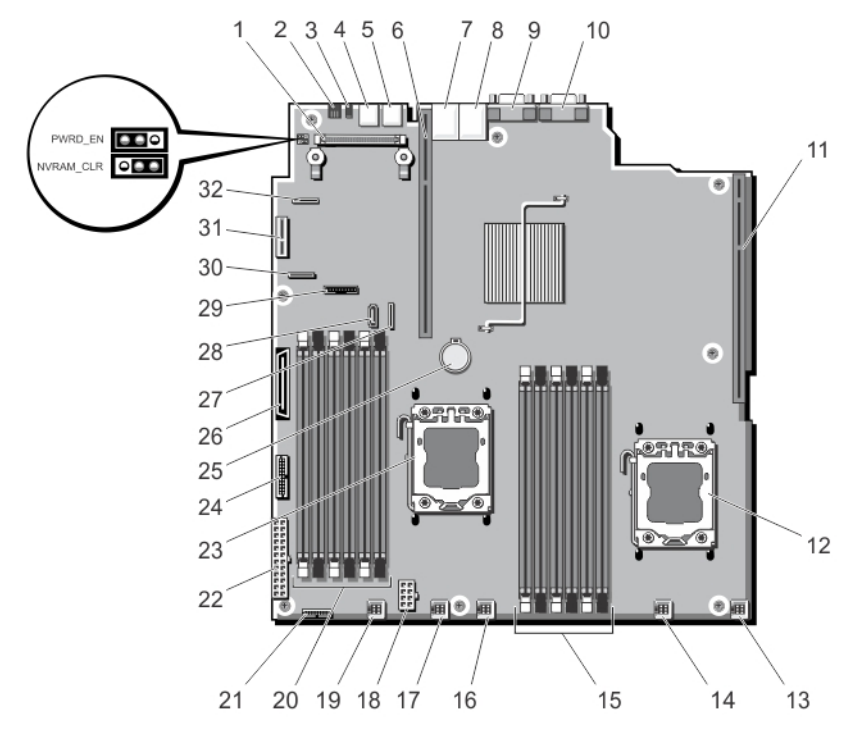

#### 그림 40 . 시스템 보드 점퍼 및 커넥터

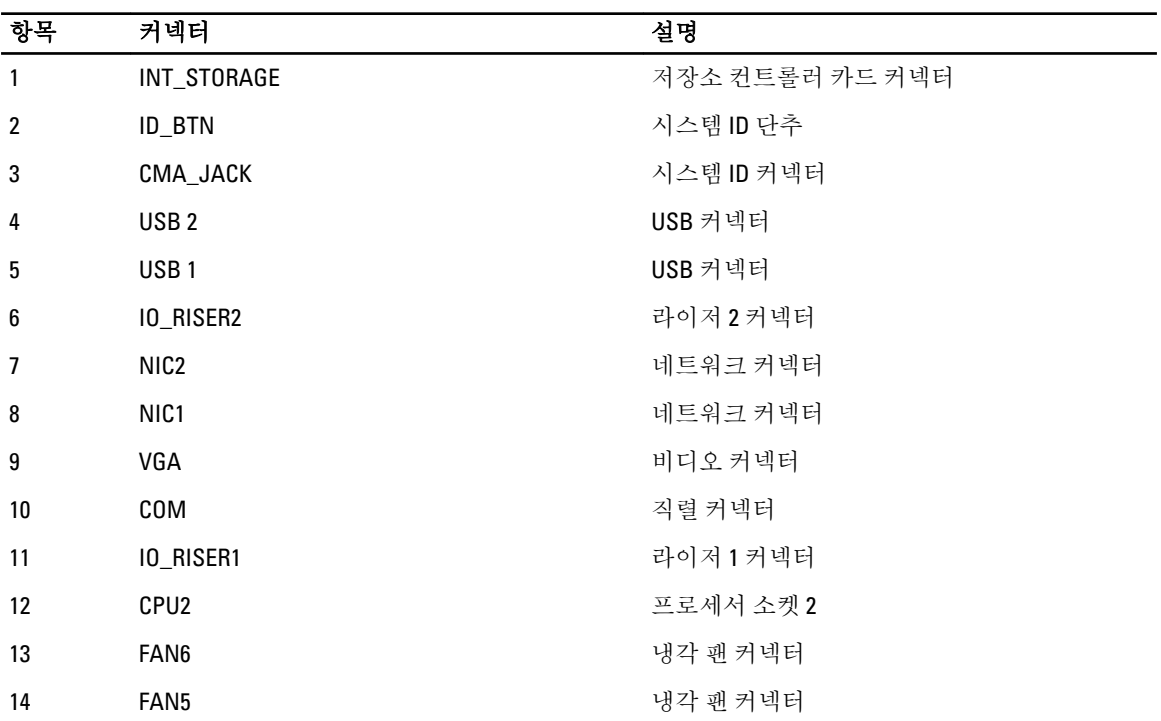

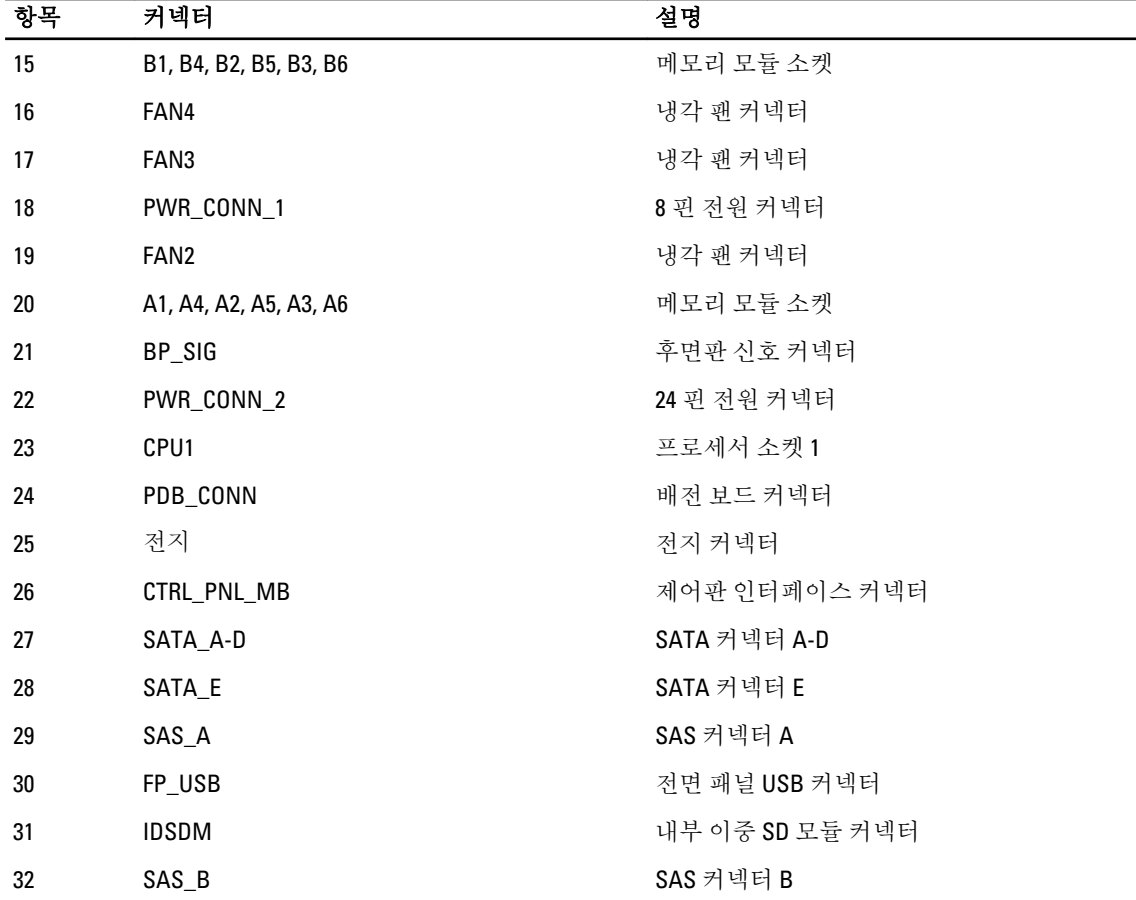

## 잊은 암호 비활성화

시스템의 소프트웨어 보안 기능에는 시스템 암호 및 설정 암호가 포함됩니다. 암호 점퍼를 사용하면 이러한 암 호 기능을 활성화하거나 비활성화하고 현재 사용 중인 암호를 지울 수 있습니다.

#### 주의: 시스템과 함께 제공된 안전 지침서에서 "정전기 방전 방지"를 참조하십시오.

- 1. 시스템 및 장착된 모든 주변 장치를 끄고 시스템을 콘센트에서 분리합니다.
- 2. 시스템을 엽니다.
- 3. 암호 점퍼에서 점퍼 플러그를 분리합니다.
- 4. 시스템을 닫습니다.

암호 점퍼 플러그가 분리된 상태에서도 시스템을 부팅할 때까지는 기존 암호가 비활성화(삭제)되지 않습니 다. 점퍼 플러그는 새 시스템 및/또는 설정 암호를 할당하기 전에 설치해야 합니다.

노트: 점퍼 플러그가 여전히 분리된 상태에서 새 시스템 및/또는 설정 암호를 할당하면 시스템에서 다 음 부팅 시 새 암호가 비활성화됩니다.

- 5. 시스템 및 장착된 모든 주변 장치를 끄고 시스템을 콘센트에서 분리합니다.
- 6. 시스템을 엽니다.
- 7. 암호 점퍼에 점퍼 플러그를 설치합니다.
- 8. 시스템을 닫습니다.
- 9. 새 시스템 및/또는 설정 암호를 할당합니다.

# 7

## 기술 사양

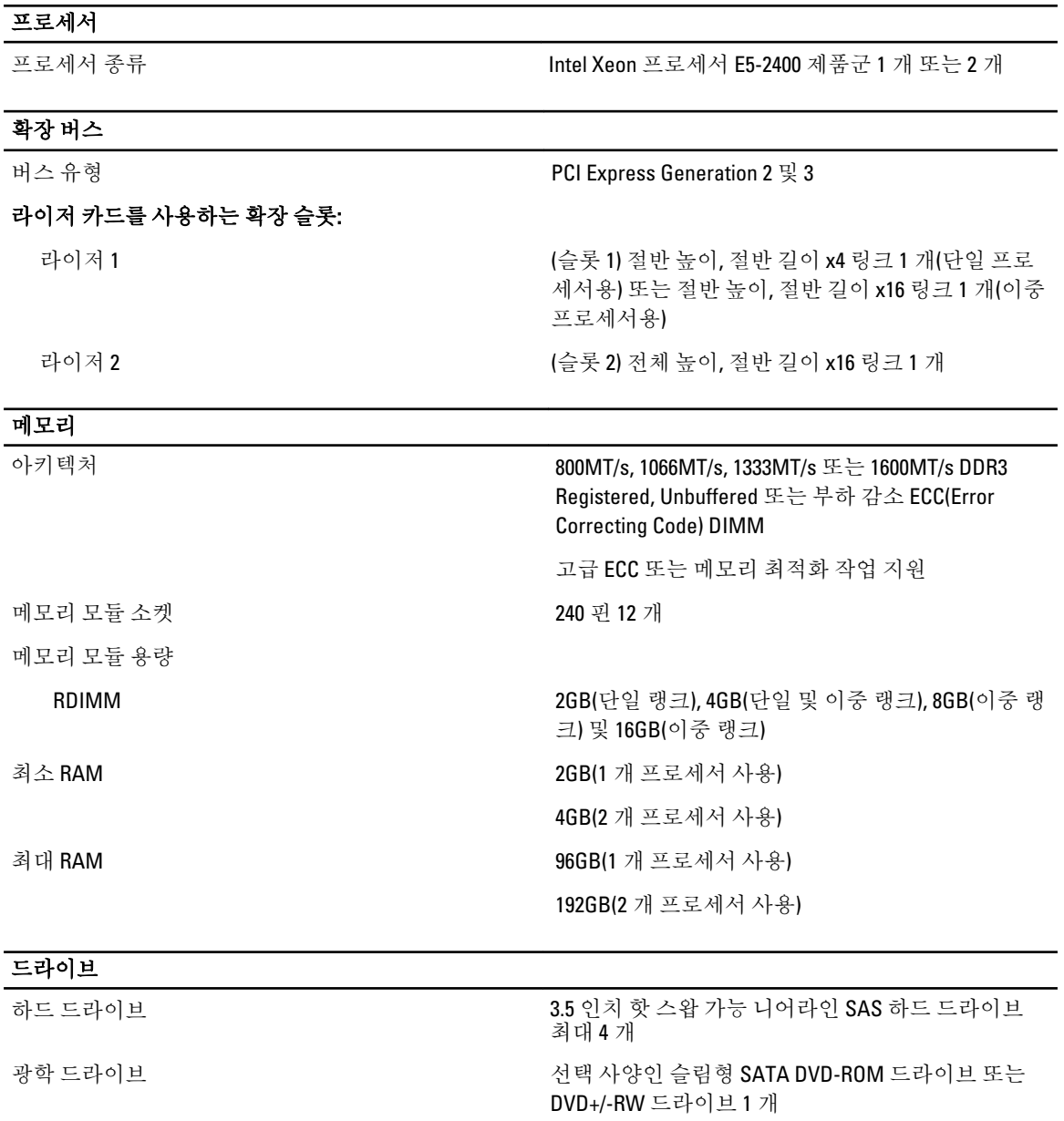

노트: DVD 장치는 데이터 전용입니다.

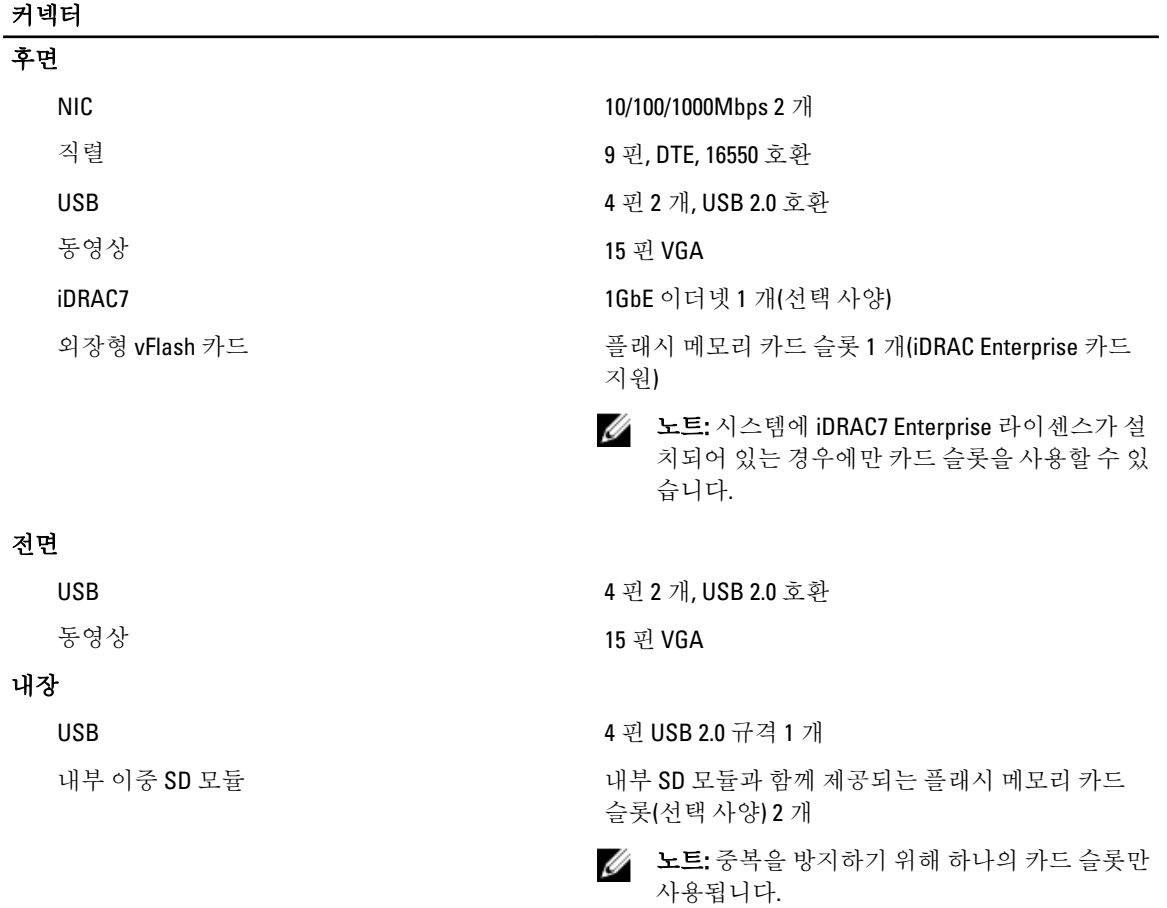

## 동영상

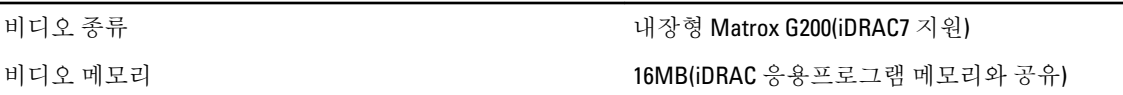

## 환경적 특성

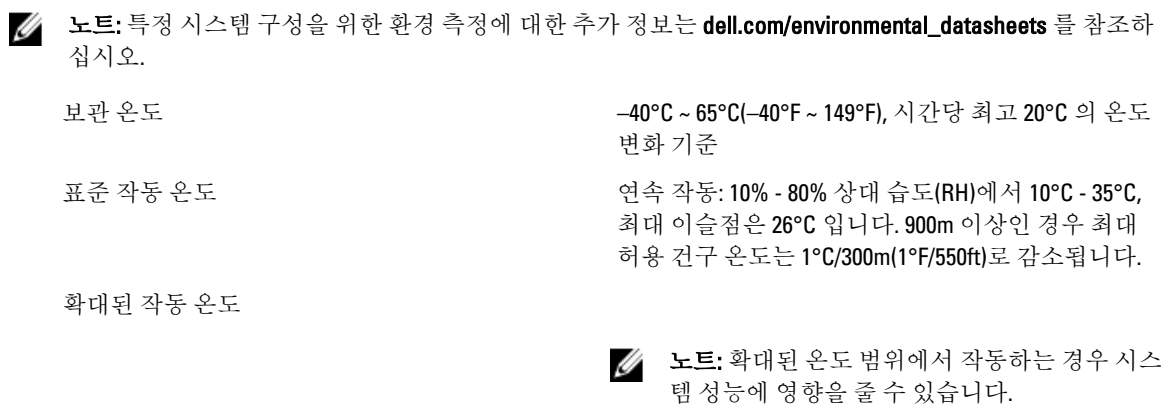

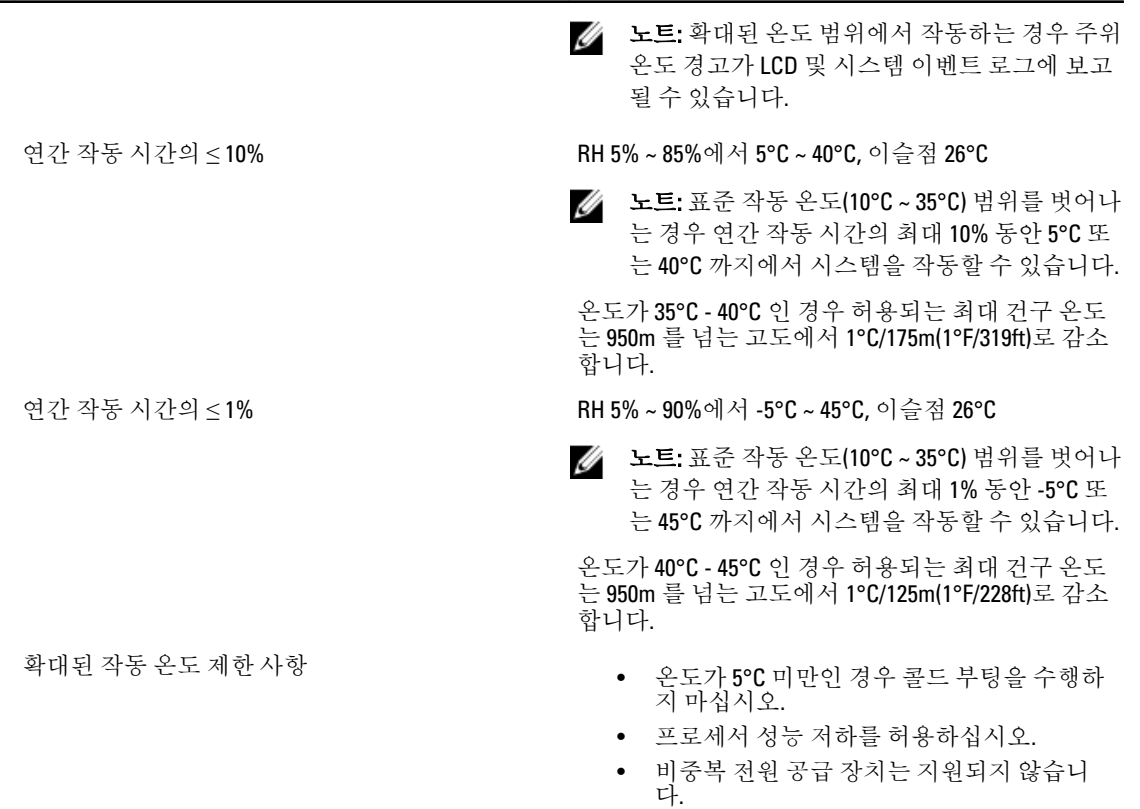

• Dell 에서 인증하지 않은 주변 장치 카드 및/ 또는 주변 장치 카드는 지원되지 않습니다.

8

## 시스템 메시지

## LCD 메시지

노트: 시스템에 LCD 디스플레이가 있는 경우에만 사용할 수 있습니다.

LCD 메시지는 SEL(시스템 이벤트 로그)에 기록된 이벤트를 참조하는 간단한 텍스트 메시지로 구성되어 있습니 다. SEL 및 시스템 관리 설정 구성에 대한 자세한 내용은 시스템 관리 소프트웨어 설명서를 참조하십시오.

노트: 시스템이 부팅되지 않는 경우 LCD 에 오류 코드가 표시될 때까지 시스템 ID 단추를 5 초 이상 누르십 U 시오. 코드를 기록하고 시스템 오류 메시지를 참조하십시오.

### LCD 메시지 보기

시스템 오류가 발생하면 LCD 화면이 황색으로 바뀝니다. 오류 또는 상태 메시지의 목록을 보려면 Select(선택) 단 추를 누르십시오. 왼쪽 및 오른쪽 단추를 사용하여 오류 번호를 강조 표시하고 Select(선택) 단추를 눌러 오류를 확인합니다.

#### LCD 메시지 제거

센서와 관련된 오류(예: 온도, 전압, 팬 등)일 경우 센서가 정상 상태로 회복되면 LCD 메시지는 자동으로 제거됩 니다. 다른 오류일 경우 메시지를 디스플레이에서 제거하기 위한 작업을 수행해야 합니다.

- SEL 지우기 이 작업을 원격으로 수행할 수 있지만 시스템의 이벤트 기록은 유실됩니다.
- 전원을 껐다가 다시 켜기 시스템을 끄고 전원 콘센트에서 분리하여 10 초 정도 기다린 다음 전원 케이 블을 다시 연결하고 시스템을 재시작합니다.

## 시스템 오류 메시지

시스템 메시지는 시스템에서 발생 가능한 문제를 알려 주기 위해 모니터에 나타납니다. 이러한 메시지는 SEL(시 스템 이벤트 로그)에 기록된 이벤트를 참조합니다. SEL 및 시스템 관리 설정 구성에 대한 자세한 내용은 시스템 관리 소프트웨어 설명서를 참조하십시오.

일부 메시지는 시스템의 LCD 에 간략한 형태로 표시되기도 합니다(시스템에 해당 기능이 포함되어 있는 경우).

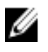

노트: 아래에 나열된 LCD 오류 메시지는 간단한 형식으로 표시됩니다. 메시지가 표시되는 형식을 선택하려 면 설정 메뉴를 참조하십시오.

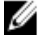

노트: 여기에 나열되지 않은 시스템 메시지가 표시되면 메시지가 표시될 때 실행 중인 응용프로그램의 설 명서 또는 운영 체제의 설명서를 참조하여 메시지에 대한 설명 및 권장 조치를 확인하십시오.

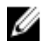

노트: 일부 메시지에서 특정 시스템 구성요소는 이름("<name>") 구성요소 번호("<number>") 또는 위치("베 이")로 식별됩니다.

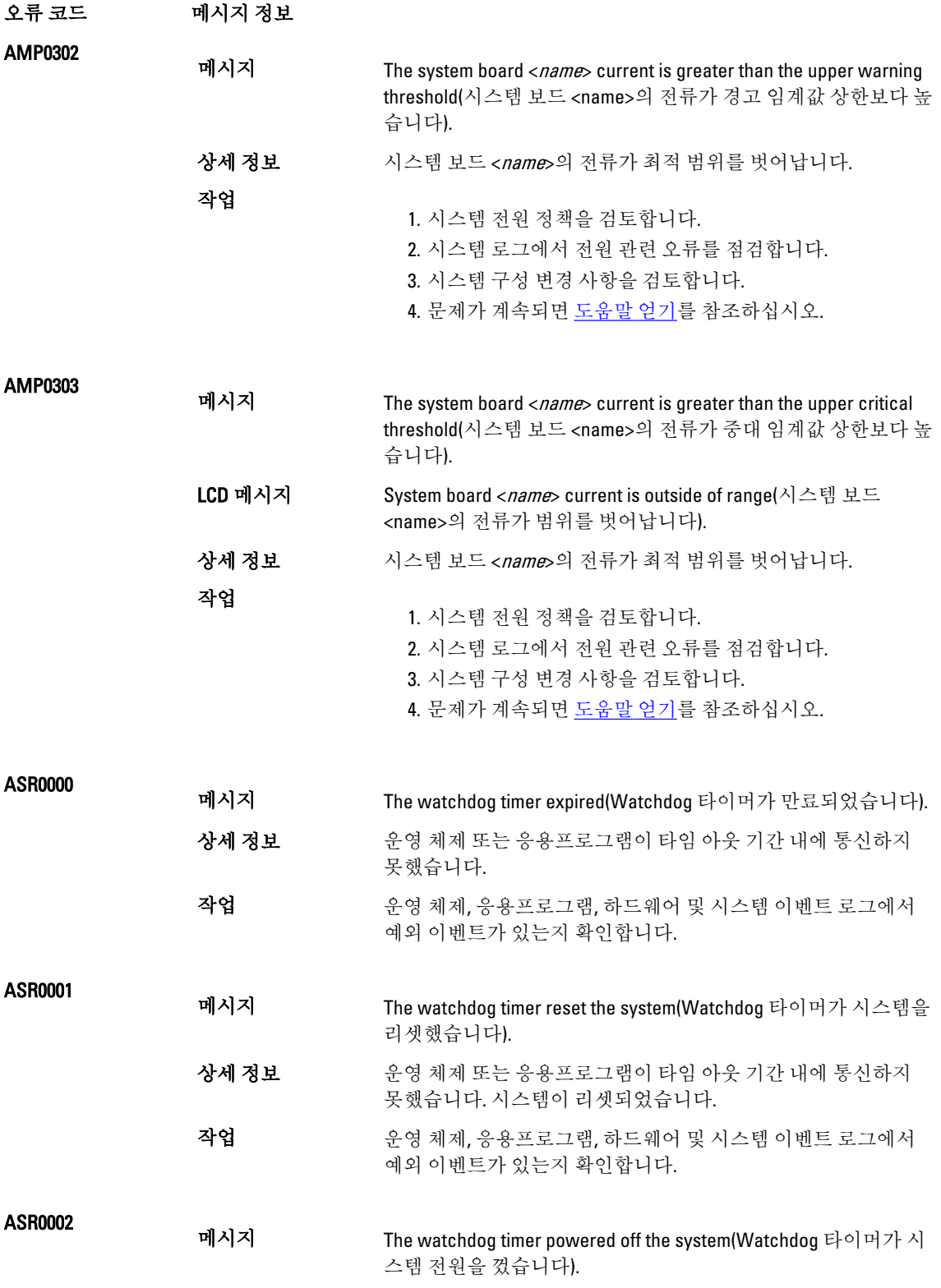
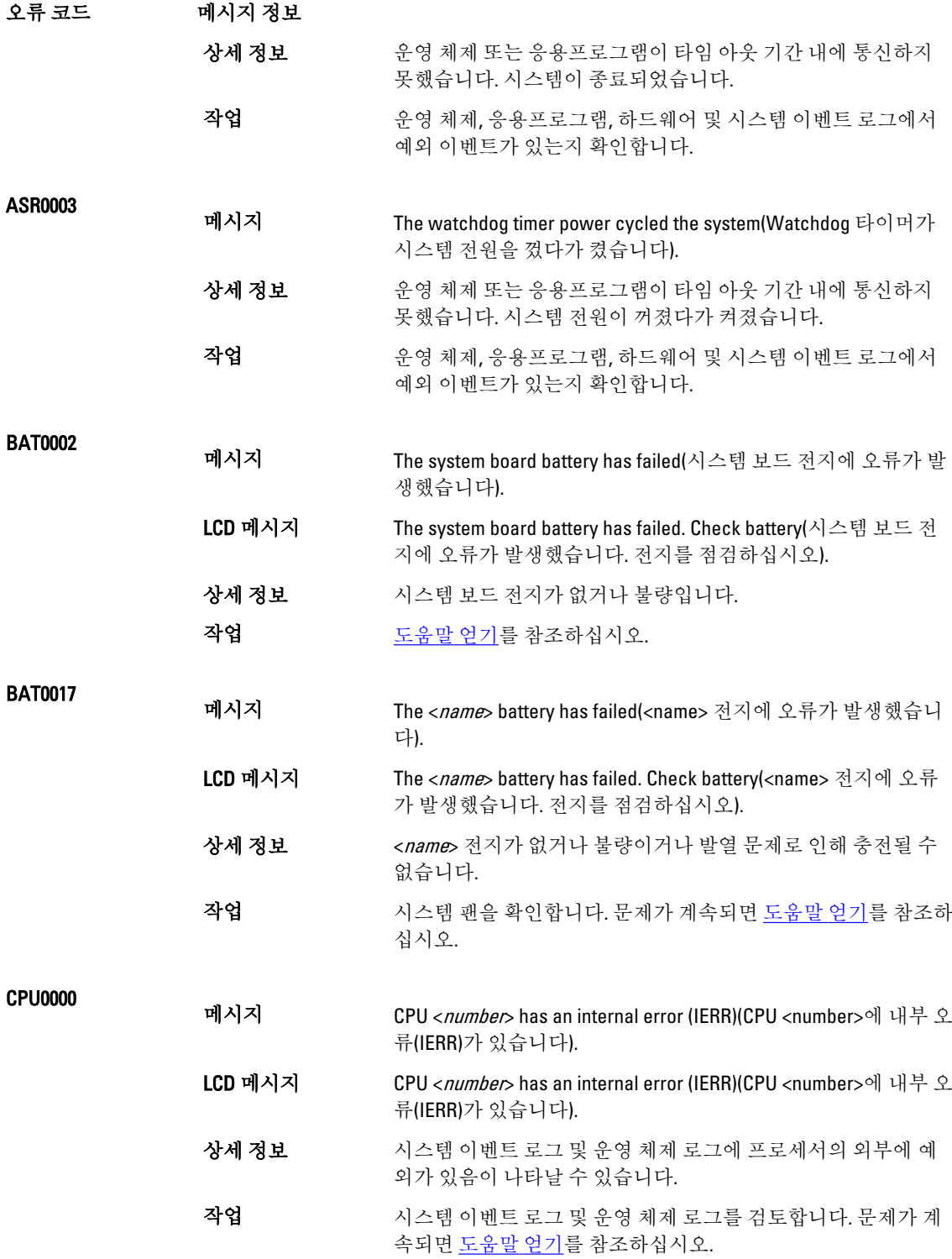

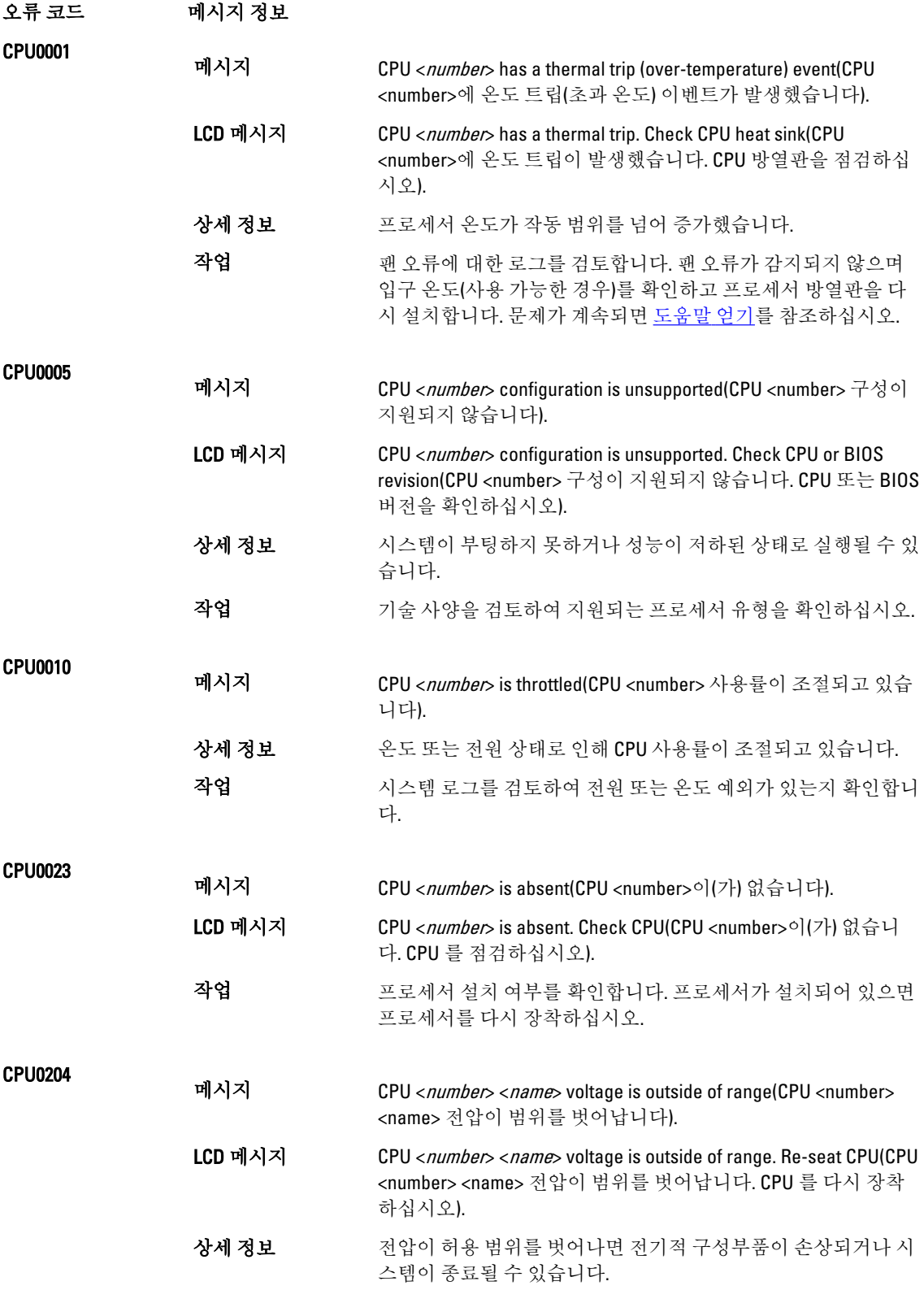

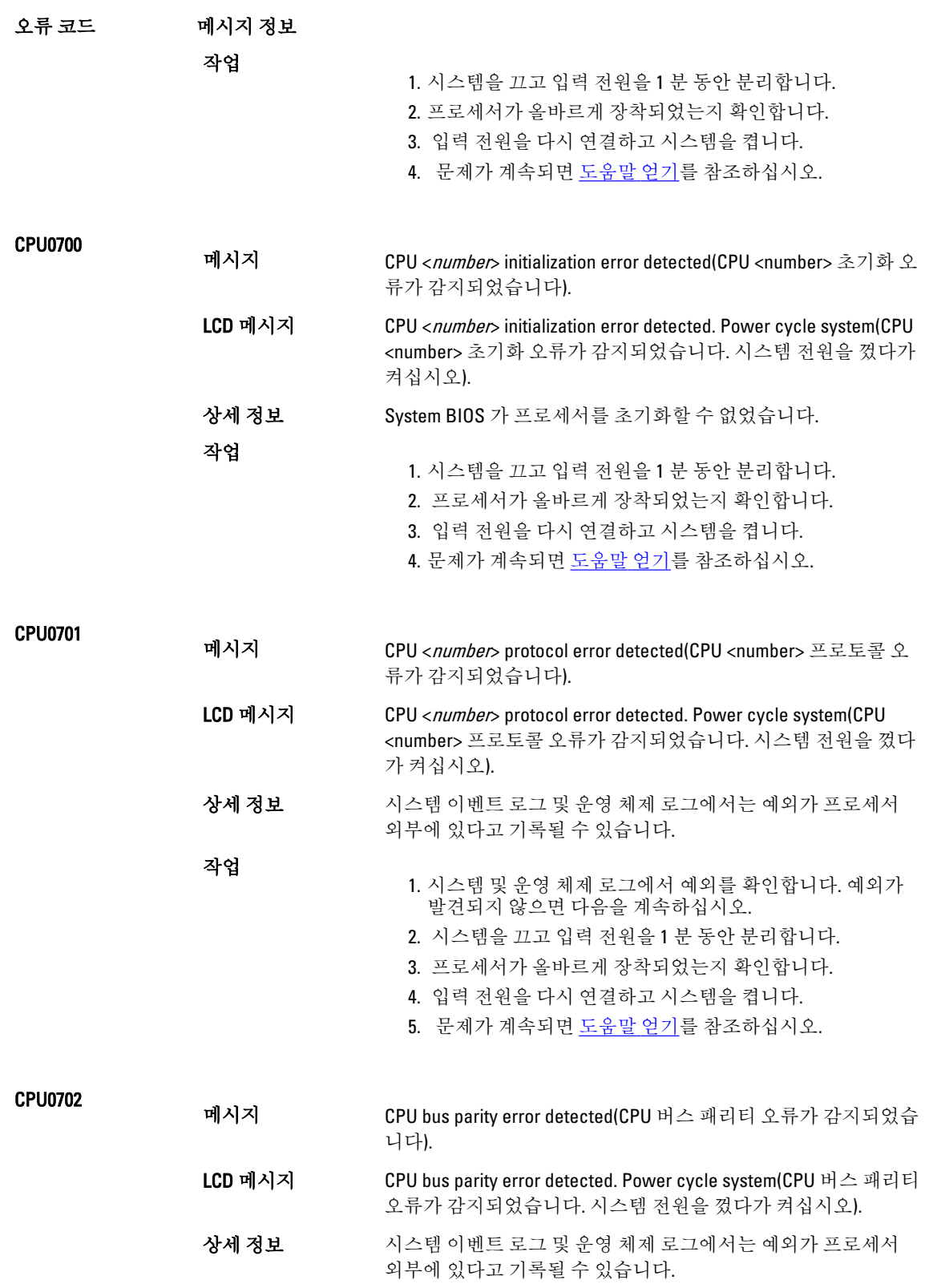

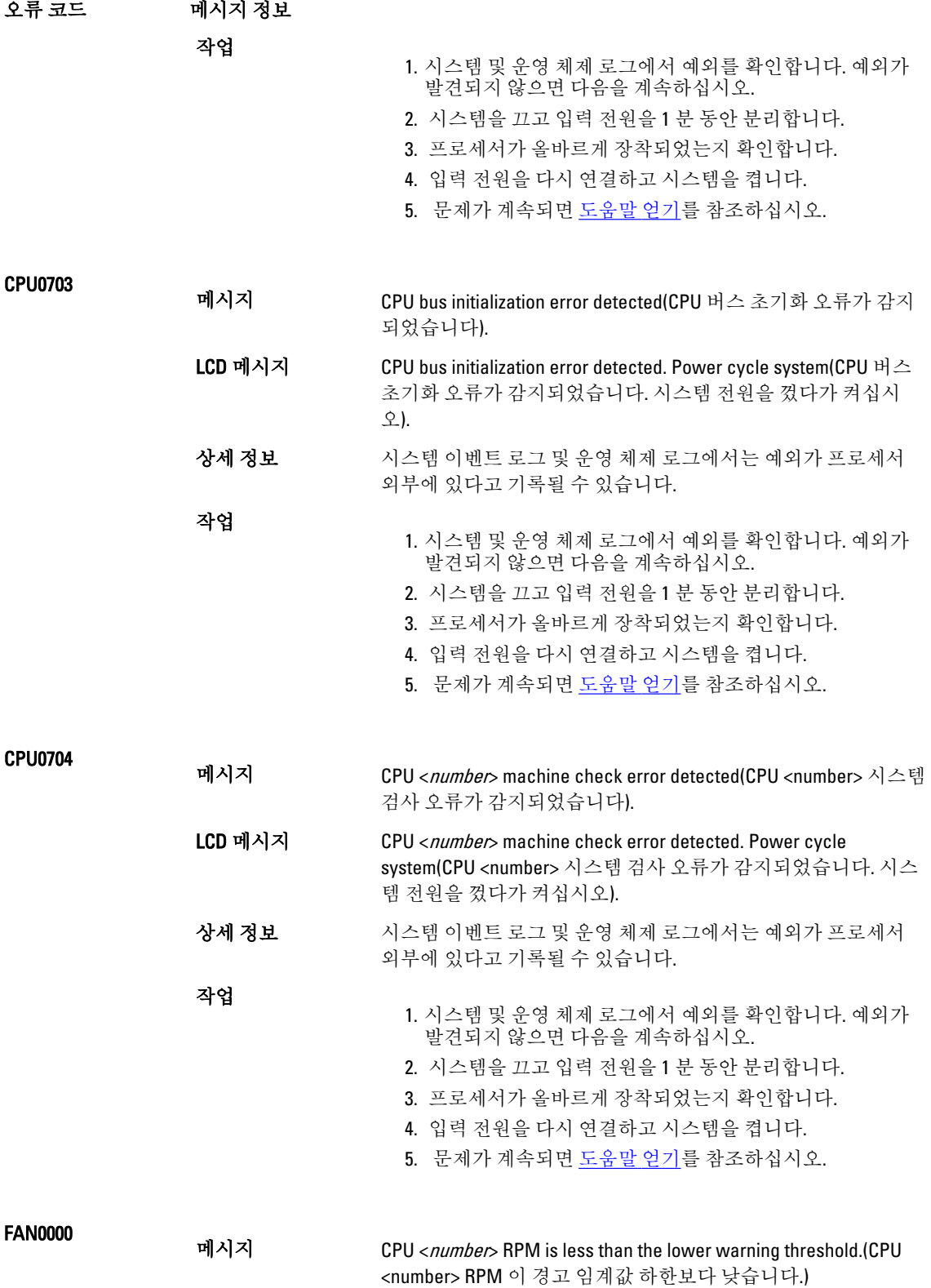

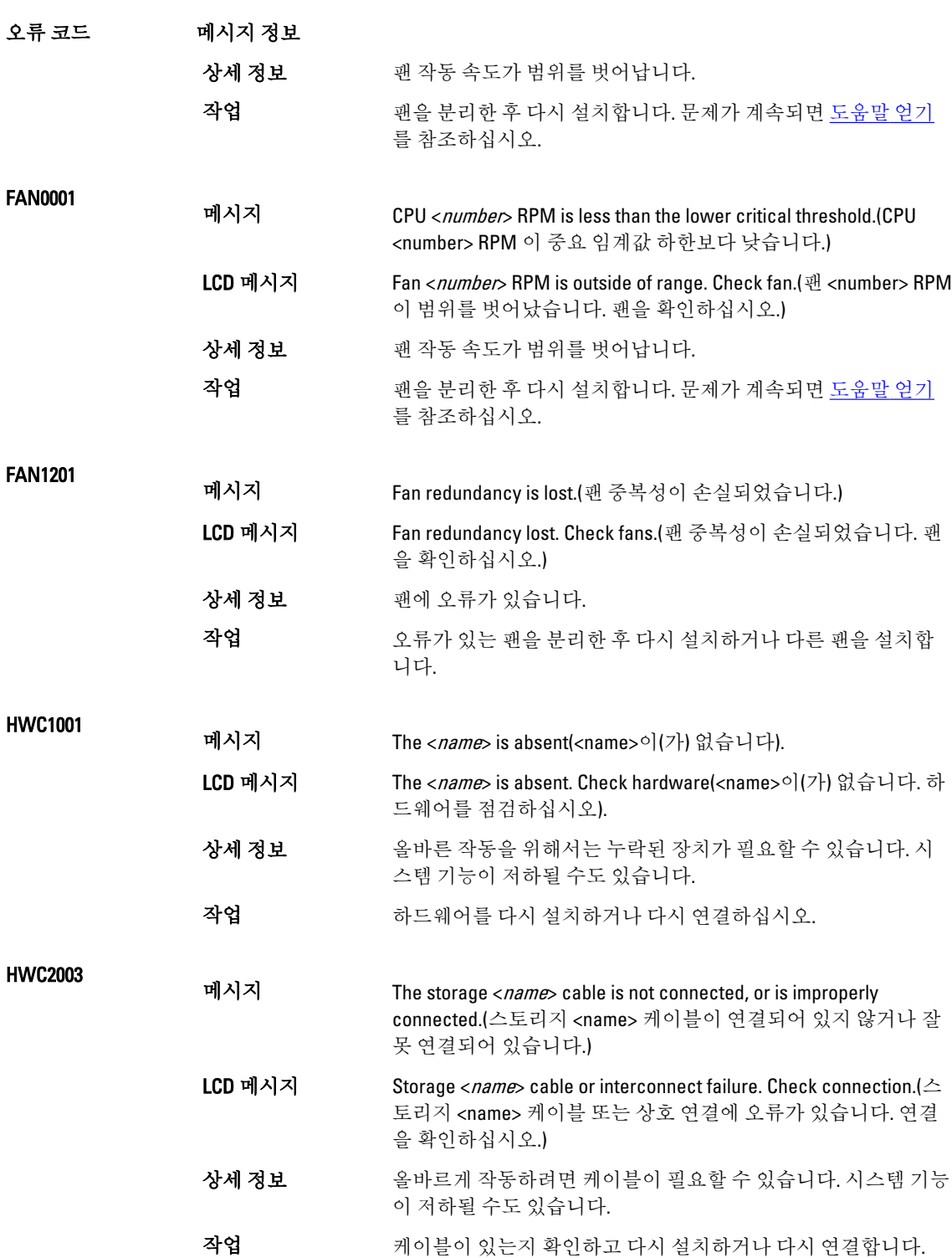

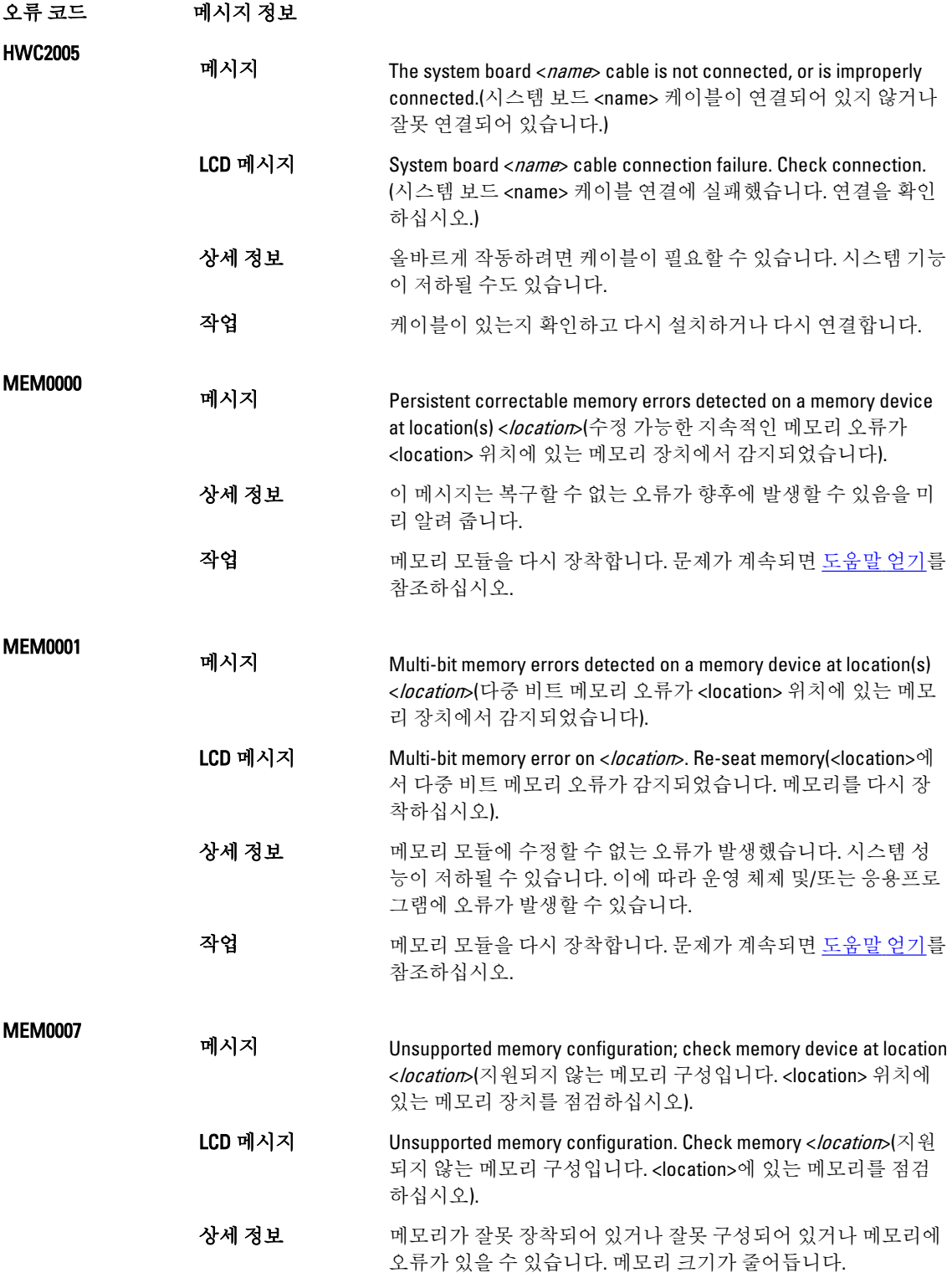

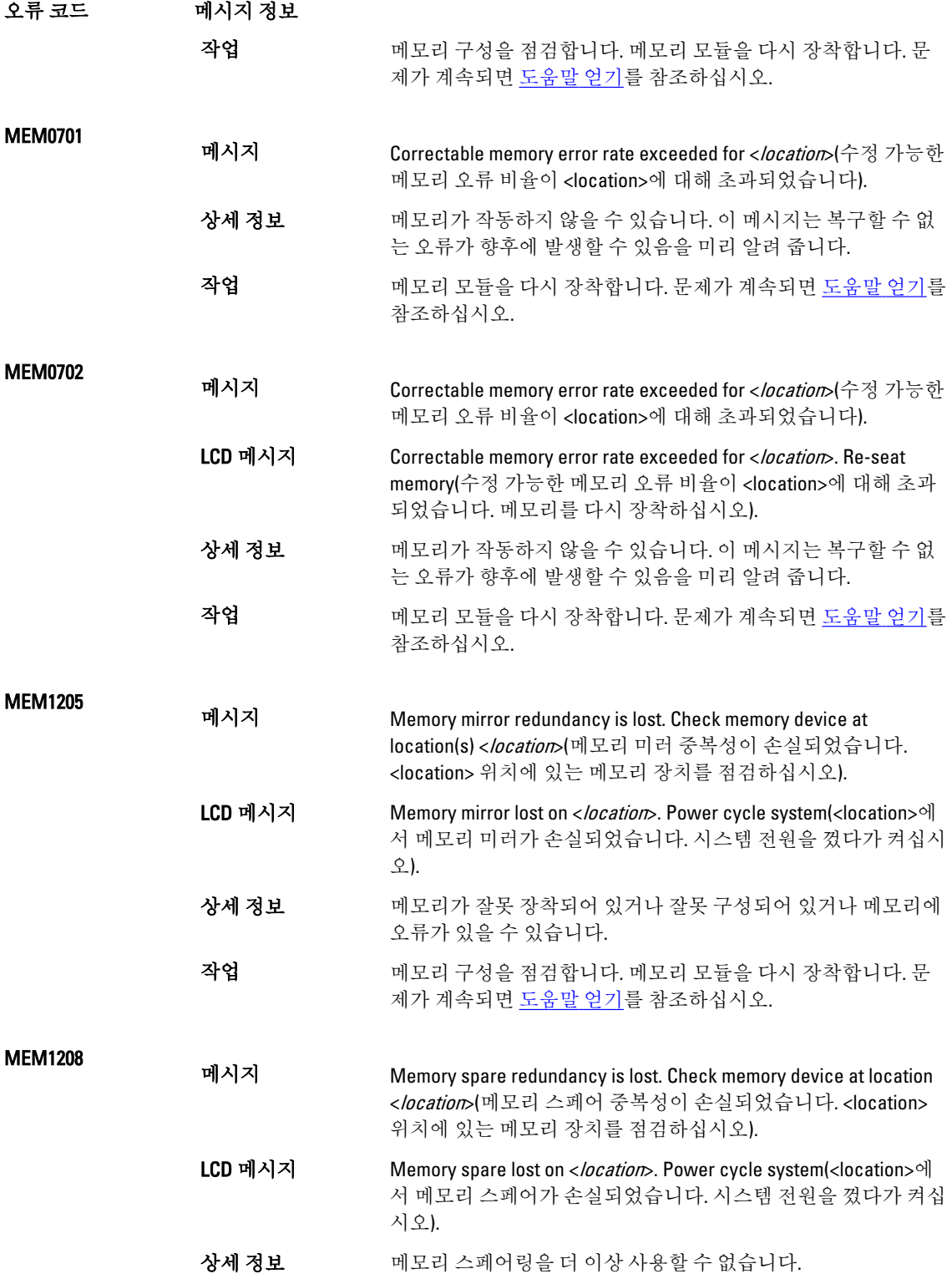

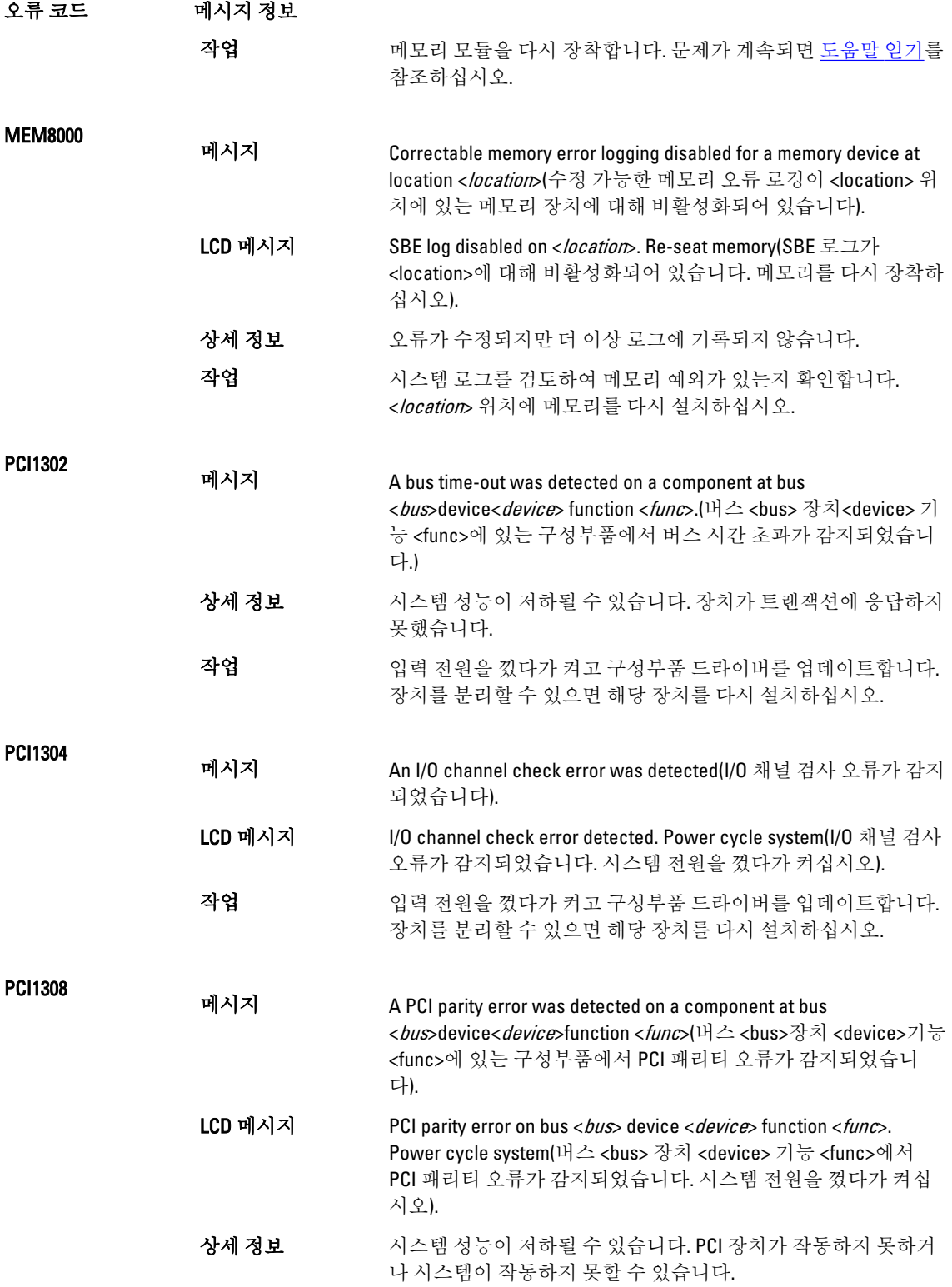

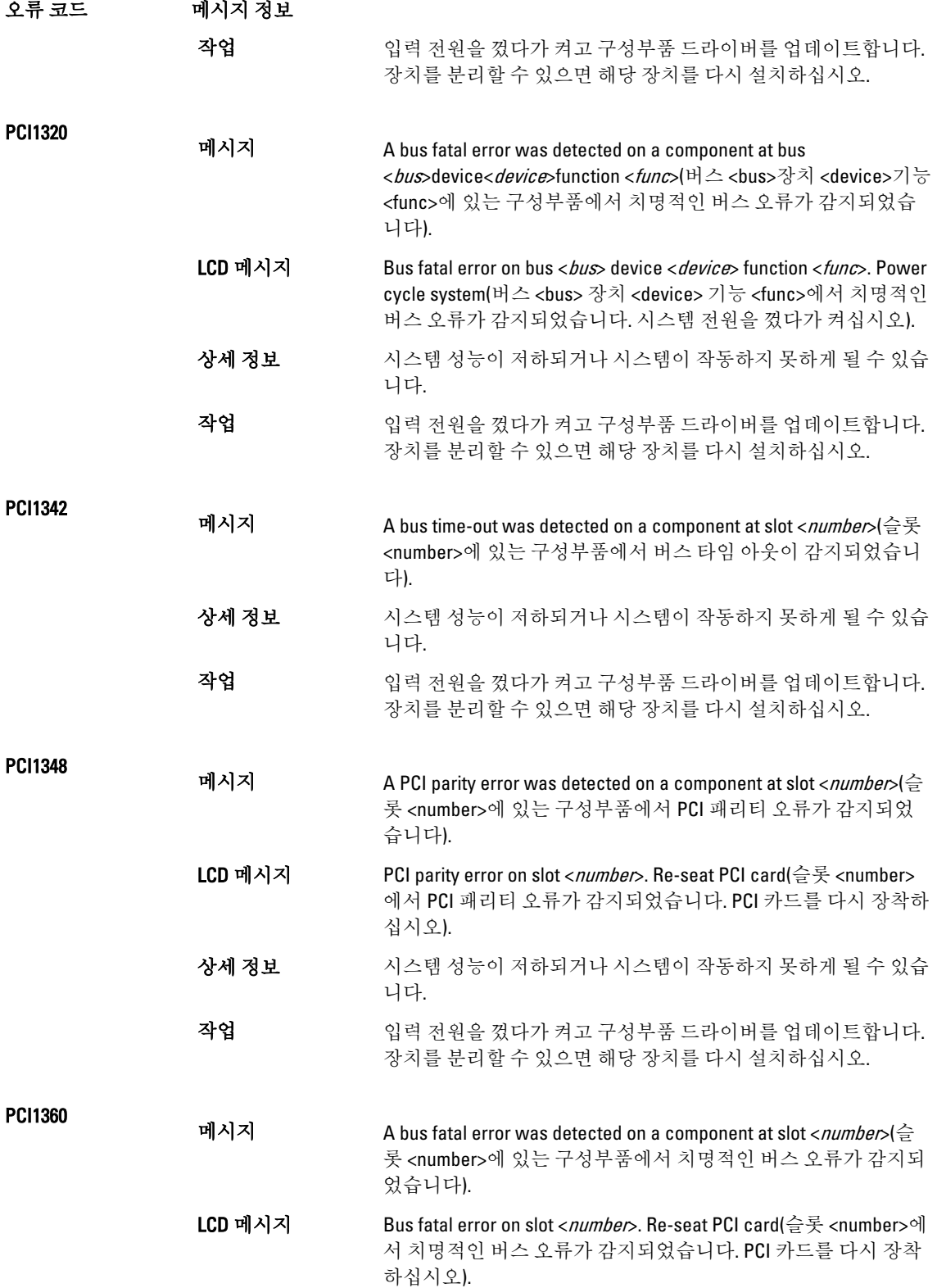

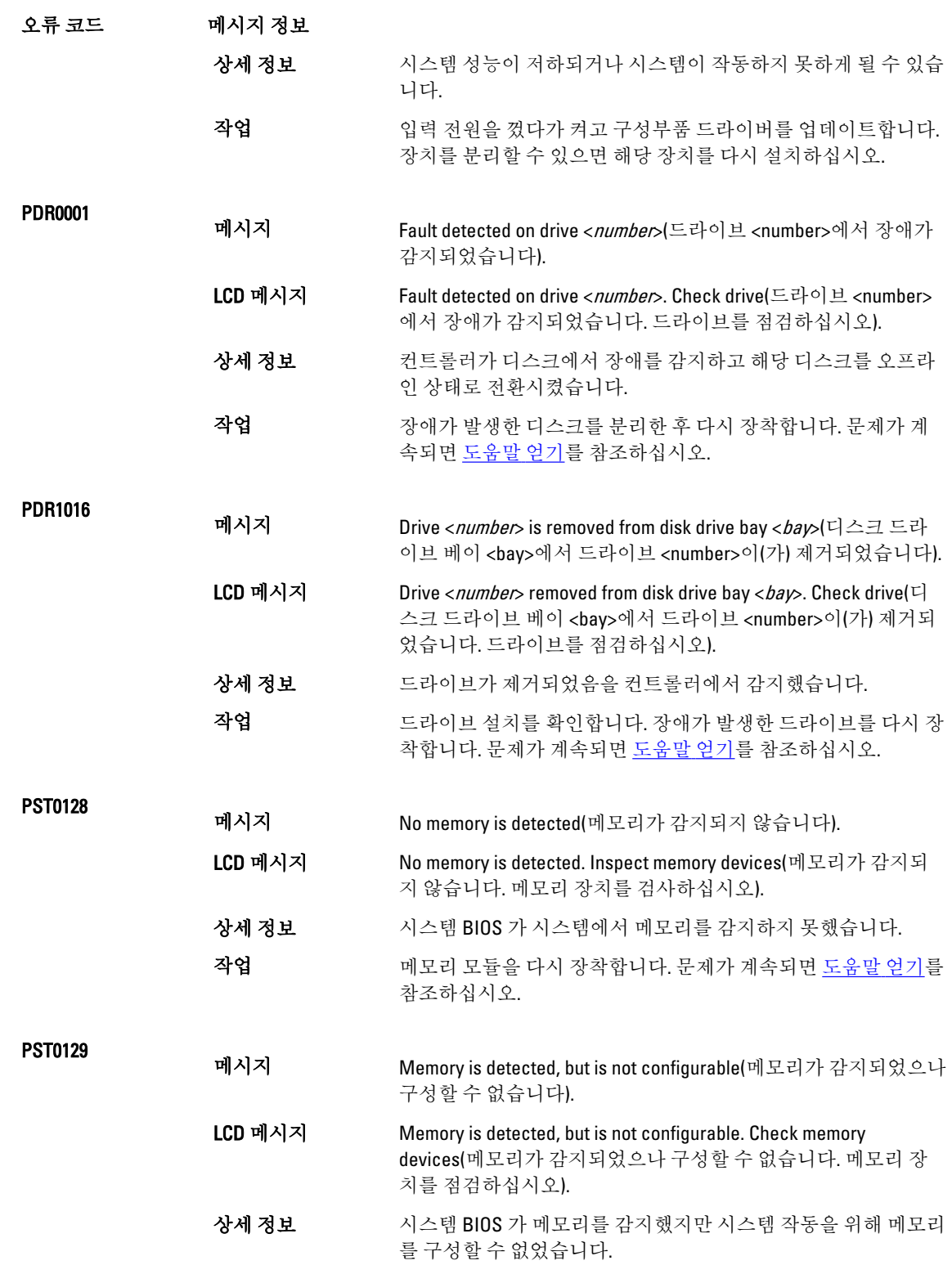

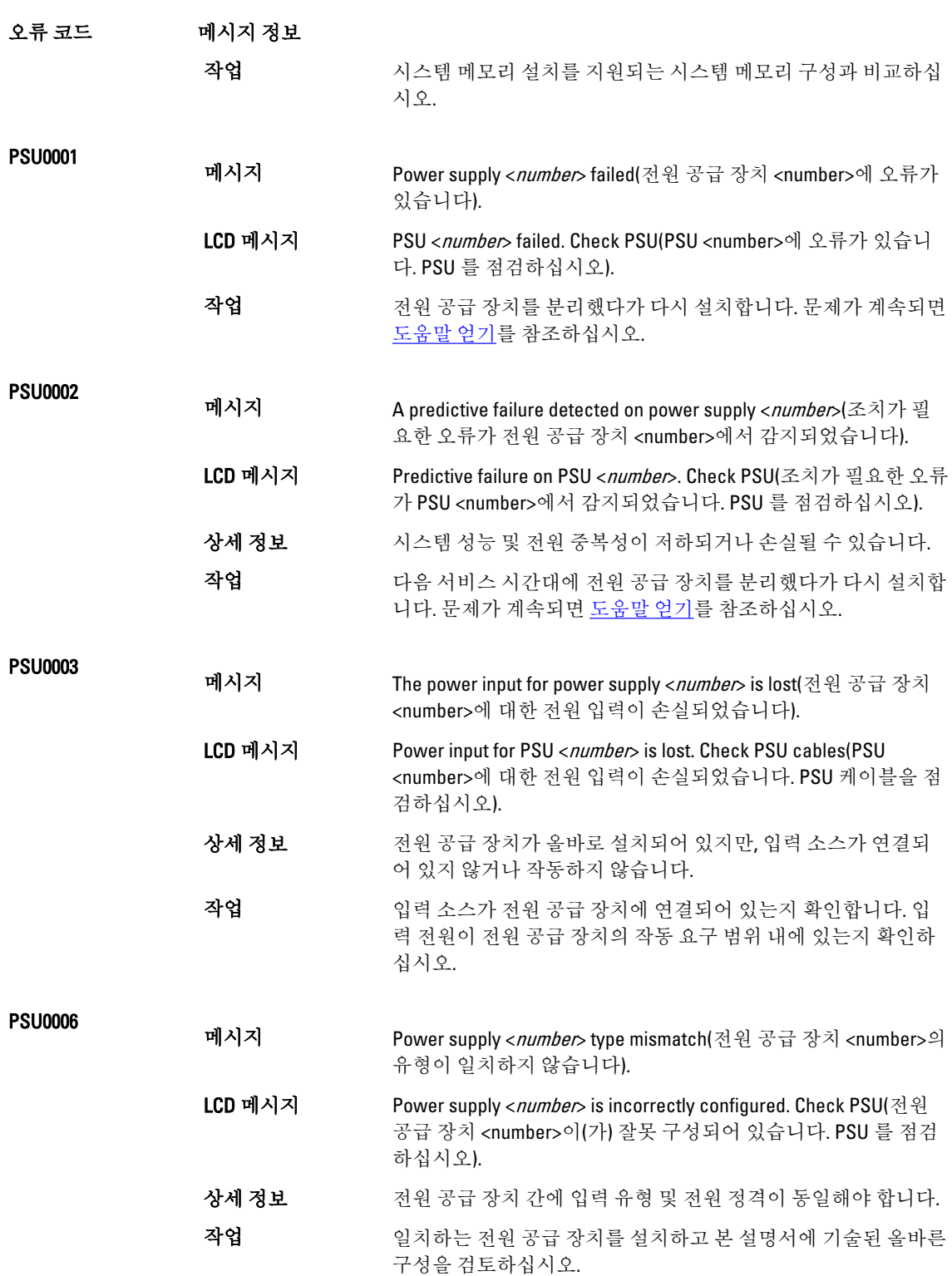

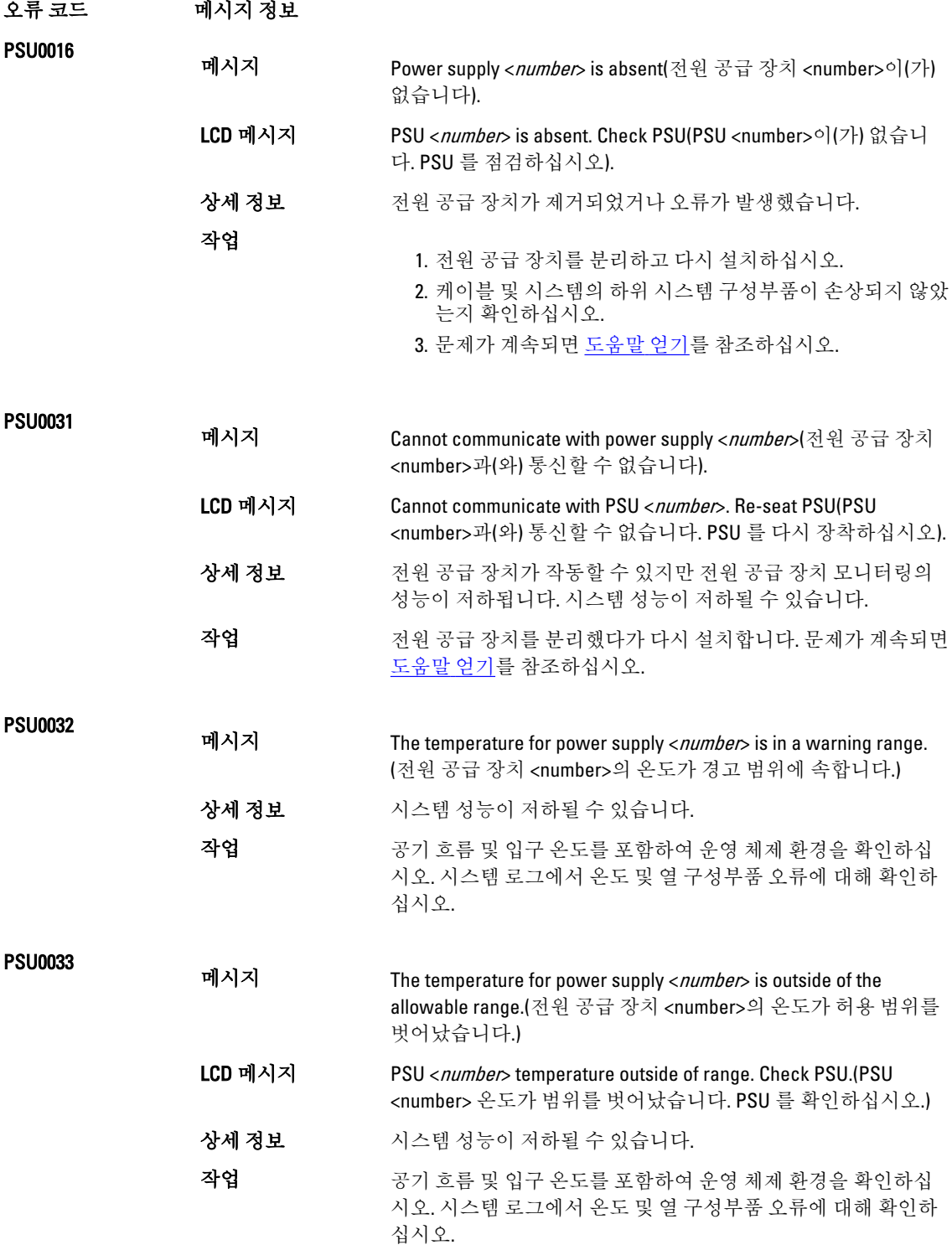

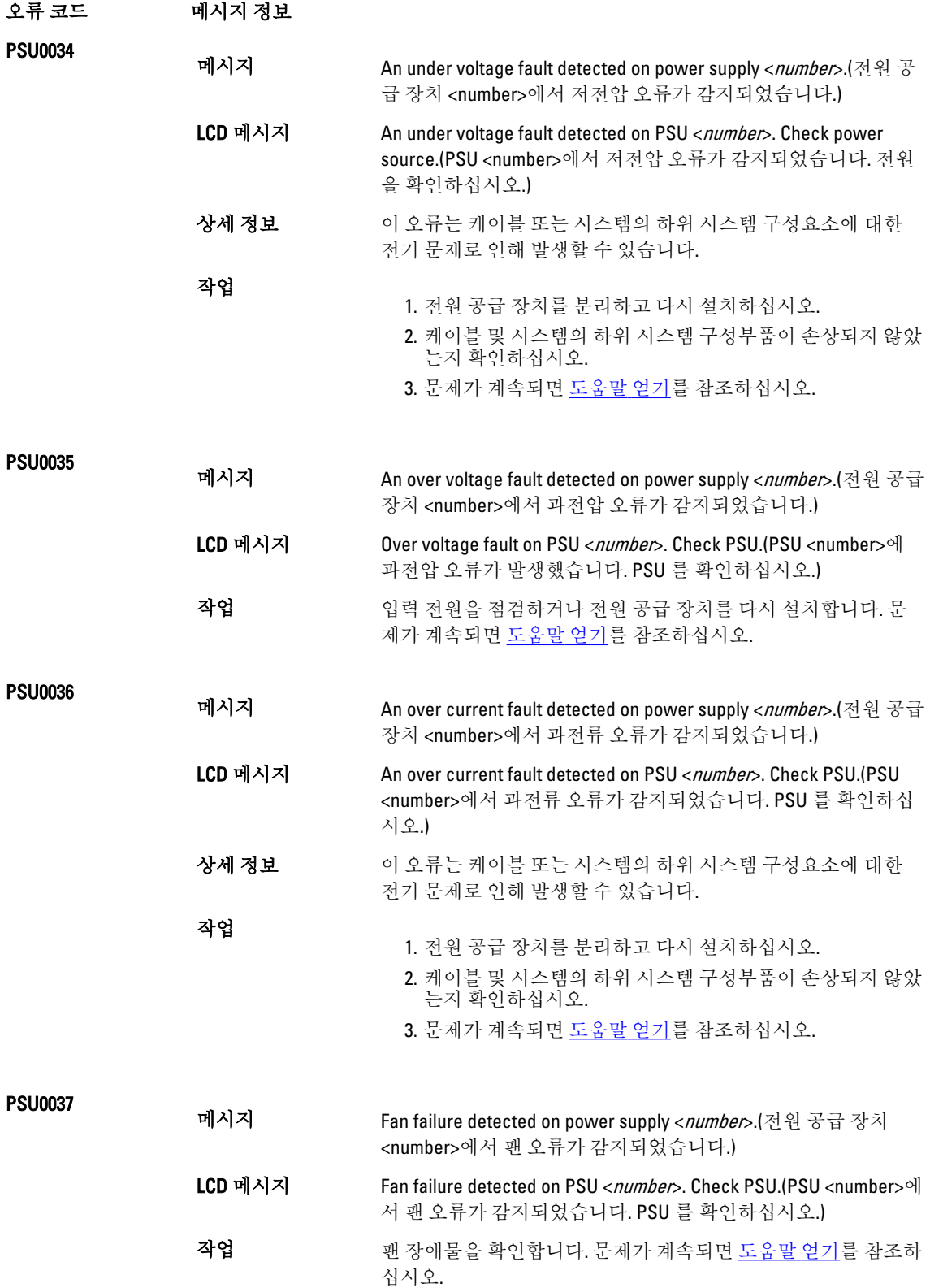

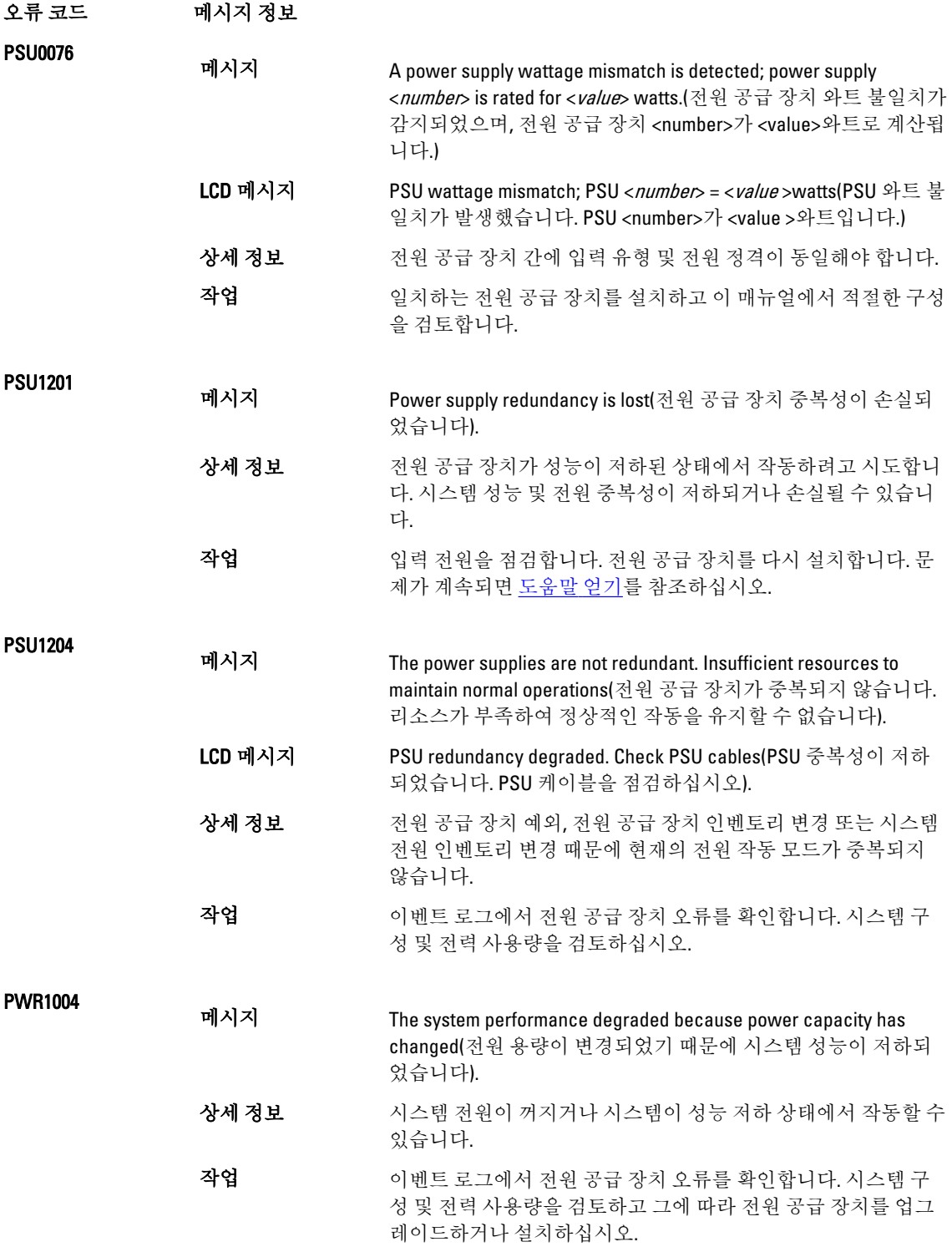

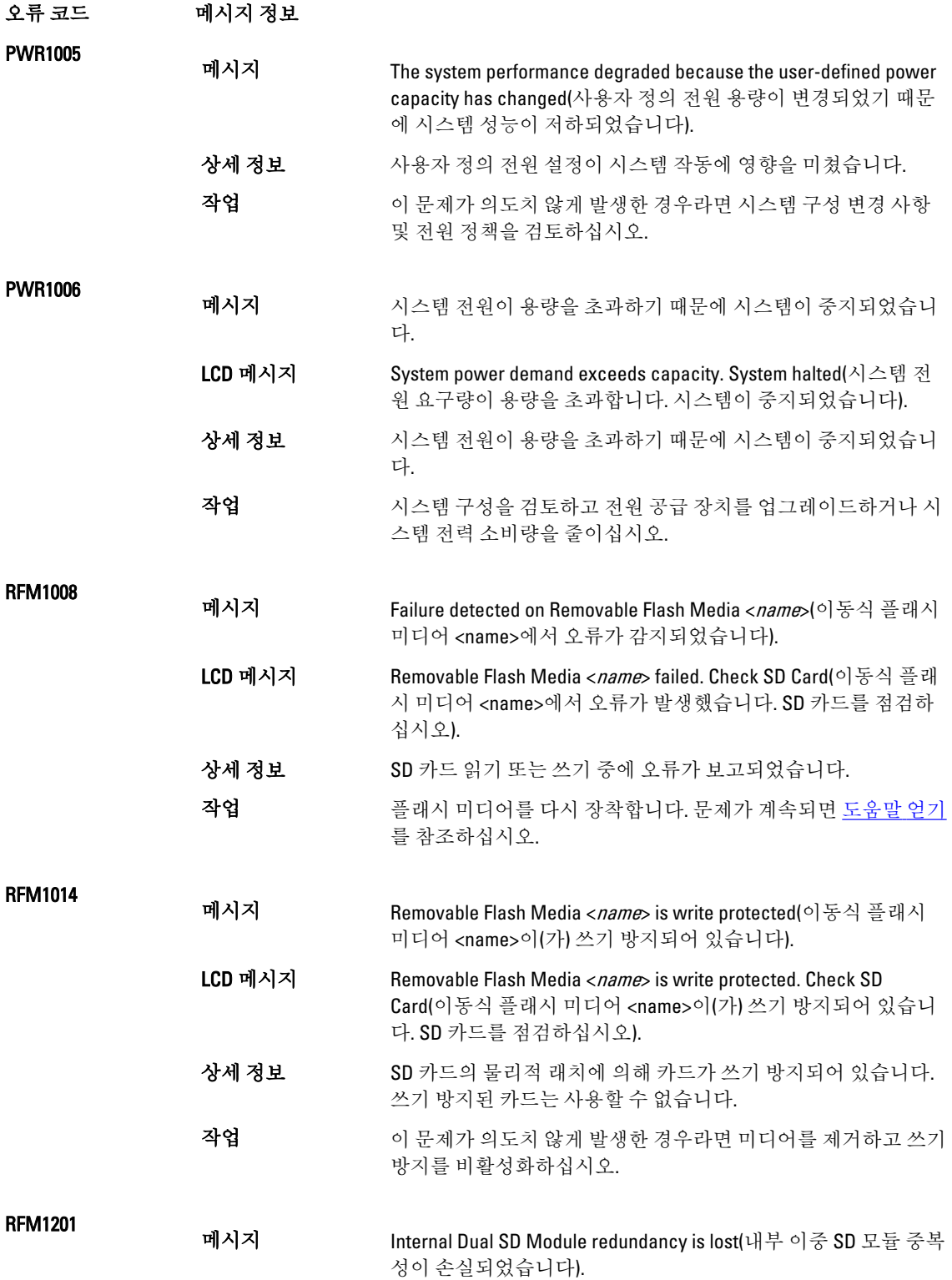

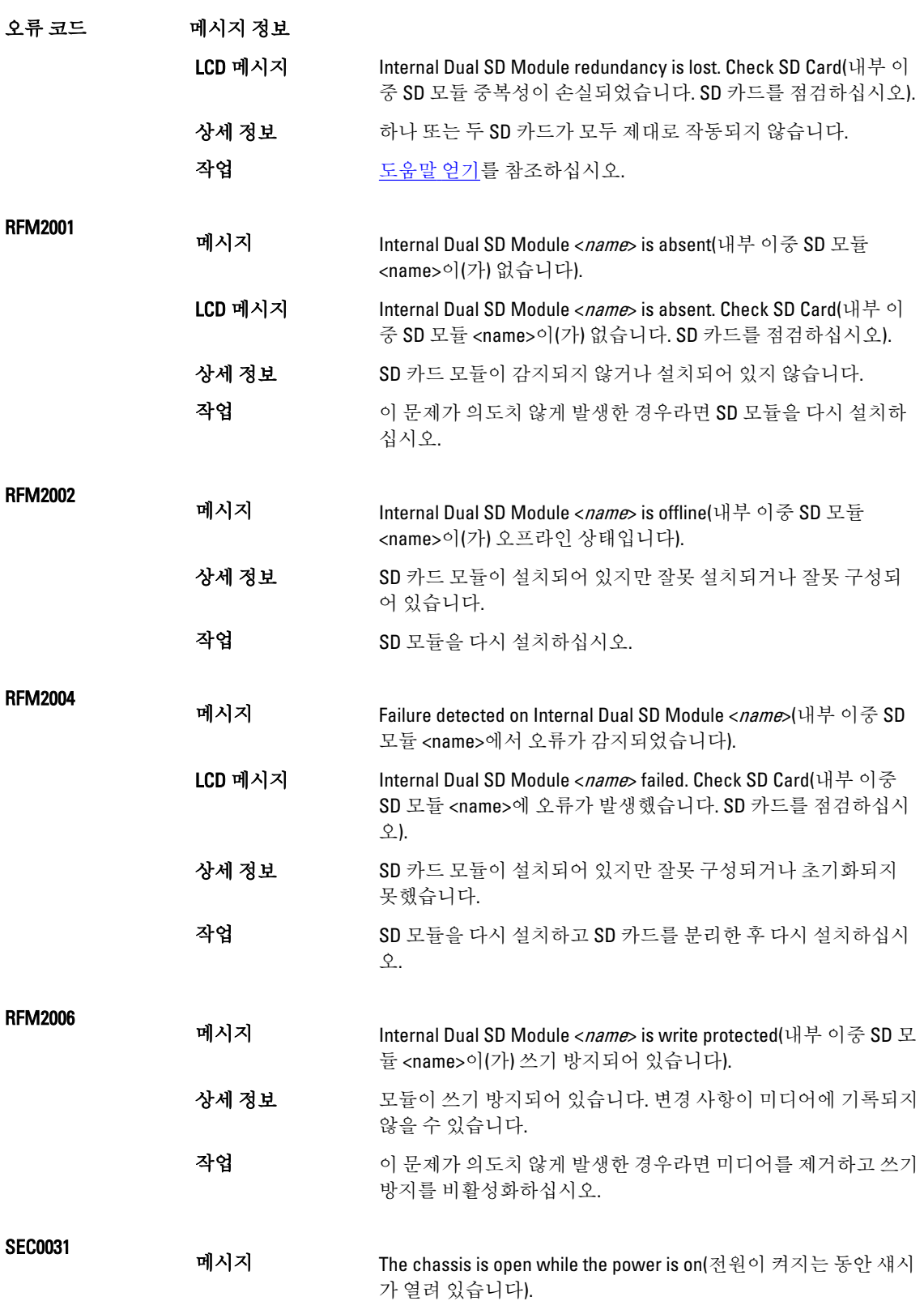

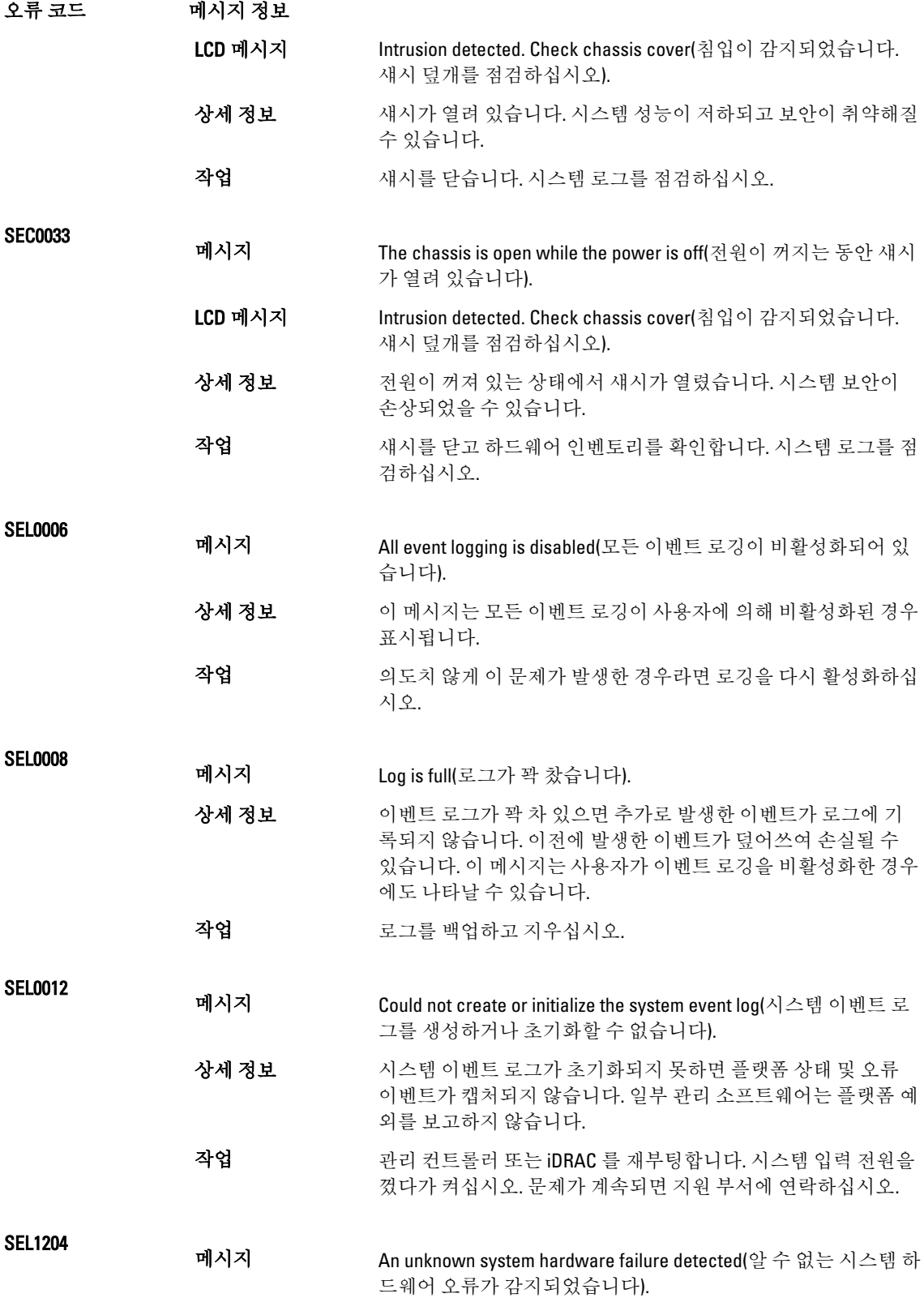

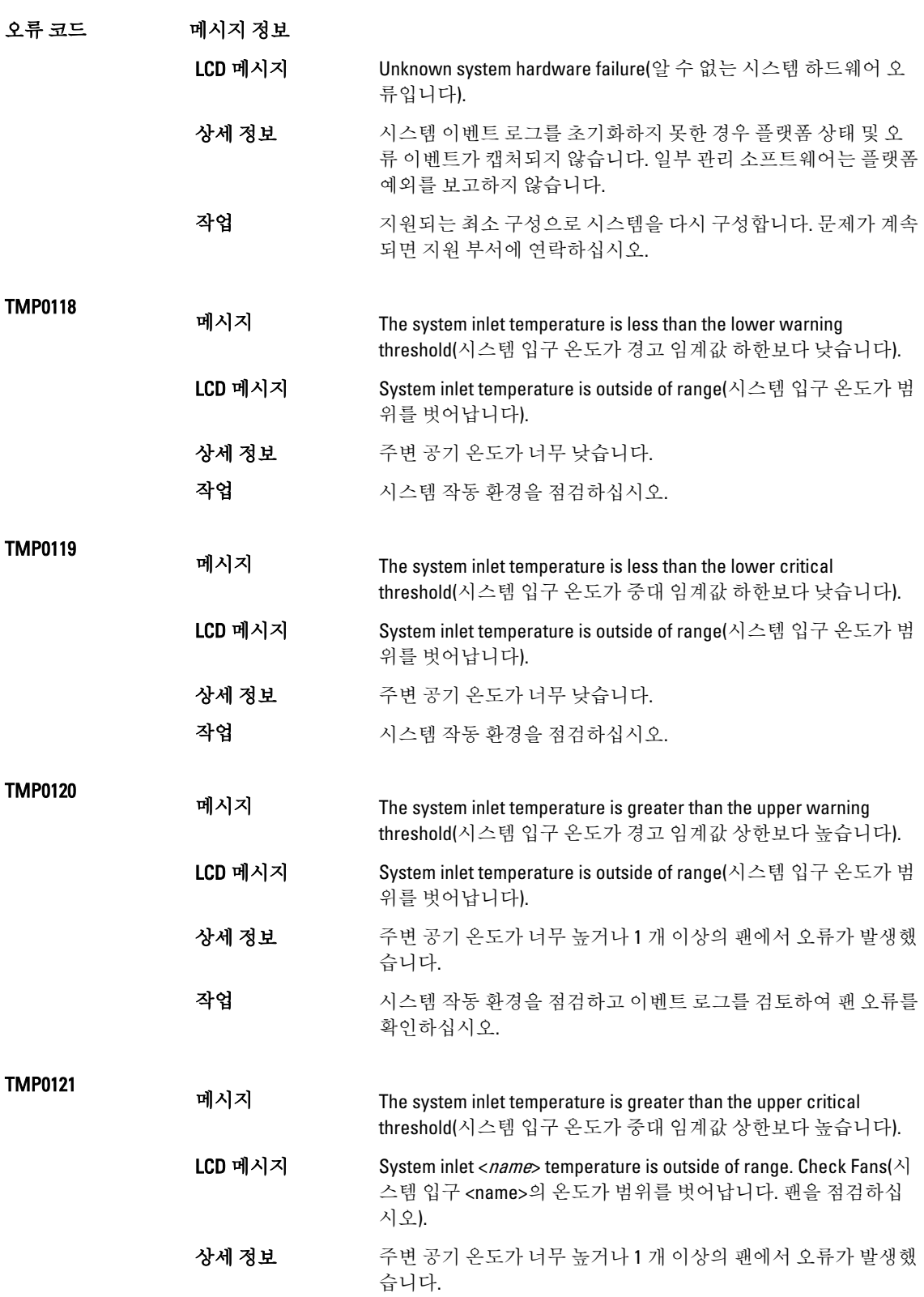

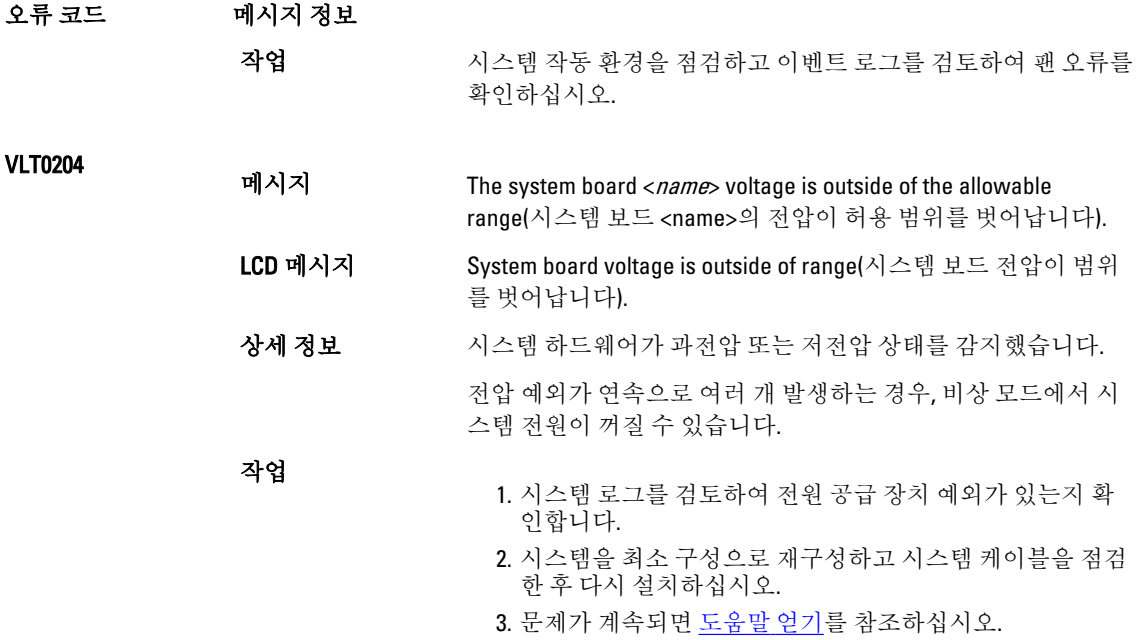

### 경고 메시지

경고 메시지는 발생 가능한 문제를 경고하고 시스템이 작업을 계속하기 전에 사용자가 응답하도록 요청합니다. 예를 들면, 디스켓을 포맷하기 전에 디스켓에 있는 모든 데이터를 유실하게 됨을 경고하는 메시지가 표시됩니 다. 경고 메시지는 일반적으로 작업을 중단하며 y(예) 또는 n(아니오)을 입력하여 응답할 것을 요청합니다.

노트: 응용 프로그램이나 운영 체제에 의해 경고 메시지가 생성됩니다. 자세한 내용은 운영 체제나 응용 프 로그램과 함께 제공되는 설명서를 참조하십시오.

### 진단 메시지

시스템에 대해 진단 검사를 실행하면 시스템 진단 유틸리티가 메시지를 발행할 수 있습니다. 시스템 진단에 대 한 자세한 내용은 "시스템 진단 프로그램 사용" 장을 참조하십시오.

## 경보 메시지

시스템 관리 소프트웨어는 해당 시스템에 대한 경보 메시지를 생성합니다. 경보 메시지에는 드라이브, 온도, 팬 및 전원 상태에 대한 정보, 상태, 경고 및 오류 메시지가 포함됩니다. 자세한 내용은 시스템 관리 소프트웨어 설 명서를 참조하십시오.

9

# <span id="page-128-0"></span>지원 받기

# Dell 사에 문의하기

노트: 인터넷 연결을 사용할 수 없는 경우에는 제품 구매서, 포장 명세서, 청구서 또는 Dell 제품 카탈로그에 서 연락처 정보를 찾을 수 있습니다.

Dell 은 다양한 온라인/전화 기반의 지원 및 서비스 옵션을 제공합니다. 제공 여부는 국가/지역 및 제품에 따라 다 르며 일부 서비스는 소재 지역에 제공되지 않을 수 있습니다. 판매, 기술 지원 또는 고객 서비스 문제에 대해 Dell 에 문의하려면

- 1. www.dell.com/support 를 방문하십시오.
- 2. 지원 카테고리를 선택합니다.
- 3. 페이지 상단의 Choose a Country/Region(국가/지역 선택) 드롭다운 메뉴에서 소재 국가 또는 지역이 있는지 확인합니다.
- 4. 필요한 서비스 또는 지원 링크를 선택하십시오.